Dell™ Latitude™ 131L

# Användarhandbok

Modell PP23LB

### Varningar och upplysningar

 $\mathscr{Q}_4$  OBS! Detta meddelande innehåller viktig information som kan hjälpa dig att få ut mer av din dator.

ANMÄRKNING: En anmärkning anger antingen risk för skada på maskinvara eller förlust av data och förklarar hur du kan undvika problemet.

VARNING! En varning signalerar risk för skada på egendom eller person eller livsfara.

### Förkortningar och akronymer

En fullständig lista över förkortningar och akronymer finns i ["Ordlista" på sidan 143.](#page-142-0)

Om du har köpt en Dell™ n Series-dator gäller inte den information i detta dokument som rör operativsystemen Microsoft<sup>®</sup> Windows<sup>®</sup>.

Övriga varumärken i dokumentet kan användas för att hänvisa till dem som gör anspråk på varumärkena eller deras produkter. Dell Inc. frånsäger sig allt ägarintresse av andra varumärken än sina egna.

Modell PP23LB

\_\_\_\_\_\_\_\_\_\_\_\_\_\_\_\_\_\_\_\_ **Informationen i det här dokumentet kan komma att ändras. © 2007–2006 Dell Inc. Med ensamrätt.** 

Återgivning i någon form utan skriftligt tillstånd från Dell Inc. är strängt förbjuden.

Varumärken som återfinns i denna text: *Dell*, *DELL*-logotypen, *Inspiron*, *Dell Precision*, *Dimension*, *OptiPlex*, *Latitude*, *PowerEdge*, *PowerConnect*, *PowerVault*, *PowerApp*, *XPS* och *Strike Zone* är varumärken som tillhör Dell Inc.; *Microsoft*, *Outlook* och *Windows* är registrerade varumärken som tillhör Microsoft Corporation; *AMD*, *Sempron*, *Turion* och kombinationer av dem är varumärken som tillhör Advanced Micro Devices, Inc*. IBM* är ett registrerat varumärke som tillhör IBM Corporation; *EMC* är ett registrerat varumärke som tillhör EMC Corporation; *ENERGY STAR* är ett registrerat varumärke som tillhör det amerikanska statsorganet Environmental Protection Agency.

# Innehåll

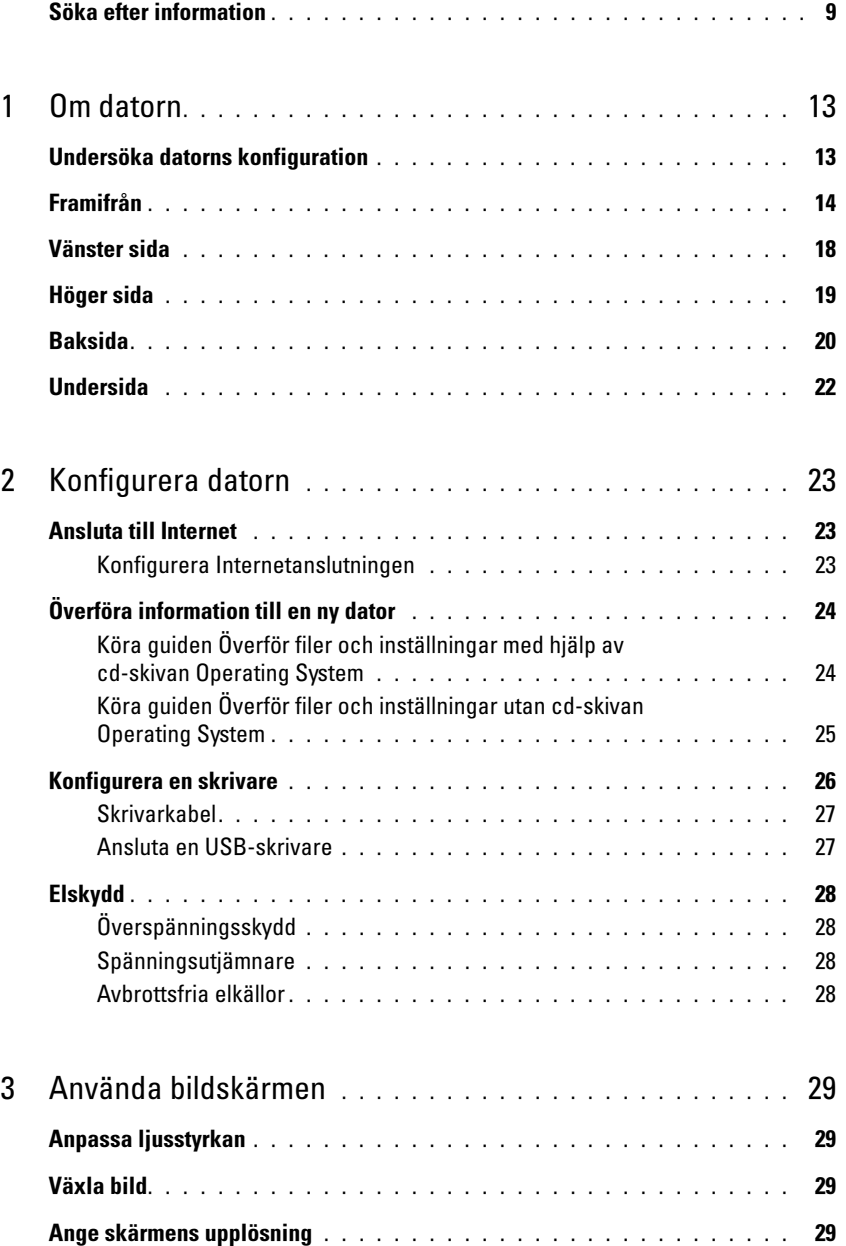

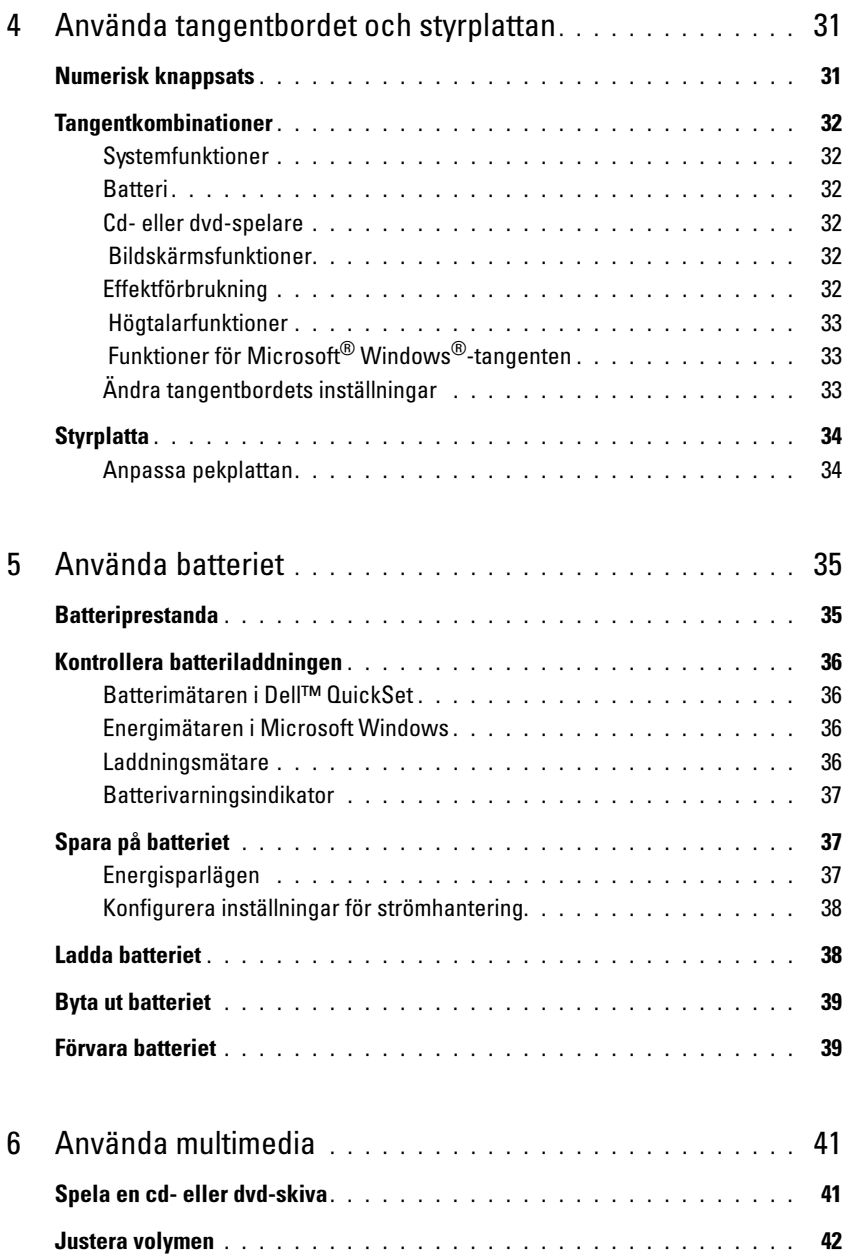

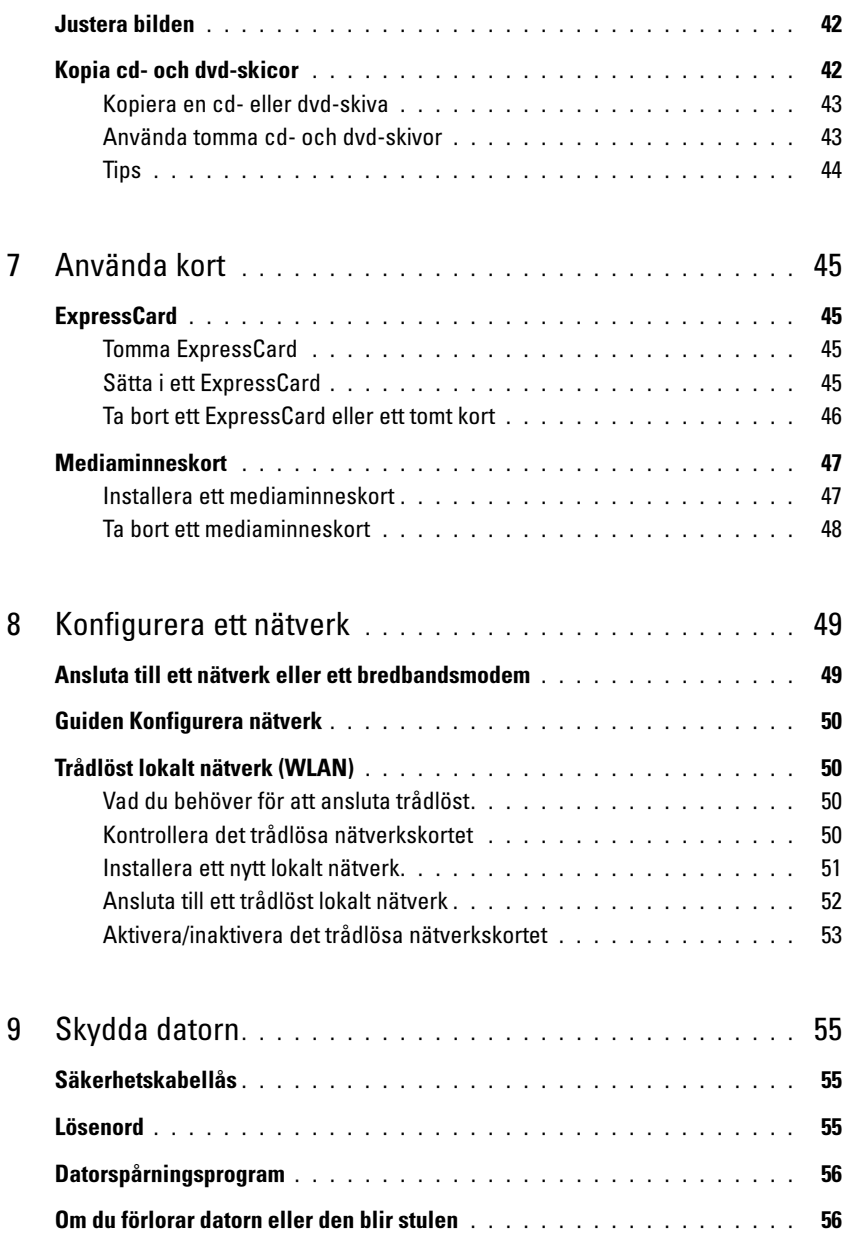

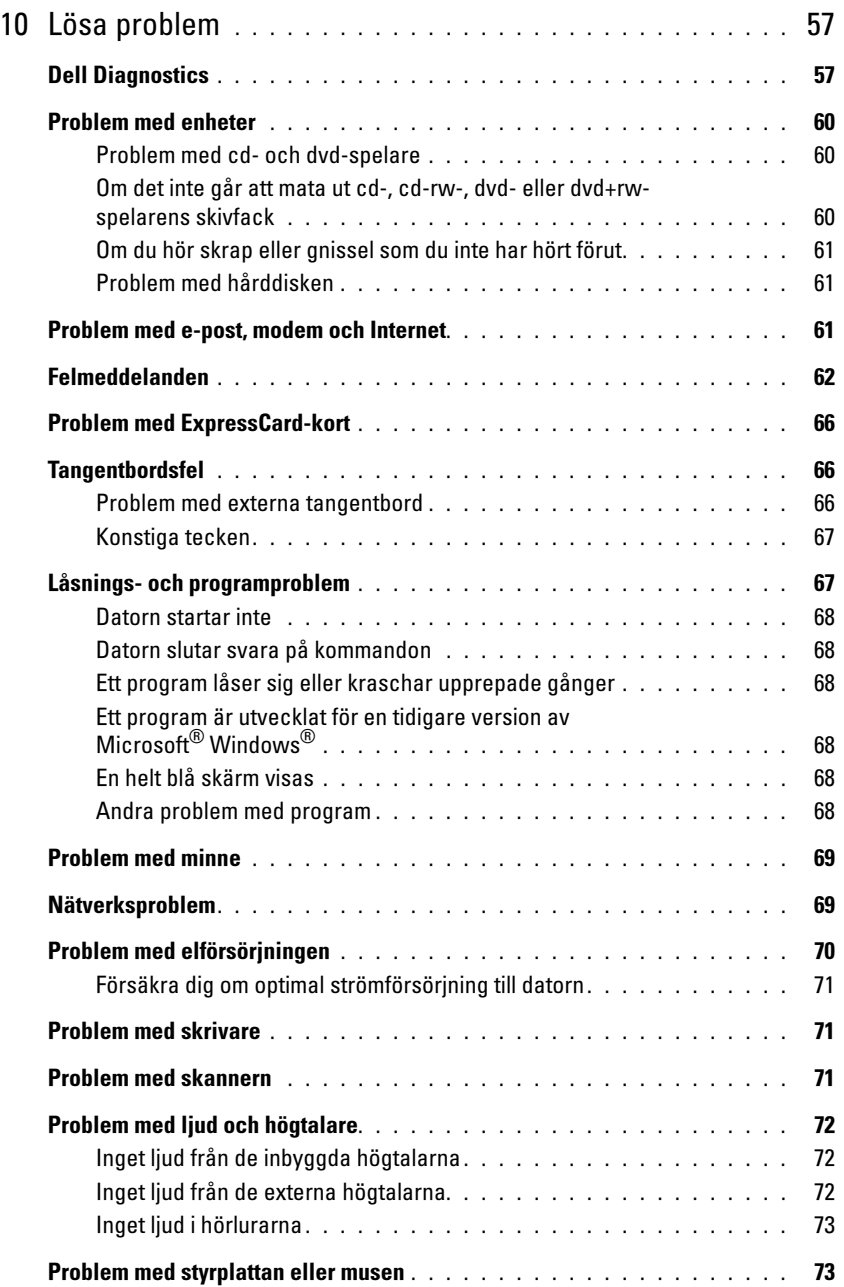

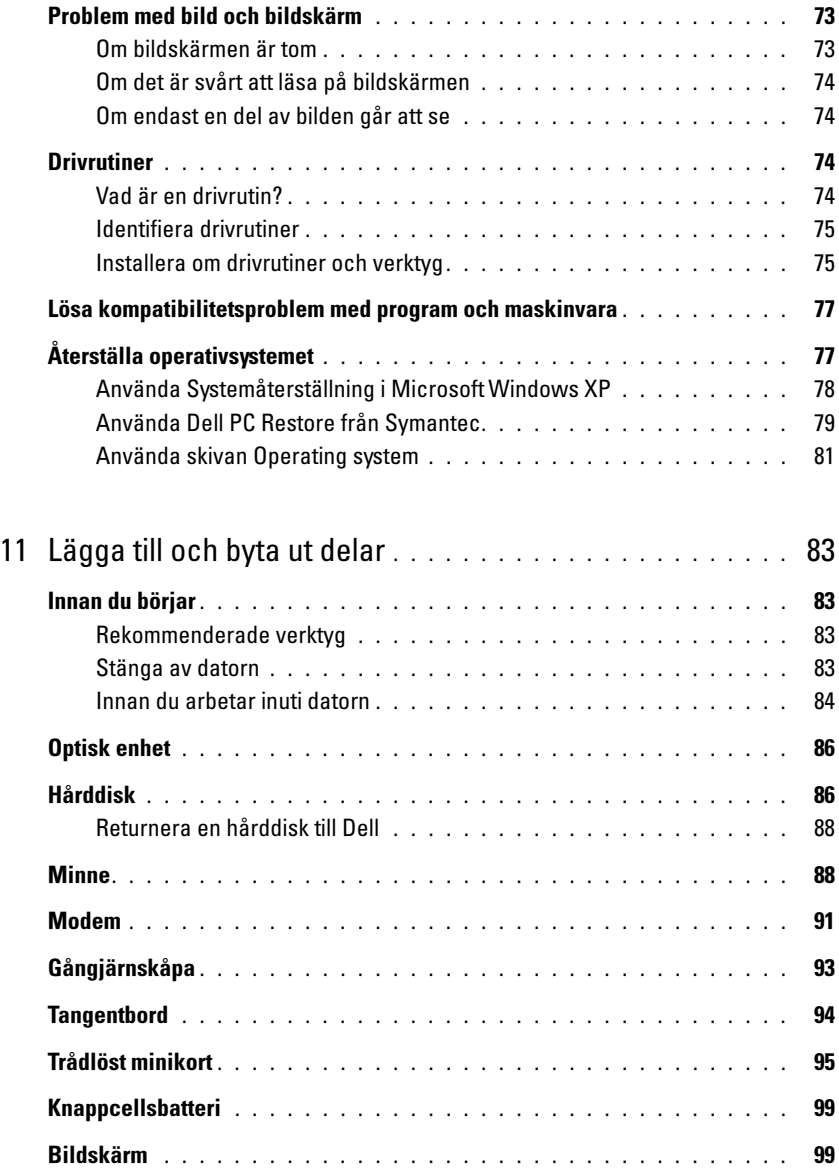

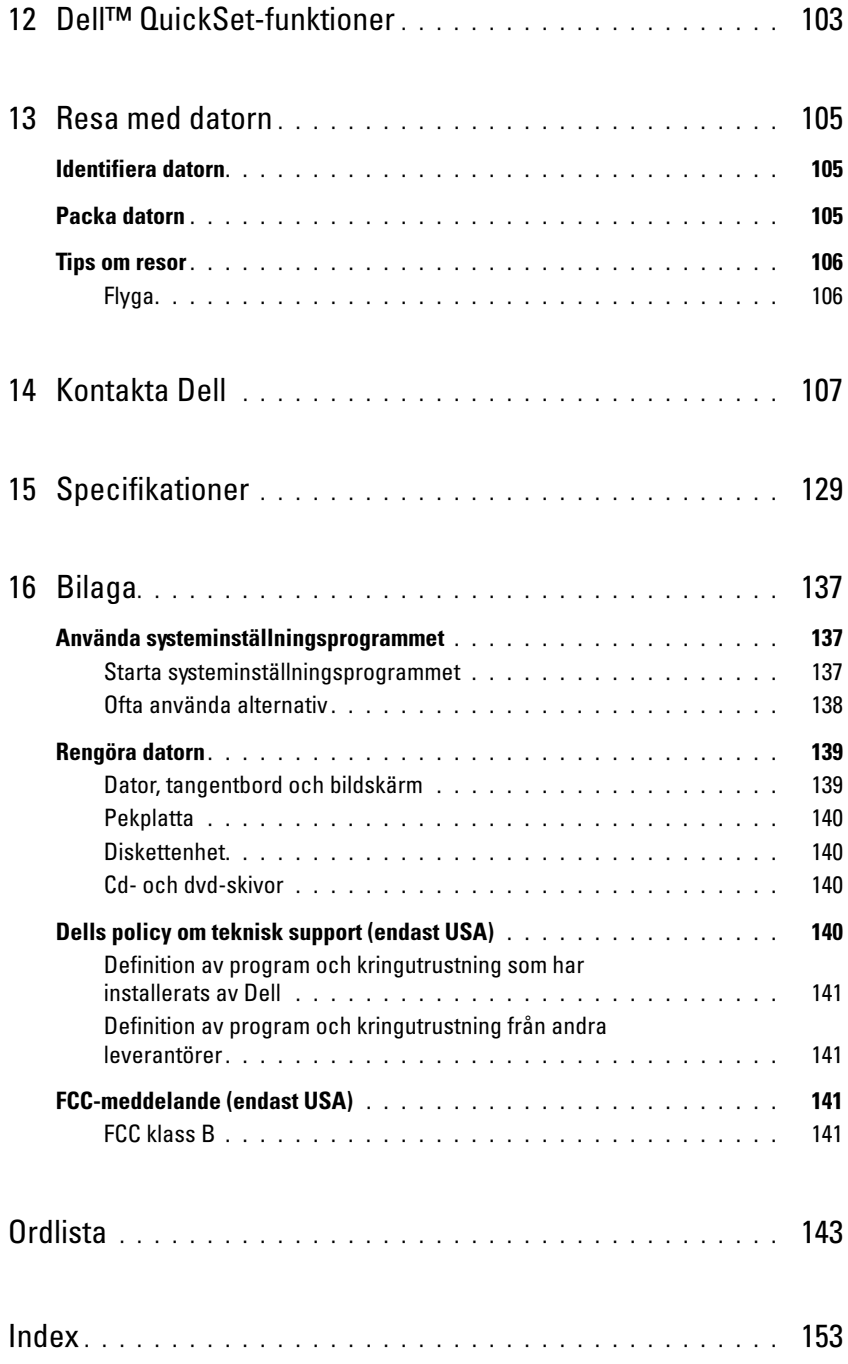

### <span id="page-8-0"></span>Söka efter information

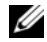

 $\mathscr Q$  OBS! Vissa funktioner eller media kan vara tillval och medföljer inte alla datorer. Vissa funktioner är inte tillgängliga i alla länder.

Ø OBS! Ytterligare information kan medfölja datorn.

#### Vad söker du efter? Här hittar du det

- Ett diagnostikprogram för datorn
- Drivrutiner för datorn
- Dokumentation om datorn
- Dokumentation om enheterna
- Systemprogram för en bärbar dator (NSS)

#### Skivan Drivers and Utilities (som även kallas ResourceCD) **OBS!** Skivan *Drivers and Utilities* kan vara ett tillval och medföljer eventuellt inte alla datorer.

Dokumentationen och drivrutinerna är redan installerade på datorn. Du kan installera om drivrutiner från skivan eller köra Dell Diagnostics (se ["Dell Diagnostics" på sidan 57\)](#page-56-2).

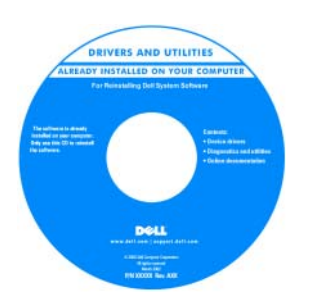

Det kan finnas filer som heter Readme eller Viktigt på skivan. De innehåller rykande färsk information om tekniska ändringar av datorn eller avancerat tekniskt referensmaterial för tekniker och erfarna användare.

OBS! Uppdateringar av drivrutiner och dokumentation finns på support.dell.com

- Information om garantier
- Villkor (endast USA)
- Säkerhetsanvisningar
- Information om gällande bestämmelser
- Ergonomi
- Licensavtal för slutanvändare

#### Dell™ Produktinformationsguide

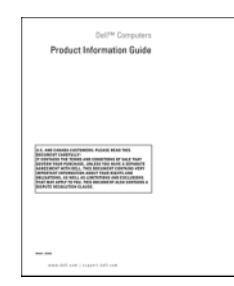

#### Vad söker du efter? The Controller of the Här hittar du det

- Konfigurera datorn
- Underhåll av datorn
- Information om enkel felsökning
- Köra Dell Diagnostics
- Felkoder och diagnostikindikatorer
- Verktyg och hjälpprogram
- Konfigurera en skrivare
- Ytterligare information om datorns inställningar
- Felsökning och problemlösning
- Ta bort och installera delar
- Öppna datorns hölje
- Specifikationer
- Kontakta Dell
- Servicenummer och expresskod
- Licensetikett för Microsoft Windows

#### Snabbreferensguide

OBS! Det här dokumentet kan vara ett tillval och medföljer inte alla datorer.

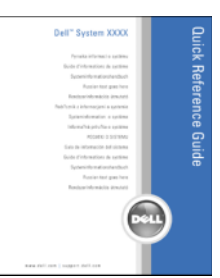

#### OBS! Det här dokumentet finns också i PDF-format på support.dell.com.

<span id="page-9-0"></span>Servicekod och licens för Microsoft® Windows®

Dessa etiketter finns på undersidan av datorn.

- Använd servicekoden för att identifiera datorn när du använder support.dell.com eller kontaktar teknisk support.
- Ange din expresskod så att samtalet hamnar hos rätt person när du kontaktar teknisk support.

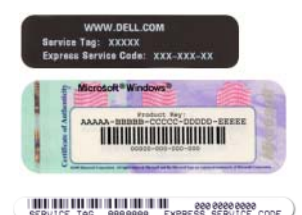

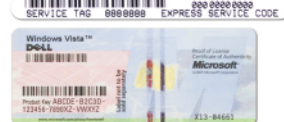

<span id="page-10-0"></span>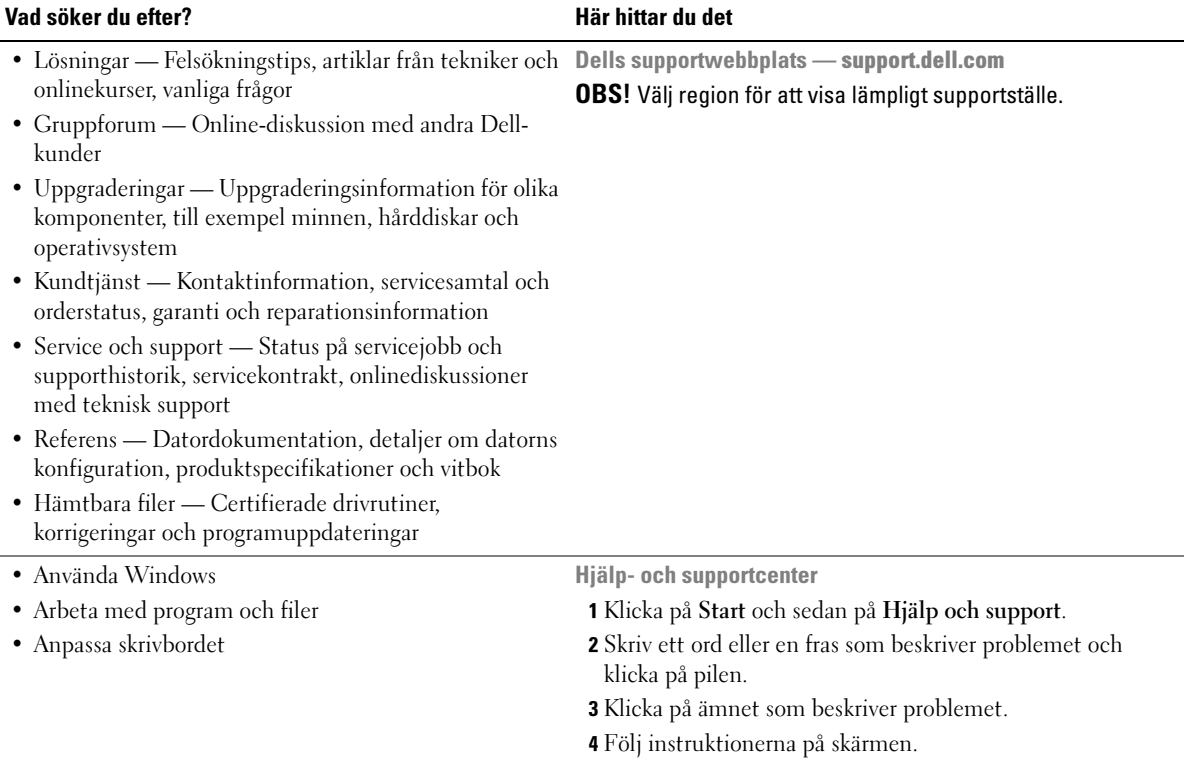

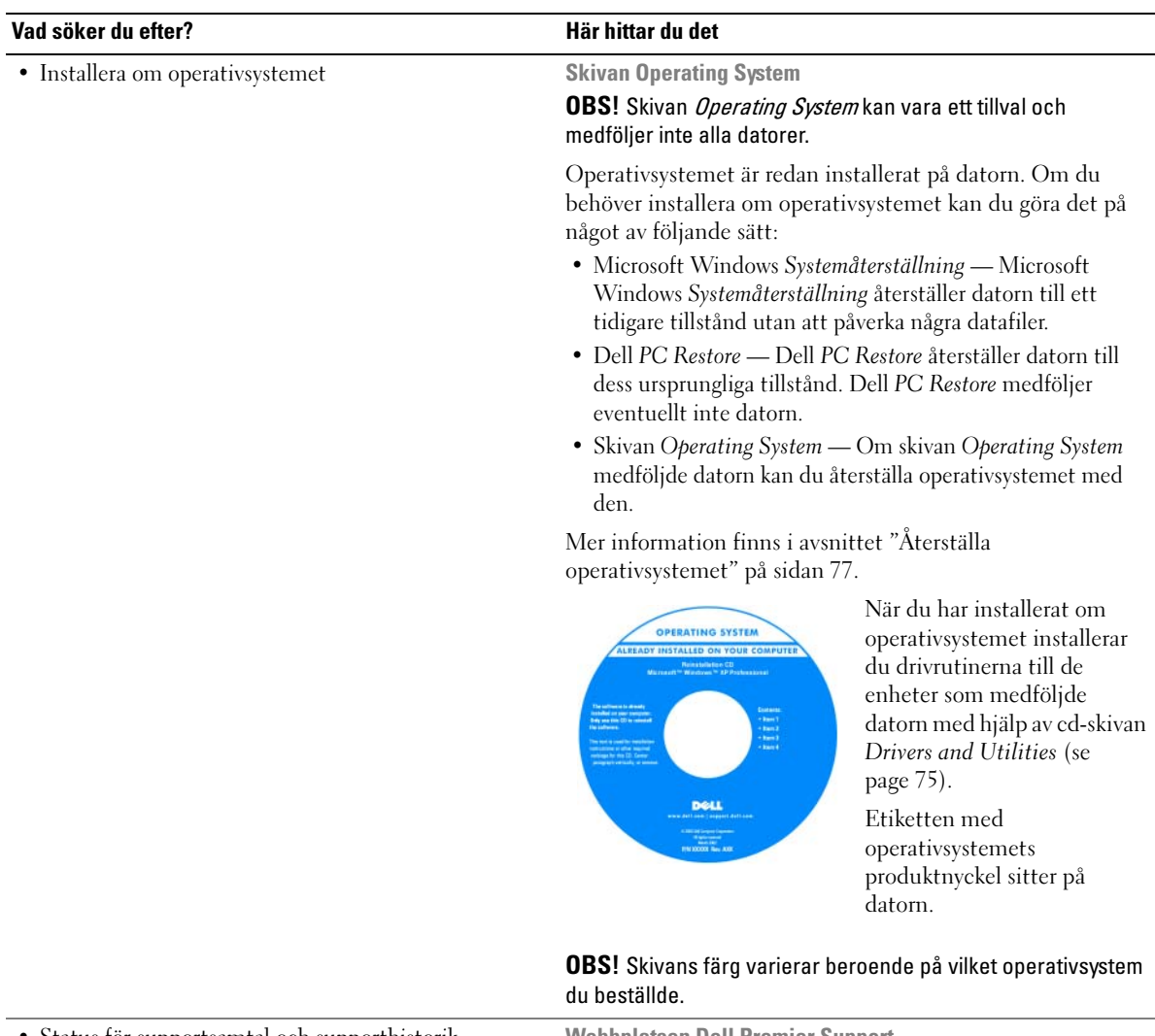

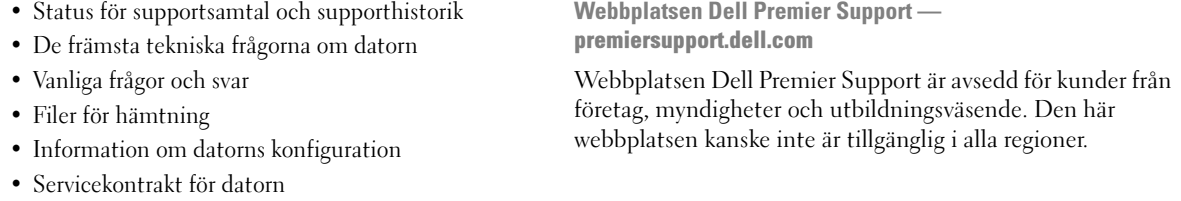

# <span id="page-12-0"></span>Om datorn

### <span id="page-12-1"></span>Undersöka datorns konfiguration

Beroende på vad du valde då du köpte datorn kan den ha någon av flera olika konfigurationer med grafikstyrdon. Så här tar du reda på grafikstyrdonets konfiguration:

- <sup>1</sup> Starta Hjälp- och supportcenter i Microsoft® Windows®. Anvisningar finns i ["Hjälp- och](#page-10-0)  [supportcenter" på sidan 11](#page-10-0).
- 2 Under Välj en aktivitet ska du klicka på Använd Verktyg om du vill se information om din dator och diagnosticera problem.
- 3 Välj Maskinvara under Information om Den här datorn.

På sidan Information om Den här datorn - Maskinvara ser du vilken typ av grafikstyrdon du har i datorn samt andra maskinvarukomponenter.

### <span id="page-13-0"></span>Framifrån

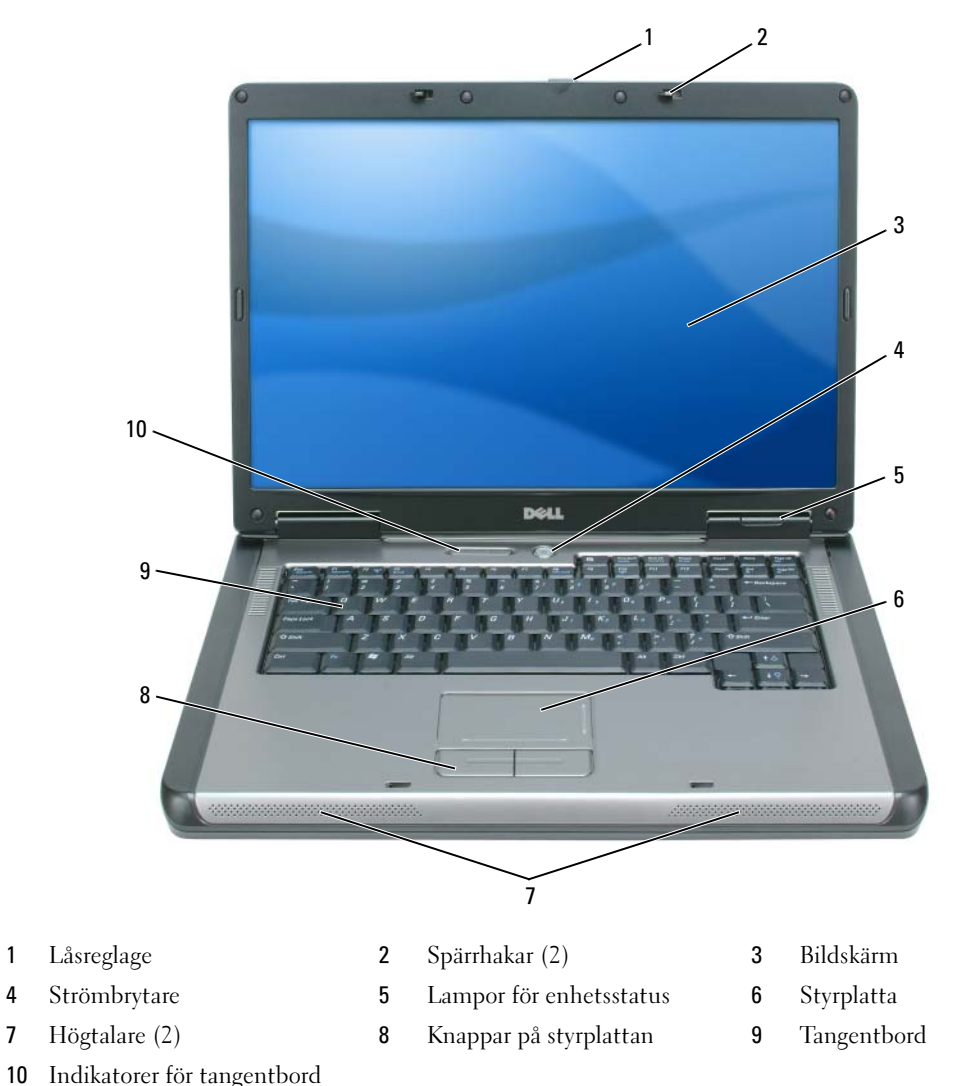

och trådlös kommunikation

<span id="page-13-1"></span>LÅSREGLAGE — Tryck på reglaget så att hakarna lossnar och öppna bildskärmen.

SPÄRRHAKAR — Håll skärmen stängd.

<span id="page-13-2"></span>BILDSKÄRM — Mer information om bildskärmen finns i avsnittet ["Använda bildskärmen" på sidan 29](#page-28-4).

<span id="page-13-3"></span>STRÖMBRYTARE — Tryck på strömbrytaren när du vill starta datorn eller gå in i eller lämna ett strömsparläge. Se ["Energisparlägen" på sidan 37](#page-36-3).

#### <span id="page-14-0"></span>STATUSINDIKATORER FÖR ENHETER

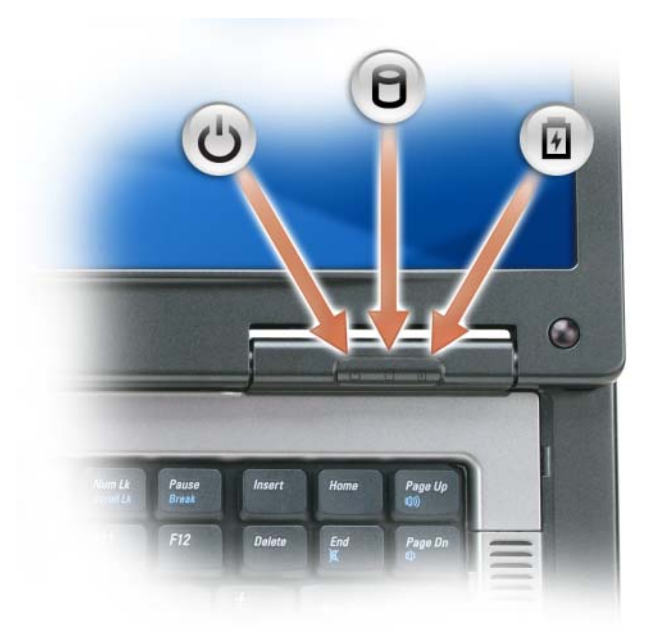

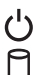

Tänds när du startar datorn och blinkar när datorn är i energisparläge.

Tänds när datorn läser eller skriver information.

**ANMÄRKNING:** Undvik att förlora data genom att aldrig stänga av datorn när  $\bigcap$ lampan blinkar.

南 Lyser med fast sken eller blinkar för att visa batteriets tillstånd.

När datorn är ansluten till ett eluttag  $\[\mathbf{f}\]$  har lampan följande funktion:

- Fast grönt sken: batteriet laddas.
- Blinkande grönt sken: batteriet är nästan fulladdat.

När datorn drivs med batteri har lampan  $\[\vec{r}\]$  följande funktion:

- Släckt: batteriet är tillräckligt laddat (eller också är datorn avstängd).
- Blinkande orange sken: batteriladdningen är låg.
- Fast orange sken: batteriladdningen är mycket låg.

<span id="page-15-0"></span>PEKPLATTA — Fungerar som en mus. Trycket på pekplattan visar att det går att bläddra med den.

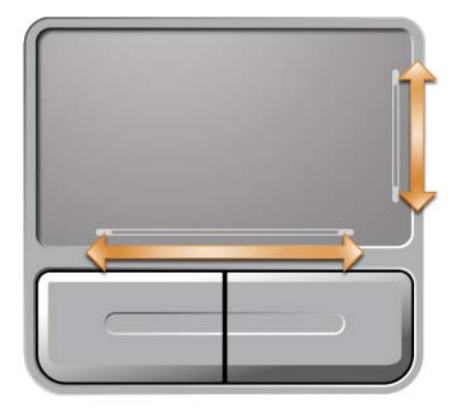

<span id="page-15-1"></span>HÖGTALARE — De inbyggda högtalarnas volym justeras med mediekontrollknapparna eller högtalarvolymgenvägarna. Mer information finns i avsnittet ["Högtalarfunktioner" på sidan 33](#page-32-3).

<span id="page-15-2"></span>KNAPPAR PÅ STYRPLATTAN — Knapparna på styrplattan fungerar som på en mus.

<span id="page-15-3"></span>TANGENTBORD — Tangentbordet är utrustat med numeriska tangenter samt Microsoft Windows-tangenten. Information om tangentkombinationer som stöds finns i avsnittet ["Tangentkombinationer" på sidan 32.](#page-31-6)

#### <span id="page-16-0"></span>STATUSINDIKATORER FÖR TANGENTBORDET OCH DET TRÅDLÖSA NÄTVERKET

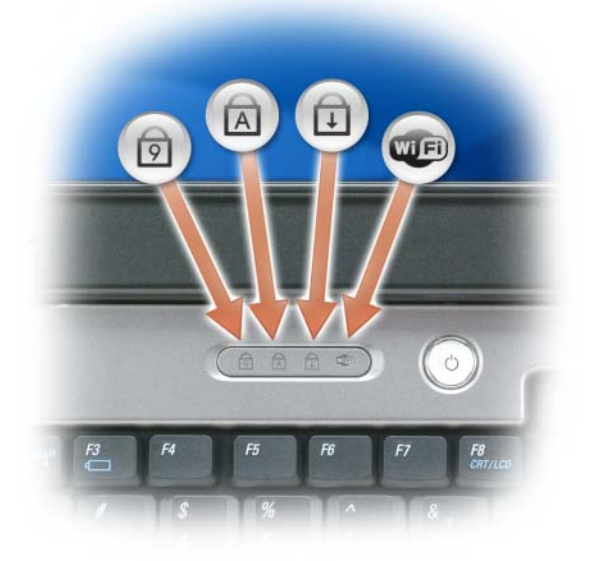

De gröna lamporna ovanför tangentbordet indikerar följande:

- Tänds när det numeriska tangentbordet aktiveras. ⊠
- Tänds när versallåset aktiveras.  $\bigcirc$
- $\bigoplus$ Tänds när Scroll Lock-funktionen aktiveras.
- Œ Tänds när det trådlösa nätverket är aktiverat. Aktivera och stäng av det trådlösa nätverket genom att trycka på <Fn><F2>.

### <span id="page-17-0"></span>Vänster sida

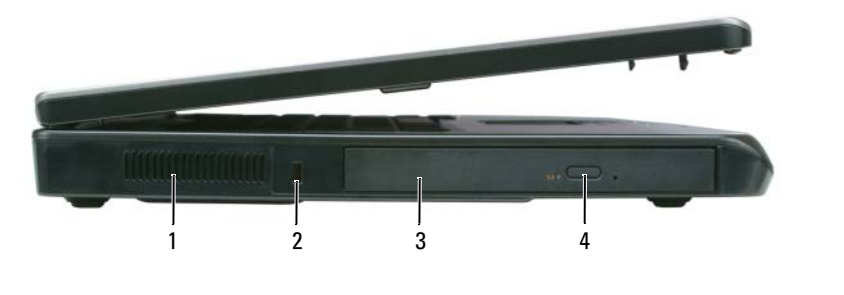

- 1 Ventil 2 Säkerhetskabeluttag 3 Fack för optiska enheter
- 4 Utmatningsknapp för optisk enheter

VARNING! Du får inte blockera ventilerna eller stoppa in främmande föremål i dem. Du bör också undvika att damm samlas i ventilerna. Låt inte datorn vara igång om cirkulationen är dålig, till exempel i en stängd portfölj. Om cirkulationen hindras kan datorn skadas eller fatta eld.

VENTILER — Datorn har fläktar som skapar ett luftflöde genom ventilerna och som förhindrar att datorn överhettas.

ANMÄRKNING: Innan du köper ett stöldskydd bör du kontrollera att det passar i säkerhetskabeluttaget.

SÄKERHETSKABELUTTAG — Här kan du ansluta ett stöldskydd till datorn (finns i handeln). Mer information finns i instruktionerna som medföljer stöldskyddet.

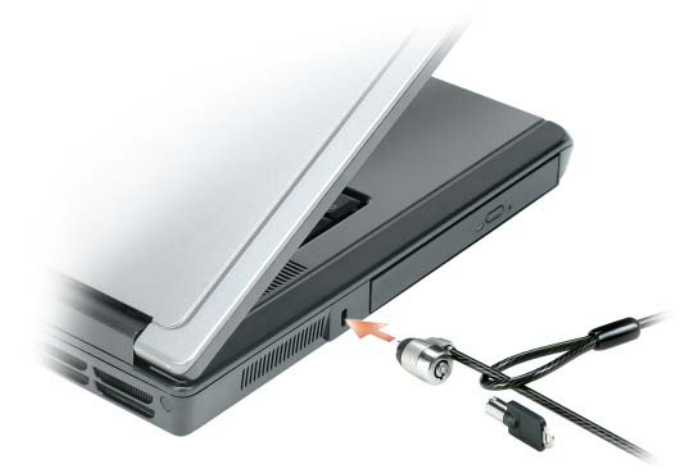

FACK FÖR OPTISKA ENHETER — Du kan installera ytterligare enheter i facket för optiska enheter, till exempel en dvd-spelare eller en annan optisk enhet. Mer information finns i avsnittet ["Optisk enhet" på sidan 86.](#page-85-2)

KNAPP FÖR UTMATNING AV DEN OPTISKA ENHETEN — Mata ut en cd- eller dvd-skiva från den optiska enheten genom att trycka på den här knappen.

### <span id="page-18-0"></span>Höger sida

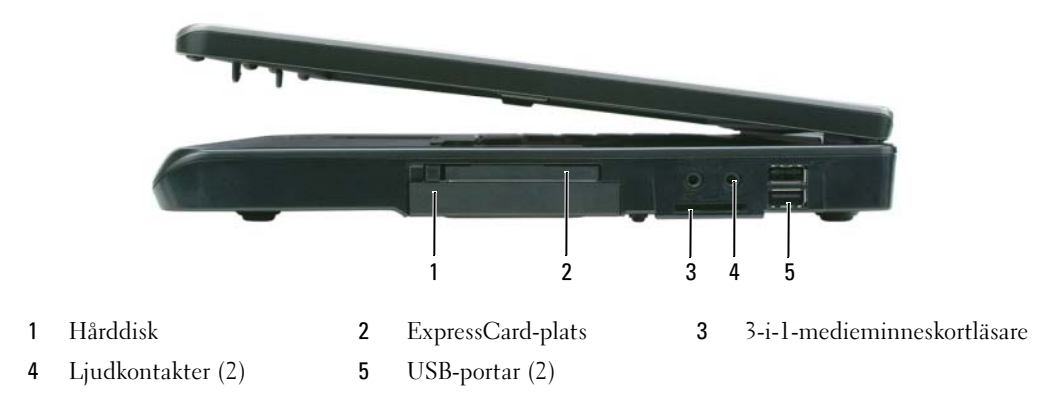

HÅRDDISK — Lagrar program och data. Mer information finns i avsnitten ["Hårddisk" på sidan 86](#page-85-3) och ["Problem](#page-60-3)  [med hårddisken" på sidan 61](#page-60-3).

EXPRESSCARD-KORTPLATS — Stödjer ett ExpressCard. Datorn levereras med ett tomt plastkort på platsen. Du kan installera ett ExpressCard för att få tillgång till WWAN-anslutningar. Mer information finns i avsnittet ["Använda](#page-44-4)  [kort" på sidan 45.](#page-44-4)

3-I-1-MINNESKORTLÄSARE — Ett snabbt och bekvämt sätt att titta på och dela med sig av digitala foton, musik och film som lagras på ett minneskort. 3-i-1-minneskortläsaren läser SD-kort (Secure Digital)/SDIO-kort och MMCminneskort (MultiMediaCard).

#### **LJUDKONTAKTER**

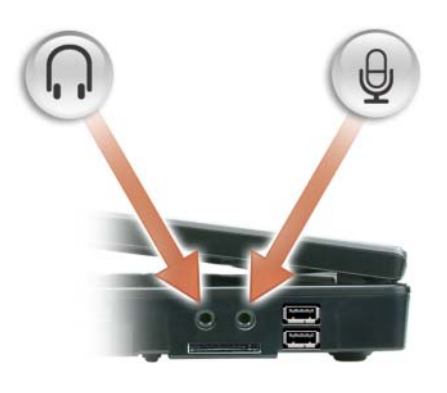

Anslut högtalare eller hörlurar till  $\bigcap$  uttaget.

Anslut en mikrofon  $\Theta$  till uttaget.

#### <span id="page-19-1"></span>USB-KONTAKTER

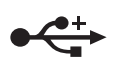

USB-portarna används för att ansluta USB-enheter, till exempel en mus, ett tangentbord eller en skrivare. Du kan också ansluta en extern diskettenhet direkt till USB-porten med hjälp av diskettenhetskabeln.

### <span id="page-19-0"></span>Baksida

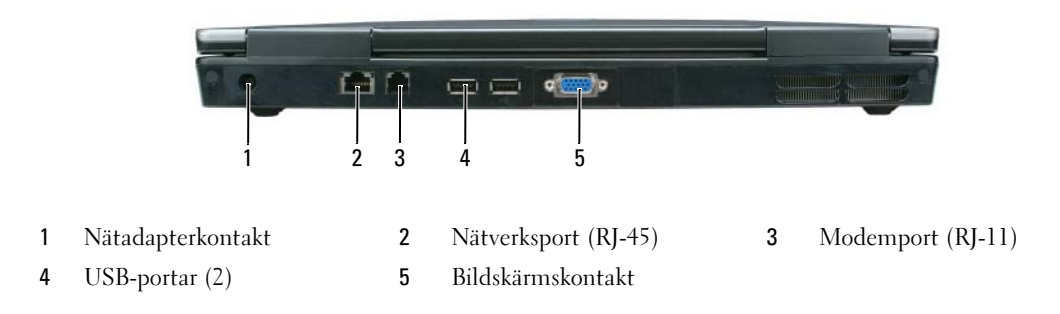

NÄTADAPTERKONTAKT — Nätadapterporten används för att ansluta en nätadapter till datorn. Nätadaptern omvandlar växelström till likström, som datorn drivs med. Du kan ansluta nätadaptern oavsett om datorn är på eller av.

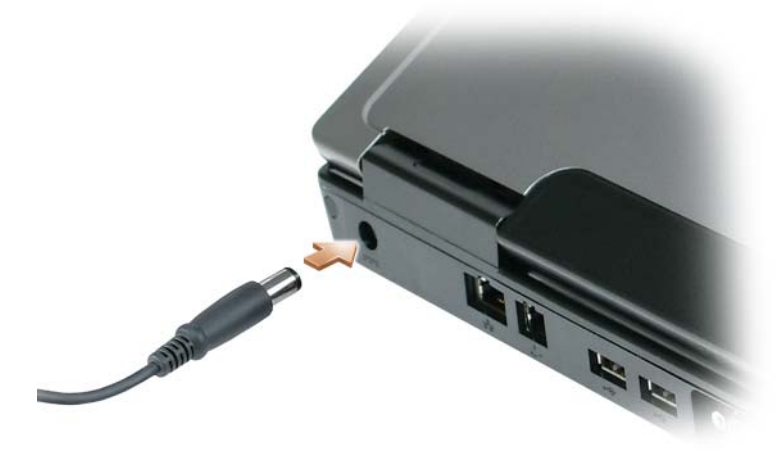

VARNING! Nätadaptern är kompatibel med eluttag i hela världen. Däremot kan elkontakter och kontaktdosor variera mellan olika länder. Om du använder felaktiga sladdar eller kopplar sladdar eller kontaktdosor på fel sätt kan brand uppstå eller utrustningen skadas.

ANMÄRKNING: När du kopplar bort nätadapterkabeln från datorn bör du hålla i kontakten, inte i sladden, och dra ut den försiktigt men bestämt så att sladden inte skadas.

#### <span id="page-20-0"></span>NÄTVERKSKONTAKT (RJ-45)

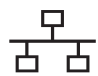

Här kan du ansluta datorn till ett nätverk. Den gröna och den gula lampan bredvid porten indikerar kabelansluten och trådlös nätverksaktivitet.

Information om hur du använder nätverkskortet finns i onlinedokumentationen för nätverkskortet som följde med datorn.

#### MODEMKONTAKT (RJ-11)

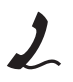

Anslut telesladden till modemuttaget om du vill använda modemet.

Ytterligare information om hur du använder modemet finns i onlinedokumentationen för modemet i datorn.

ANMÄRKNING: Nätverksporten är något större än modemporten. Koppla inte en telefonsladd till nätverkskontakten. Det kan skada datorn.

#### USB-KONTAKTER

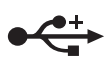

USB-portarna används för att ansluta USB-enheter, till exempel en mus, ett tangentbord eller en skrivare. Du kan också ansluta en extern diskettenhet direkt till USB-porten med hjälp av diskettenhetskabeln.

BILDKONTAKT

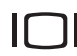

Anslutning för en extern VGA-kompatibel bildskärm.

### <span id="page-21-0"></span>Undersida

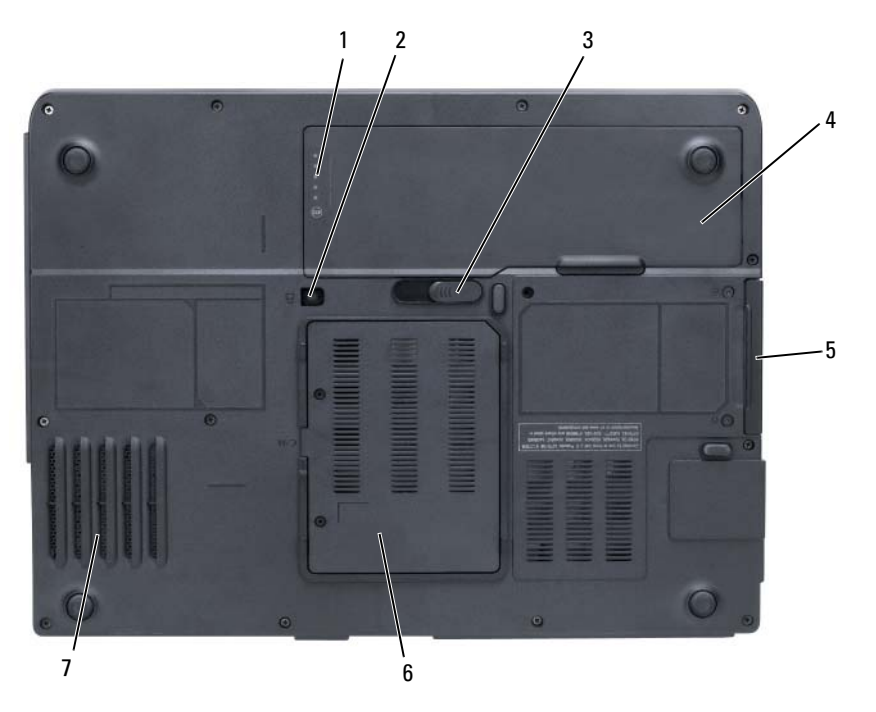

- 
- 
- 1 Batteriladdningsmätare 2 Låsskruv för den optiska enheten 3 Frigöringsspak för batterifacket
- 4 Batteri 5 Hårddisk 6 Modem/minnesmodulfack
- 7 Fläkt

BATTERIMÄTARE — Visar information om batteriets laddning. Se ["Kontrollera batteriladdningen" på sidan 36.](#page-35-4)

LÅSSKRUV FÖR DEN OPTISKA ENHETEN — Låser fast den optiska enheten i enhetsfacket. Mer information finns i avsnittet ["Optisk enhet" på sidan 86](#page-85-2).

BATTERIFACKETS FRIGÖRINGSMEKANISM — Frigör batteriet från batterifacket. Se ["Byta ut batteriet" på sidan 39.](#page-38-2)

BATTERI — Om ett batteri har installerats kan du använda datorn utan att ansluta den till eluttaget. Mer information finns i avsnittet ["Använda batteriet" på sidan 35](#page-34-2).

HÅRDDISK — Lagrar program och data. Mer information finns i avsnitten ["Hårddisk" på sidan 86](#page-85-3) och ["Problem](#page-60-3)  [med hårddisken" på sidan 61](#page-60-3).

MODEM/MINNESMODULLUCKA — Täcker facket där modemet och minnesmodulernas finns. Mer information finns i avsnitten ["Modem" på sidan 91](#page-90-1) och ["Minne" på sidan 88](#page-87-2).

FLÄKT — Datorn har en fläkt som skapar ett luftflöde genom ventilerna. Det förhindrar att datorn överhettas.

# <span id="page-22-0"></span>Konfigurera datorn

### <span id="page-22-1"></span>Ansluta till Internet

#### **OBS!** Internetleverantörer och vad de erbjuder varierar.

Innan du kan ansluta till Internet måste du ha ett modem eller en nätverksanslutning och en Internetleverantör. Internetleverantören erbjuder något eller flera av följande anslutningsalternativ:

- Uppringda anslutningar som ger tillgång till Internet via telefon. Uppringda anslutningar är betydligt långsammare än DSL- och kabelmodemanslutningar.
- DSL-anslutningar som ger snabb tillgång till Internet via telefon. Med en DSL-anslutning kan du komma åt Internet och använda telefonen samtidigt.
- Kabelmodemanslutningar som ger snabb tillgång till Internet via kabeltevenätet.

Om du använder en uppringd anslutning ska du ansluta en telesladd till modemuttaget på datorns baksida och telejacket innan du konfigurerar Internetanslutningen. Om du använder en DSL- eller kabelmodemanslutning ska du kontakta din Internetleverantör och be om anvisningar.

#### <span id="page-22-2"></span>Konfigurera Internetanslutningen

Så här konfigurerar du en Internetanslutning med hjälp av en genväg på skrivbordet som Internetleverantören tillhandahåller:

- 1 Spara och stäng alla öppna filer och avsluta alla öppna program.
- 2 Dubbelklicka på Internetleverantörens ikon på skrivbordet i Microsoft® Windows®.
- 3 Slutför installationen genom att följa anvisningarna på skärmen.

Om det inte finns någon ikon för Internetleverantören på skrivbordet eller om du vill konfigurera Internetanslutningen till en annan leverantör:

- 1 Spara och stäng alla öppna filer och avsluta alla öppna program.
- 2 Klicka på Start och välj Internet Explorer. Guiden Ny anslutning visas.
- 3 Klicka på Anslut till Internet.
- 4 Klicka på lämpligt alternativ i nästa fönster:
	- Om du saknar Internetleverantör och vill välja en ska du klicka på Välj från en lista över Internetleverantörer.
	- Om du redan har fått installationsanvisningar från Internetleverantören men inte har fått någon installationsskiva klickar du på Installera min anslutning manuellt.
	- Klicka på Använd cd-skivan med programvaran från Internetleverantören om du har fått en cd-skiva.

5 Klicka på Nästa.

Om du valde Installera min anslutning manuellt ska du fortsätta med [steg 6.](#page-23-2) Följ i annat fall instruktionerna på skärmen för att slutföra installationen.

**OBS!** Kontakta din Internetleverantör om du inte vet vilken typ av anslutning du ska välja.

- <span id="page-23-2"></span>6 Klicka på lämpligt alternativ under Hur vill du ansluta till Internet? och klicka sedan på Nästa.
- 7 Använd installationsinformationen som du har fått från din Internetleverantör.

Se ["Problem med e-post, modem och Internet" på sidan 61](#page-60-4) om du har problem med att ansluta till Internet. Om du inte kan ansluta till Internet men har lyckats göra det någon gång kan Internetleverantören ha problem med sin tjänst. Kontakta Internetleverantören och hör efter hur det står till med tjänsten eller försök igen senare.

## <span id="page-23-0"></span>Överföra information till en ny dator

I Microsoft® Windows® XP finns en guide för överföring av filer och inställningar så att du kan flytta data från den gamla datorn till den nya. Bland annat följande data kan flyttas:

- E-postmeddelanden
- Inställningar för verktygsfält
- Fönsterstorlekar
- Internetbokmärken

Du kan överföra informationen till den nya datorn via ett nätverk, eller så kan du spara den på flyttbara medier, till exempel skrivbara cd-skivor, och sätta i dem i den nya datorn.

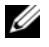

**CGS!** Anvisningar om hur du ställer in en direkt kabelanslutning mellan två datorer finns i Microsoft Knowledge Base-artikeln #305621, som har rubriken Upprätta en direkt kabelanslutning mellan två datorer med Windows XP. Informationen är inte tillgänglig i vissa länder.

Du måste köra guiden Överför filer och inställningar om du vill överföra information till en annan dator. Du kan använda cd-skivan Operating System (som är ett tillval) eller skapa en guidediskett med verktyget Guiden Överför filer och inställningar.

### <span id="page-23-1"></span>Köra guiden Överför filer och inställningar med hjälp av cd-skivan Operating System

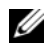

**CG OBS!** Den här metoden kräver att du har tillgång till cd-skivan Operating System. Den medföljer inte alla datorer, eftersom den är ett tillval.

#### Förbereda en ny dator för filöverföringen

- 1 Starta guiden Överför filer och inställningar.
- 2 När välkomstfönstret för guiden Överför filer och inställningar visas klickar du på Nästa.
- 3 I fönstret Vilken dator är det här? klickar du på Ny dator och sedan på Nästa.
- 4 På sidan Har du en Windows XP CD-skiva? klickar du på Jag använder guiden på CD:n för Windows XP och klickar på Nästa.
- 5 När sidan Gå nu över till din gamla dator visas, går du över till källdatorn. Klicka *inte* på Nästa ännu.

#### Kopiera data från den gamla datorn

- **1** Sätt cd-skivan Operating System med Windows XP i den gamla datorn.
- 2 På sidan Välkommen till Microsoft Windows XP klickar du på Utför ytterligare uppgifter.
- 3 Under Vad vill du göra? klickar du på Överför filer och inställningar.
- 4 När välkomstfönstret för guiden Överför filer och inställningar visas klickar du på Nästa.
- 5 I fönstret Vilken dator är det här? klickar du på Gammal dator och sedan på Nästa.
- 6 På sidan Välj överföringsmetod klickar du på den överföringsmetod du vill använda.
- 7 På sidan Vad vill du överföra? väljer du de objekt du vill föra över och klickar på Nästa. När informationen har kopierats visas meddelandet Läsfasen slutförd.
- 8 Klicka på Avsluta.

#### Överföra data till den nya datorn

- 1 Klicka på Nästa på sidan Gå nu över till den gamla datorn på den nya datorn.
- 2 På sidan Var finns filer och inställningar? väljer du samma metod som för överföringen av inställningar och filer och klickar på Nästa.

Guiden läser de kopierade filerna och inställningarna och överför dem till den nya datorn.

När alla inställningar och filer har överförts, visas sidan Slutförd.

3 Klicka på Slutför och starta om den nya datorn.

#### <span id="page-24-0"></span>Köra guiden Överför filer och inställningar utan cd-skivan Operating System

Om du ska kunna köra guiden Överför filer och inställningar utan cd-skivan Operating System (som är ett tillval) måste du skapa en guidediskett med vilken du kan säkerhetskopiera datafiler. Spara resultatet på ett flyttbart medium så att du kan överföra informationen från den nya datorn till den gamla.

#### Skapa en guidediskett

- 1 Klicka på Start och peka på Alla program→ Tillbehör→ Systemverktyg→ Guiden Överför filer och inställningar.
- 2 När välkomstfönstret för guiden Överför filer och inställningar visas klickar du på Nästa.
- 3 I fönstret Vilken dator är det här? klickar du på Ny dator och sedan på Nästa.
- 4 På sidan Har du en Windows XP CD-skiva? klickar du på Jag vill skapa en guidediskett i följande enhet och klickar sedan på Nästa.
- 5 Sätt i den flyttbara disken, till exempel en diskett eller cd-skiva, och klicka på OK.
- 6 När disketten har skapats och meddelandet Gå nu till den gamla datorn visas ska du inte klicka på Nästa.
- 7 Gå över till den gamla datorn.

#### Kopiera data från den gamla datorn

- 1 Sätt i guidedisketten i den gamla datorn.
- 2 Klicka på Start och sedan på Kör.
- 3 Bläddra till fastwiz i fältet Öppna i fönstret Kör (på det flyttbara mediet) och klicka på OK.
- 4 När välkomstfönstret för guiden Överför filer och inställningar visas klickar du på Nästa.
- 5 I fönstret Vilken dator är det här? klickar du på Gammal dator och sedan på Nästa.
- 6 På sidan Välj överföringsmetod klickar du på den överföringsmetod du vill använda.
- 7 På sidan Vad vill du överföra? väljer du de objekt du vill föra över och klickar på Nästa. När informationen har kopierats visas meddelandet Läsfasen slutförd.
- 8 Klicka på Avsluta.

#### Överföra data till den nya datorn

- 1 Klicka på Nästa på sidan Gå nu över till den gamla datorn på den nya datorn.
- 2 På sidan Var finns filer och inställningar? väljer du samma metod som för överföringen av inställningar och filer och klickar på Nästa. Följ instruktionerna på skärmen.

Guiden läser de kopierade filerna och inställningarna och överför dem till den nya datorn.

När alla inställningar och filer har överförts, visas sidan Slutförd.

3 Klicka på Avsluta och starta om den nya datorn.

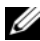

 $\mathscr{U}_1$  OBS! Mer information om den här proceduren hittar du genom att söka på dell.support.com efter dokumentet #<code>PA1089586</code> ( How Do I Transfer Files From My Old Computer to My New Dell Computer Using the Microsoft $^{\!\mathscr{B}^{\!0}}$ Windows® XP Operating System?.

*OBS!* Från vissa länder går det inte att komma åt Dells kunskapsbas.

### <span id="page-25-0"></span>Konfigurera en skrivare

ANMÄRKNING: Installera operativsystemet innan du ansluter en skrivare till datorn.

I dokumentationen som medföljde skrivaren finns information om hur den konfigureras, bland annat hur du:

- Hämtar och installera uppdaterade drivrutiner.
- Ansluter skrivaren till datorn.
- Lägger i papper och installerar toner eller en bläckkassett.

Om du behöver hjälp ska du läsa i handboken till skrivaren eller kontakta tillverkaren av skrivaren.

#### <span id="page-26-0"></span>**Skrivarkabel**

Skrivaren ansluts till datorn med antingen en USB- eller en parallellkabel. En kabel medföljer eventuellt inte skrivaren. Om du köper en kabel måste du se till att den fungerar ihop med skrivaren och datorn. Om du köpte en skrivarkabel i samband med att du köpte datorn kan den levereras i samma låda som datorn levererades i.

#### <span id="page-26-1"></span>Ansluta en USB-skrivare

**OBS!** Du kan ansluta USB-enheter medan datorn är igång.

- 1 Installera operativsystemet om du inte redan har gjort det.
- 2 Anslut USB-skrivarkabeln till en av USB-kontakterna på datorn och på skrivaren. Det går bara att sätta i USB-kablarna på ett sätt.

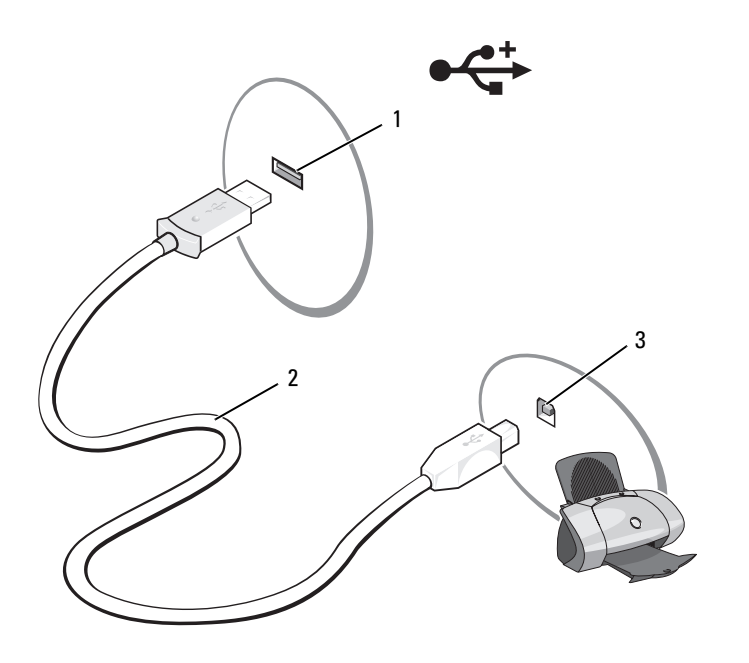

- 1 USB-kontakt på datorn 2 USB-skrivarkabel 3 Kontakt på skrivaren
- 3 Slå på skrivaren och sedan datorn. Om guiden Lägg till ny maskinvara visas ska du klicka på Avbryt.
- 4 Installera skrivardrivrutinen om det behövs. Mer information finns i skrivarens dokumentation.

## <span id="page-27-0"></span>Elskydd

Det finns flera typer av enheter som skyddar mot strömfluktuationer och strömavbrott:

- Överspänningsskydd
- Spänningsutjämnare
- Avbrottsfria strömkällor

### <span id="page-27-1"></span>Överspänningsskydd

Överspänningsskydd och grenuttag med överspänningsskydd förhindrar att datorn skadas på grund av spänningsspikar som kan uppkomma när det åskar eller när strömmen kommer tillbaka. Vissa tillverkare av överspänningsskydd har en garanti för vissa typer av skador. Läs garantibeviset noggrant innan du väljer överspänningsskydd. En enhet med högre märkeffekt ger bättre skydd. Jämför märkeffekten. Det ger en antydan om den relativa verkan hos olika enheter.

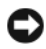

U

ANMÄRKNING: De flesta överspänningsskydd skyddar inte mot fluktuationer eller strömavbrott som orsakas av att blixten slår ned i närheten. Om det åskar ska du dra ut telesladden från jacket och koppla ur datorn från nätuttaget.

Många överspänningsskydd har telefonjack som skyddar modemet. Dokumentationen till överspänningsskyddet innehåller anvisningar om modemanslutningar.

ANMÄRKNING: Alla överspänningsskydd klarar inte av att skydda nätverkskort. Koppla loss nätverkskabeln från nätverksuttaget när det åskar.

#### <span id="page-27-2"></span>Spänningsutjämnare

ANMÄRKNING: Spänningsutjämnare skyddar inte mot strömavbrott.

Spänningsutjämnare bibehåller spänningen på en tämligen konstant nivå.

#### <span id="page-27-3"></span>Avbrottsfria elkällor

ANMÄRKNING: Om strömmen går medan data sparas på hårddisken kan de gå förlorade eller så kan filer skadas.

OBS! Anslut enbart datorn till en avbrottsfri elkälla så att batteriet räcker så lång tid som möjligt. Anslut andra enheter, till exempel skrivare, till grenuttag med överspänningsskydd.

En avbrottsfri elkälla skyddar mot effektfluktuationer och strömavbrott. Avbrottsfria elkällor har ett batteri som förser anslutna enheter med ström när strömmen går. Batteriet laddas upp när elnätet fungerar. Dokumentationen från tillverkaren av den avbrottsfria elkällan innehåller uppgifter om hur länge batteriet räcker. Kontrollera även att enheten har godkänts av Underwriters Laboratories (UL).

# <span id="page-28-4"></span><span id="page-28-0"></span>Använda bildskärmen

## <span id="page-28-1"></span>Anpassa ljusstyrkan

När en Dell™-dator körs på batteriet kan du spara energi genom att justera ljusstyrkan till minsta möjliga acceptabla inställning genom att trycka på <Fn> och upp- eller nedpilknappen på tangentbordet.

## <span id="page-28-2"></span>Växla bild

När du startar datorn med en ansluten extern enhet (till exempel en extern bildskärm eller projektor) som är igång kan bilden visas antingen på datorns bildskärm eller på den externa enheten. Tryck på <Fn><F8> om du vill växla mellan att visa bilden enbart på bildskärmen, på både bildskärmen och den externa enheten samtidigt eller enbart på den externa enheten.

### <span id="page-28-3"></span>Ange skärmens upplösning

Om du vill visa ett program i en viss upplösning måste både grafikkortet och bildskärmen ha stöd för programmet och de nödvändiga drivrutinerna måste vara installerade.

Innan du ändrar bildskärmens standardinställningar bör du anteckna dem, så att du enkelt kan återställa dem om det behövs.

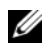

#### **COBS!** Använd endast de bildskärmsdrivrutiner som har installerats av Dell. De har utformats för att ge bästa prestanda tillsammans med det förinstallerade operativsystemet.

Om du väljer en upplösning eller färgpalett som är mer än vad skärmen klarar av justeras inställningarna automatiskt till närmast möjliga värden som stöds.

- 1 Klicka på Start och sedan på Kontrollpanelen.
- 2 Klicka på Utseende och teman under Välj en kategori.
- 3 Klicka på det område som du vill ändra under Välj en aktivitet eller klicka på Bildskärm under eller välj en ikon på kontrollpanelen.
- 4 Pröva andra inställningar under Färgkvalitet och Skärmområde.

Om upplösningen är högre än vad skärmen stödjer växlar datorn till panoreringsläge. I panoreringsläge går det inte att visa hela skärmen samtidigt. Till exempel kan det hända att aktivitetsfältet, som vanligen visas längst ned på skrivbordet, inte längre syns. Om du vill visa resten av skärmbilden kan du panorera uppåt och nedåt samt åt höger och vänster med styrplattan eller styrspaken.

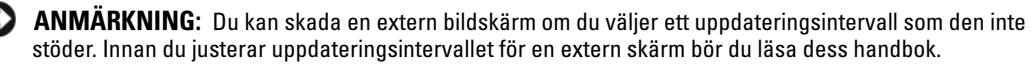

# <span id="page-30-0"></span>Använda tangentbordet och styrplattan

### <span id="page-30-1"></span>Numerisk knappsats

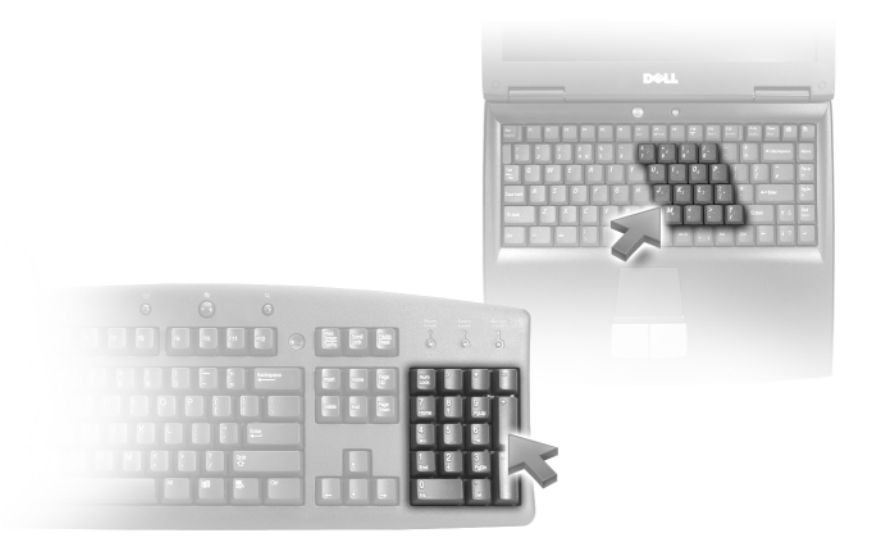

Den numeriska knappsatsen fungerar som det på ett externt tangentbord. Varje knapp på knappsatsen har flera funktioner. Siffrorna och symbolerna på tangentbordet är blåfärgade och står till höger på tangenterna. Skriv siffror och symboler genom att aktivera den numeriska knappsatsen och hålla ner <Fn> och trycka på motsvarande tangent.

- Du aktiverar den numeriska knappsatsen genom att trycka på <Fn><Num Lk>. Om lampan är tänd betyder det att knappsatsen är aktiverad. 9
- Du inaktiverar knappsatsen genom att trycka på <Fn><Num Lk> igen.

### <span id="page-31-6"></span><span id="page-31-0"></span>Tangentkombinationer

#### <span id="page-31-1"></span>Systemfunktioner

<span id="page-31-5"></span><span id="page-31-4"></span><span id="page-31-3"></span><span id="page-31-2"></span>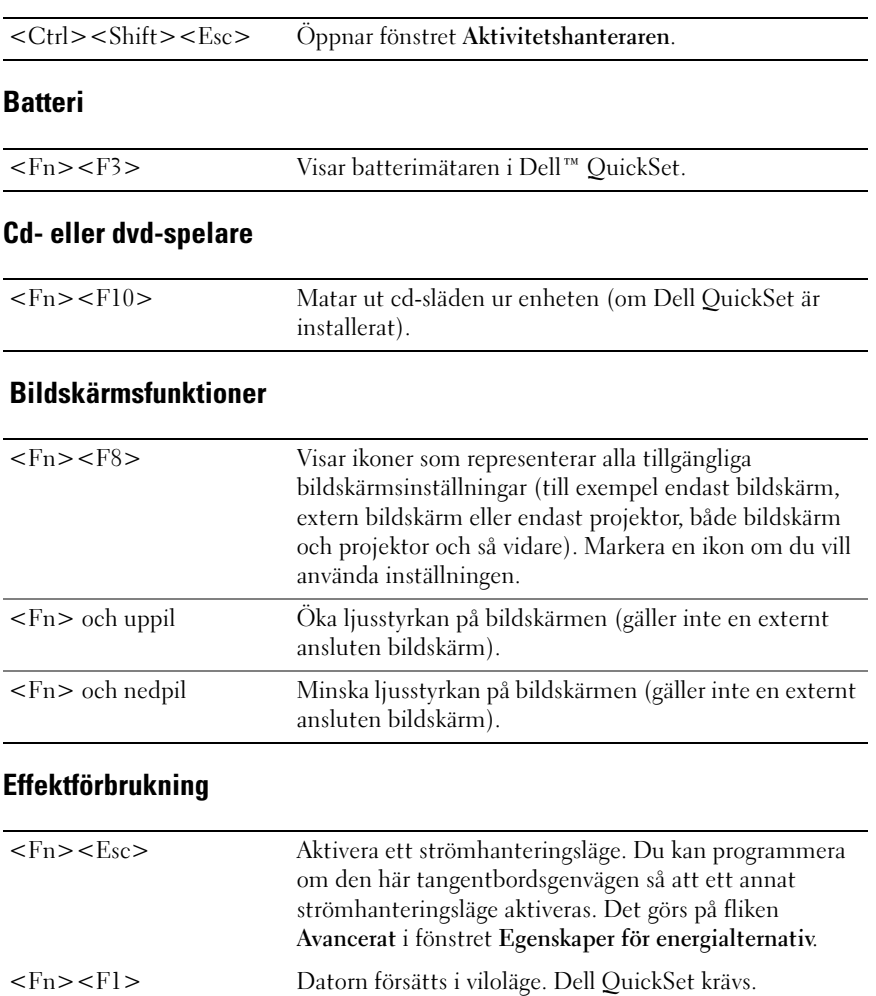

#### <span id="page-32-3"></span><span id="page-32-0"></span>Högtalarfunktioner

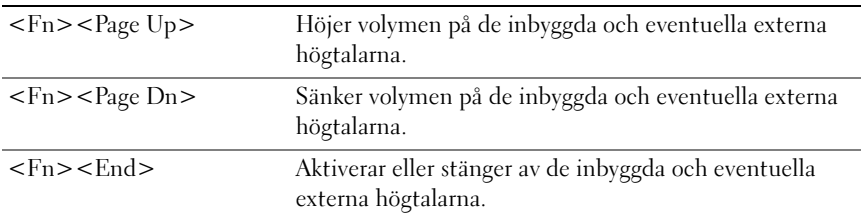

### <span id="page-32-1"></span>Funktioner för Microsoft® Windows®-tangenten

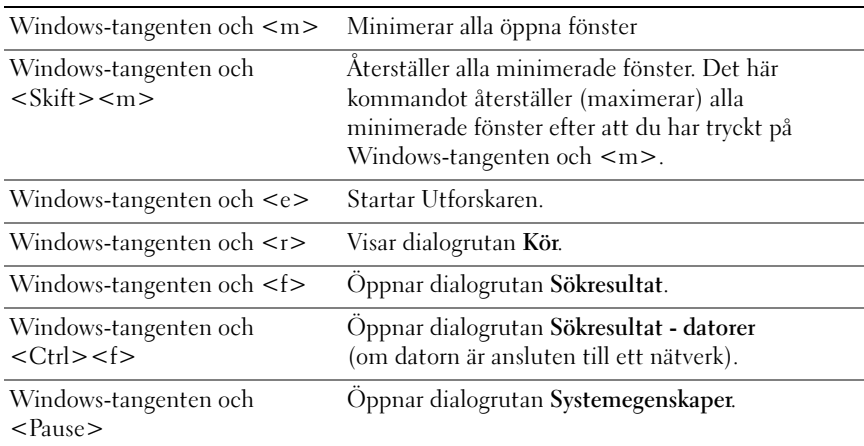

#### <span id="page-32-2"></span>Ändra tangentbordets inställningar

Om du vill justera tangentbordsfunktioner, till exempel repetitionshastigheten, ska du öppna Kontrollpanelen och klicka på Tangentbord. Mer information om kontrollpanelen finns i Windows Hjälp- och supportcenter. Hur du kommer åt Hjälp- och supportcenter i Windows beskrivs i ["Hjälp- och](#page-10-0)  [supportcenter" på sidan 11.](#page-10-0)

### <span id="page-33-0"></span>**Styrplatta**

Styrplattan avläser tryck och rörelser, vilket gör att du kan flytta markören på skärmen med fingret. Du använder styrplattan och dess knappar på samma sätt som du använder en mus.

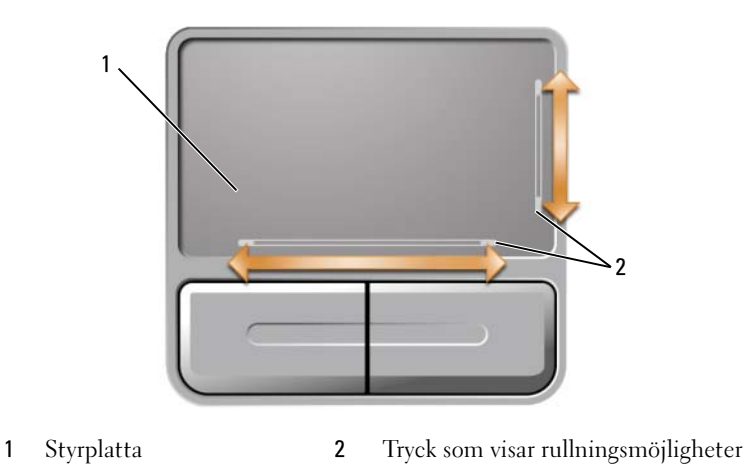

- Om du vill flytta markören drar du lätt med fingret över styrplattan.
- Markera ett objekt genom att placera pekaren över det och slå lätt en gång på styrplattan eller trycka på styrplattans vänstra knapp med tummen en gång.
- Om du vill markera och flytta (eller dra) ett objekt pekar du på det med markören och slår lätt två gånger i snabb följd på styrplattan med fingret. Andra gången du slår på styrplattan låter du fingret dröja kvar och flyttar det markerade objektet genom att dra med fingret över ytan.
- Om du vill dubbelklicka på ett objekt pekar du på objektet med markören och slår lätt på styrplattan eller styrplattans vänstra knapp två gånger.

På styrplattan finns tryck på två sidor som visar att det går att rulla eller bläddra genom att använda dessa zoner. Bläddring är aktiverat om inget annat anges. Du kan stänga av den här funktionen i egenskaperna för musen på Kontrollpanelen.

**OBS!** Bläddringszonerna kanske inte fungerar i alla program. Om bläddringszonerna ska fungera måste programmet kunna använda styrplattans bläddringsfunktion.

#### <span id="page-33-1"></span>Anpassa pekplattan

Du kan inaktivera styrplattan eller justera dess inställningar i fönstret Egenskaper för mus.

- 1 Öppna Kontrollpanelen, klicka på Skrivare och annan maskinvara och klicka sedan på Mus. Mer information om kontrollpanelen finns i Windows Hjälp- och supportcenter. Hur du kommer åt Hjälpoch supportcenter i Windows beskrivs i ["Hjälp- och supportcenter" på sidan 11](#page-10-0).
- 2 Ändra inställningarna för styrplattan genom att klicka på fliken Pekaralternativ i fönstret Egenskaper för mus.
- 3 Klicka på OK om du vill spara inställningarna och stänga fönstret.

# <span id="page-34-2"></span><span id="page-34-0"></span>Använda batteriet

### <span id="page-34-1"></span>Batteriprestanda

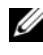

**CGES!** Information om Dell-garantin för din dator finns i Produktinformationsguiden eller i ett separat garantidokument i pappersformat som medföljde datorn.

För att din dator ska fungera så bra som möjligt och för att BIOS-inställningarna ska bevaras bör batteriet alltid sitta i din bärbara Dell™-dator. Ett batteri medföljer som standard och är vid leverans monterat i batterifacket.

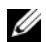

 $\mathscr Q$  OBS! Eftersom batteriet kanske inte är fulladdat bör du ansluta nätadaptern till datorn och ett eluttag den första gången du använder datorn. Låt nätadaptern sitta i tills batteriet är helt laddat. Det ger bäst resultat. Kontrollera batteristyrkan genom att öppna Kontrollpanelen, klicka på Energialternativ och klicka på fliken Energimätare.

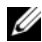

**CGES!** Batteriets drifttid (den tid som batteriet kan hålla laddningen) minskar med tiden. Beroende på hur ofta och under vilka förhållanden batteriet används, kan du eventuellt behöva köpa ett nytt batteri under datorns livslängd.

Batteriets drifttid varierar beroende på hur datorn används. Drifttiden minskar avsevärt i följande och liknande situationer:

- Vid användning av optiska enheter
- Om du använder trådlösa kommunikationsenheter, ExpressCard, medieminneskort eller USB-enheter
- Med hög ljusstyrka på bildskärmen, tredimensionella skärmsläckare och andra beräkningsintensiva program som grafiska 3D-applikationer
- Datorn körs med högsta prestanda (se ["Konfigurera inställningar för strömhantering" på sidan 38](#page-37-0))

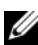

**OBS!** Du bör ansluta datorn till ett eluttag när du bränner en cd- eller dvd-skiva.

Du kan kontrollera laddningen i ett batteri (se ["Kontrollera batteriladdningen" på sidan 36](#page-35-0)) innan du sätter in det i datorn. Du kan också ställa in strömhanteringsalternativen så att du får ett varningsmeddelande när batterinivån är låg. Se ["Konfigurera inställningar för strömhantering" på](#page-37-0)  [sidan 38](#page-37-0) om du behöver information om hur du öppnar fönstret Egenskaper för energialternativ.

 $\sqrt{N}$  VARNING! Om du använder ett inkompatibelt batteri kan risken för brand eller explosion öka. Byt bara till ett kompatibelt batteri från Dell. Batteriet har utformats så att det fungerar med din dator från Dell. Använd inte ett batteri som är avsett för andra datorer.

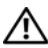

VARNING! Släng inte batterier i soporna. När det inte längre går att ladda batteriet bör du kassera det på lämpligt sätt. Kontakta kommunen eller en miljövårdsorganisation om du vill veta mer om hur du bör kassera batteriet. Se "Kassering av batterier" i Produktinformationsguiden.

VARNING! Felaktig användning av batteriet kan öka risken för brand eller kemisk brännskada. Stick inte hål på batteriet, bränn det inte, försök inte ta isär det och exponera det inte för temperaturer över 65 °C. Förvara batteriet oåtkomligt för barn. Hantera skadade eller läckande batterier mycket försiktigt. Skadade batterier kan läcka eller orsaka skador på personer eller utrustning.

### <span id="page-35-4"></span><span id="page-35-0"></span>Kontrollera batteriladdningen

Information om batteriets laddning får du av batterimätaren i Dell QuickSet, energimätaren i Microsoft® Windows®, ikonen  $\ddot{w}$ , batteriets laddnings- och hälsomätare samt varningen för låg batteriladdning.

#### <span id="page-35-1"></span>Batterimätaren i Dell™ QuickSet

Om Dell QuickSet är installerat trycker du på <Fn><F3> om du vill visa QuickSet Battery Meter (batterimätare). Batterimätaren visar batteriets tillstånd, hälsa, laddningsnivå och återstående laddningstid.

Mer information om QuickSet får du om du högerklickar på ikonen QuickSet i aktivitetsfältet och sedan väljer Hjälp.

#### <span id="page-35-2"></span>Energimätaren i Microsoft Windows

Energimätaren i Windows indikerar batteriets återstående laddning. Du kan kontrollera Energimätaren genom att dubbelklicka på ikonen **i L**i Aktivitetsfältet. Anvisningar om hur du hittar mer information om energimätaren finns i avsnittet ["Konfigurera inställningar för strömhantering" på sidan 38.](#page-37-0)

Om datorn är ansluten till ett eluttag visas ikonen ...

#### <span id="page-35-3"></span>Laddningsmätare

Genom att trycka en gång eller genom att hålla statusknappen nedtryckt på batteriets laddningsmätare kan du kontrollera:

- Batteriladdningen (kontrollera genom att trycka ned och släppa upp statusknappen)
- Batteriets tillstånd (kontrollera genom att hålla statusknappen nedtryckt)

Batteriets drifttid påverkas av hur många gånger det har laddats. Efter hundratals laddnings- och urladdningscykler kan batterier förlora en del laddnings- eller leveranskapacitet. Ett batteri kan alltså vara "laddat" men ha försämrad laddningskapacitet (hälsa).

#### Kontrollera batteriets laddning

Kontrollera batteriets laddning genom att *trycka på och släppa* upp knappen på batteriladdningsmätaren så att batteriladdningsindikatorerna tänds. Varje lampa motsvarar cirka 20 procent av full laddning. Om batteriet exempelvis har kvar 80 procent av laddningen tänds fyra av lamporna. Om ingen lampa tänds är batteriet urladdat.

#### Kontrollera batteriets tillstånd

Om du vill kontrollera batteriets tillstånd med hjälp av laddningsmätaren håller du ned statusknappen på batteriets laddningsmätare i minst tre sekunder. Om ingen lampa tänds är batteriet i god kondition och minst 80 procent av den ursprungliga laddningskapaciteten återstår. Varje lampa representerar ytterligare försämring. Om fem lampor tänds återstår mindre än 60 procent av laddningskapaciteten och du bör överväga att byta batteriet. Mer information om batteriets drifttid finns i avsnittet ["Specifikationer" på](#page-128-1)  [sidan 129](#page-128-1).
#### Batterivarningsindikator

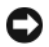

ANMÄRKNING: Undvik att förlora data eller att data blir förvanskade genom att spara arbetet omedelbart efter att du får en varning om att batteriet börjar bli dåligt. Anslut sedan datorn till ett eluttag. Om batteriet körs helt slut sätts datorn automatiskt i viloläge.

Om inget annat anges visas ett varningsmeddelande när omkring 90 procent av laddningen är borta. Du kan ändra inställningarna för batterilarmen. Se ["Konfigurera inställningar för strömhantering" på](#page-37-0)  [sidan 38](#page-37-0) om du behöver information om hur du öppnar fönstret Egenskaper för energialternativ.

# Spara på batteriet

Gör så här för att spara på batteriet:

- Anslut om möjligt datorn till ett eluttag, eftersom batteriets livslängd till stor del avgörs av hur många gånger det används och laddas.
- Försätt datorn i vänteläge eller viloläge om du inte använder den under längre stunder. Mer information om vänte- och vilolägen finns i avsnittet ["Energisparlägen" på sidan 37](#page-36-0).
- Välj alternativ för att förbruka så lite ström som möjligt. De här inställningarna kan även ändras om du trycker på strömbrytaren, stänger bildskärmen eller trycker på <Fn><Esc>. Se ["Konfigurera](#page-37-0)  [inställningar för strömhantering" på sidan 38](#page-37-0) för mer information.

 $\mathscr Q$  OBS! Mer information om hur du sparar på batteriet finns i ["Batteriprestanda" på sidan 35](#page-34-0).

#### <span id="page-36-1"></span><span id="page-36-0"></span>Energisparlägen

#### Vänteläge

I vänteläget minskar strömförbrukningen genom att bildskärmen och hårddisken stängs av när datorn inte har använts under en angiven tidsperiod. När datorn går ur vänteläget återgår den till samma läge som den befann sig i innan den gick in i vänteläget.

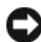

ANMÄRKNING: Om datorn varken får ström från elnätet eller batteriet när den befinner sig i vänteläge kan data gå förlorade.

Så går du in i vänteläget:

- Klicka på Start, klicka på Stäng av datorn och klicka sedan på Försätt datorn i vänteläge. eller
- Beroende på hur du ställer in energisparfunktionerna på fliken Avancerat (se ["Konfigurera inställningar](#page-37-0)  [för strömhantering" på sidan 38](#page-37-0)) i fönstret Egenskaper för energialternativ kan du använda någon av följande metoder:
	- Tryck på strömbrytaren.
	- Stäng skärmen.
	- Tryck på <Fn><Esc>.

Du avslutar vänteläget genom att trycka på strömbrytaren eller öppna skärmen, beroende på hur du har ställt in alternativen på fliken Avancerat. Du kan inte tvinga datorn ur vänteläget genom att trycka på en tangent eller röra vid styrplattan.

#### Viloläge

Viloläget sparar ström genom att systemdata kopieras till ett reserverat område på hårddisken varefter datorn stängs av helt. När datorn går ur viloläget återgår den till samma läge som den befann sig i innan den gick in i viloläget.

ANMÄRKNING: Du kan inte ta bort enheter eller frigöra datorn från dockningsenheten när den är i viloläge.

Datorn försätts i viloläge om batteriladdningsnivån blir mycket låg.

Så här försätter du datorn i viloläge manuellt:

- Klicka på Start, klicka på Stäng av datorn, tryck ned och håll kvar <Skift> och klicka sedan på Viloläge. eller
- Beroende på hur du ställer in energisparalternativen på fliken Avancerat i fönstret Egenskaper för Energialternativ kan du använda en av följande metoder för att försätta datorn i viloläge:
	- Tryck på strömbrytaren.
	- Stäng skärmen.
	- Tryck på <Fn><Esc>.

 $\%$  OBS! Vissa ExpressCard fungerar inte korrekt när datorn återgår från viloläget. Ta ur och sätt tillbaka kortet (se ["Ta bort ett ExpressCard eller ett tomt kort" på sidan 46](#page-45-0)) eller starta bara om datorn.

Tryck på strömbrytaren för att gå från viloläge till aktivt läge. Det kan ta en liten stund innan datorn har gått ur viloläget. Du kan inte tvinga datorn ur viloläget genom att trycka på en tangent eller röra vid styrplattan. Mer information om hur du går ur viloläget finns i dokumentationen som levererades med operativsystemet.

#### <span id="page-37-0"></span>Konfigurera inställningar för strömhantering

Du kan använda Energialternativ i Windows för att konfigurera datorns strömhanteringsfunktioner.

Du kommer åt Egenskaper för energialternativ genom att klicka på Start→ Kontrollpanelen→ Prestanda och underhåll→ Energialternativ. Om du vill ha information om något fält i fönstret Egenskaper för Energialternativ klickar du på frågetecknet i namnlisten och därefter på det område du vill ha information om.

# <span id="page-37-1"></span>Ladda batteriet

När du ansluter datorn till ett eluttag eller sätter i ett batteri medan datorn är ansluten till uttaget kontrolleras batteriladdningen och temperaturen automatiskt. Eventuellt laddar nätadaptern batteriet så att laddningen bibehålls.

Om batteriet är varmt på grund av att det har använts eller av att omgivningen är varm kan det hända att det inte laddas trots att du ansluter datorn till ett eluttag.

Batteriet är för varmt för att laddas om batteriets indikator  $\[\widehat{T}\]$  blinkar omväxlande grönt och orange. Koppla ur datorn från eluttaget och låt sedan datorn och batteriet svalna i rumstemperatur. Anslut sedan datorn till eluttaget och fortsätt att ladda batteriet.

Mer information om hur du kan lösa batteriproblem finns i ["Problem med elförsörjningen" på sidan 70](#page-69-0).

# Byta ut batteriet

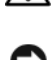

VARNING! Stäng av datorn, ta ur nätadaptern från vägguttaget och datorn, koppla bort modemet från telefonjacket och datorn och ta bort alla andra externa sladdar från datorn.

 $\blacktriangleright$   $\blacktriangleleft$  ANMÄRKNING: Du måste ta bort alla externa sladdar från datorn så att kontakterna inte skadas.

 $\bigwedge$  VARNING! Om du använder ett inkompatibelt batteri kan risken för brand eller explosion öka. Byt bara till ett kompatibelt batteri från Dell. Batteriet är avsett för datorer från Dell™. Använd inte ett batteri som är avsett för en annan dator.

ANMÄRKNING: Om du väljer att byta batteri medan datorn är i vänteläge har du en minut på dig att utföra bytet innan datorn stängs av och eventuell ej sparad information går förlorad.

Så här tar du bort batteriet:

- 1 Om datorn är ansluten (dockad) till en dockningsstation frigör du den. Mer information finns i dokumentationen som medföljde dockningsstationen.
- 2 Kontrollera att datorn är avstängd.
- 3 Skjut undan och håll kvar frigöringsspaken för batterifacket på datorns undersida. Lyft sedan ut batteriet ur facket.

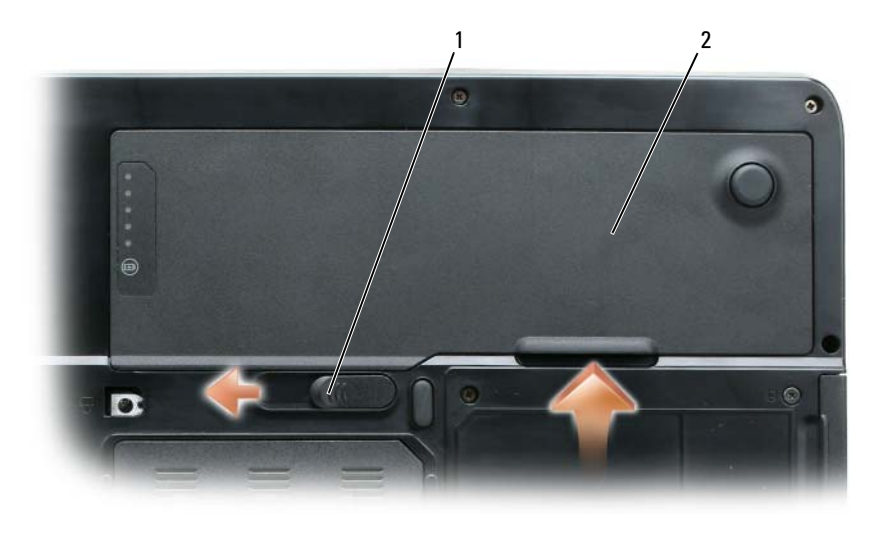

1 Frigöringsspak för batterifacket 2 Batteri

Sätt tillbaka batteriet genom att följa borttagningsproceduren i omvänd ordning.

## Förvara batteriet

Ta ut batteriet ur datorn om du inte ska använda den under en tid. Om ett batteri förvaras en längre tid utan att användas laddas det ur. Efter lång tids förvaring ska du ladda upp batteriet på nytt (se ["Ladda](#page-37-1)  [batteriet" på sidan 38](#page-37-1)) innan du använder det.

# Använda multimedia

# Spela en cd- eller dvd-skiva

- ANMÄRKNING: Tryck inte på cd- eller dvd-facket när du öppnar eller stänger det. Ha luckan stängd när du inte använder enheten.
- ANMÄRKNING: Flytta aldrig datorn när du spelar upp cd- eller dvd-skivor. Tryck på utmatningsknappen på enhetens framsida.
- 1 Tryck på utmatningsknappen på enhetens framsida.
- 2 Dra ut facket.

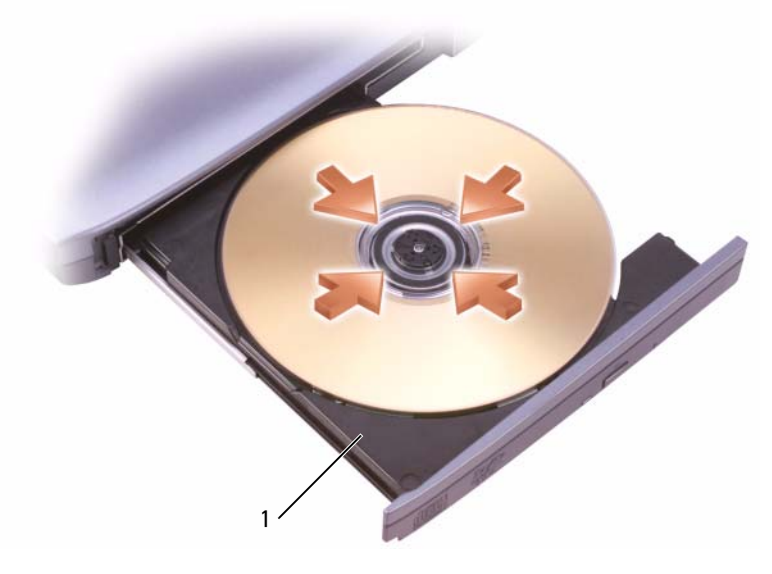

1 Cd-/dvd-spelare

- 3 Lägg skivan med etiketten uppåt mitt i facket och knäpp fast den på axeln.
- $\mathscr{O}_\blacksquare$  OBS! Om du använder en cd-/dvd-spelare som levererades med en annan dator måste du installera drivrutinerna och nödvändig programvara om du vill spela upp cd- eller dvd-skivor och bränna data. Mer information finns på cd-skivan *Drivers and Utilities* (cd-skivan *Drivers and Utilities* är ett tillval och medföljer inte alla datorer).
	- 4 För tillbaka cd-facket in i enheten.

Information om hur du formaterar cd-skivor så att du kan spara data på dem, skapa cd-skivor med musik eller kopiera cd-skivor finns i dokumentationen om cd-bränningsprogrammet som medföljde datorn.

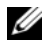

**OBS!** laktta upphovsrätten när du bränner cd-skivor.

## Justera volymen

**OBS!** Om ljudet till högtalarna är avstängt hör du inte den cd- eller dvd-skiva som spelas.

- 1 Klicka på Start, peka på Program→ Tillbehör→ Underhållning (eller Multimedia) och klicka sedan på Volymkontroll.
- 2 I fönstret Volymkontroll klickar du och drar skjutreglaget i kolumnen Volymkontroll. Dra det uppåt eller nedåt för att öka eller minska volymen.

Mer information om olika alternativ för volymkontrollen får du om du klickar på Hjälp i fönstret Volymkontroll.

Höj eller sänk volymen med hjälp av volymknapparna eller genom att trycka på följande tangenter:

- Oka volymen genom att trycka på <Fn><PageUp>.
- Sänk volymen genom att trycka på <Fn><PageDn>.
- Stäng av ljudet genom att trycka på <Fn><End>.

# Justera bilden

Så här justerar du bildskärmsinställningarna om ett felmeddelande visas med information om att den aktuella upplösningen och det aktuella färgdjupet använder för mycket minne för dvd-uppspelning:

- 1 Klicka på Start och sedan på Kontrollpanelen.
- 2 Klicka på Utseende och teman under Välj en kategori.
- 3 Klicka på Ändra bildskärmens upplösning under Välj en aktivitet.
- 4 Klicka och dra reglaget Skärmupplösning i fönstret Egenskaper för bildskärm och minska upplösningen.
- 5 Klicka på den nedrullningsbara listrutan under Färgkvalitet och markera Mellan (16 bitar).
- 6 Klicka på OK om du vill spara inställningarna och stänga fönstret.

# Kopia cd- och dvd-skicor

**OBS!** Följ upphovsrättslagarna när du bränner cd- eller dvd-skivor.

Det här avsnittet gäller bara datorer med en cd-rw-, dvd+/-rw eller cd-rw/dvd-spelare (kombinationsspelare).

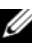

**OBS!** Vilka slags cd- och dvd-spelare som Dell säljer varierar från land till land.

Anvisningarna här nedan förklarar hur du kopierar en cd- eller dvd-skiva. Du kan använda Sonic DigitalMedia för andra ändamål, till exempel bränna cd-skivor med musik från ljudfiler som finns på datorn eller säkerhetskopiera viktiga data. Om du behöver hjälp ska du starta Sonic DigitalMedia och klicka på frågetecknet i det övre högra hörnet av fönstret.

#### Kopiera en cd- eller dvd-skiva

 $\mathscr{O}_4$  OBS! Kombinationsspelare (cd-rw/dvd) kan inte bränna dvd-skivor. Om du har en kombinationsspelare och har problem med att bränna ska du leta efter korrigeringar på Sonics supportwebbplats på adressen www.sonic.com.

Dvd-brännarna som installeras i Dell™-datorer kan bränna och läsa av dvd+/-r, dvd+/-rw och dvd+r dl (dubbla lager) men kan inte bränna på eller läsa data från dvd-ram- och dvd-r dl-skivor.

**CG** OBS! De flesta dvd-skivor som finns till försäljning är upphovsrättsskyddade och går inte att kopiera med Sonic DigitalMedia.

- 1 Klicka på Start, peka på Program→ Sonic→ DigitalMedia Projects och klicka sedan på Copy.
- 2 Klicka på Disc Copy (kopiera skiva) på fliken Copy (kopiera).
- 3 Så här kopierar du cd- eller dvd-skivan:
	- Om du har en cd- eller dvd-spelare ska du kontrollera att inställningarna är korrekta och klicka på knappen Disc Copy (kopiera skiva). Datorn läser av informationen på cd- eller dvd-skivan och kopierar den till en temporär mapp på datorns hårddisk.

Sätt i en tom cd- eller dvd-skiva i spelaren när du ombeds göra det och klicka på OK.

• Om du har två cd- eller dvd-spelare ska du välja i vilken av dem du har lagt originalskivan och klicka på knappen Disc Copy (kopiera skiva). Datorn kopierar information från originalskivan till den tomma skivan.

När du har kopierat originalskivan matas cd- eller dvd-skivan som du har bränt ut automatiskt.

#### Använda tomma cd- och dvd-skivor

Cd-rw-spelare kan enbart bränna cd-skivor (däribland snabba cd-rw-skivor) medan dvd-brännare kan bränna både på cd- och dvd-skivor.

Spela in musik eller spara datafiler permanent på tomma cd-r-skivor. När du har bränt data på en cd-r-skiva går det inte att göra det igen på samma skiva (Sonics dokumentation innehåller mer information). Använd tomma cd-rw-skivor om du vill spara data på cd-skivor eller radera, bränna om eller uppdatera data på skivorna.

Tomma dvd+/-r-skivor används för att lagra stora mängder information permanent. När du har skapat en dvd+/-r-skiva kan du eventuellt inte spara något mer på den om skivan har "stängts" under slutfasen av bränningen. Använd tomma dvd+/-rw-skivor om du vill radera, bränna om eller uppdatera informationen på skivan vid ett senare tillfälle.

Cd-brännare

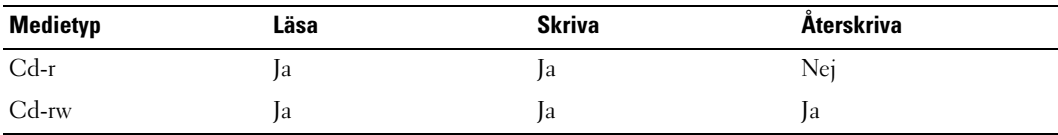

Dvd-brännare

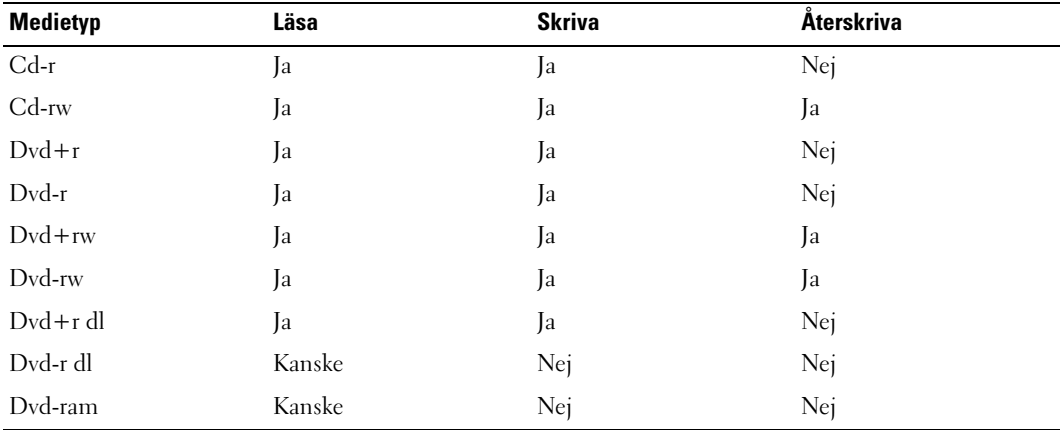

#### **Tips**

- Dra och släpp filer på en cd-r- eller cd-rw-skiva i Utforskaren, men först efter att ha startat Sonic DigitalMedia och öppnat ett DigitalMedia-projekt.
- Du måste använda en cd-r-skiva om du vill bränna musik och spela upp den på en vanlig stereo. Cd-rw-skivor går inte att spela upp på de flesta stereoanläggningar eller i bilen.
- Du kan inte bränna dvd-ljudskivor med Sonic DigitalMedia.
- Mp3-filer kan bara spelas upp på mp3-spelare och datorer där något mp3-program har installerats.
- Dvd-spelare som används i hemmabiosystem stödjer kanske inte alla tillgängliga dvd-format. Se dokumentationen som medföljde dvd-spelaren eller kontakta tillverkaren om du vill ha en lista över vilka format spelaren stödjer.
- Bränn inte en tom cd-r- eller cd-rw-skiva helt full. Du bör till exempel inte kopiera en 650 MB stor fil till en tom cd-skiva med kapaciteten 650 MB. Cd-rw-brännaren behöver ha 1–2 MB tomt utrymme för att kunna avsluta bränningen.
- Använd en tom cd-rw-skiva när du lär dig bränna tills du är bekant med hur det går till. Om du begår något misstag kan du radera informationen på skivan och försöka igen. Du kan även testa musikfilprojekt på en tom cd-rw-skiva innan du bränner projektet permanent på en tom cd-r-skiva.
- Se Sonics webbplats på adressen www.sonic.com om du vill ha mer information.

# Använda kort

# <span id="page-44-0"></span>**ExpressCard**

Med ExpressCard används pc-kortteknik för att man snabbt och bekvämt ska kunna lägga till minne, kabelbaserade och trådlösa nätverkskommunikationer (däribland kommunikation via mobila bredbandsnätverk [WWAN]), multimedia och säkerhetsfunktioner i datorn.

Se ["Specifikationer" på sidan 129](#page-128-0) om du vill ha information om vilka ExpressCard som stöds.

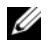

**OBS!** Du kan inte starta datorn från ett ExpressCard.

#### Tomma ExpressCard

Datorn levereras med ett tomt plastkort på ExpressCard-platsen. Tomma kort skyddar lediga kortplatser mot damm och smuts. Spara det tomma kortet så att du kan använda det när du inte har något ExpressCard på platsen. Det är inte säkert att tomma kort från andra datorer passar din dator.

Avsnittet ["Ta bort ett ExpressCard eller ett tomt kort" på sidan 46](#page-45-1) innehåller information om hur du tar bort det tomma kortet.

#### Sätta i ett ExpressCard

Du kan sätta i ett ExpressCard i datorn medan den är igång. Kortet identifieras automatiskt.

ExpressCard är i allmänhet märkta med en symbol (exempelvis en triangel eller pil) eller en etikett som visar vilken del av kortet du ska sätta i kortplatsen. Korten är märkta så att de inte ska gå att sätta i fel. Om det inte framgår hur kortet ska sättas i läser du den dokumentation som medföljde kortet.

 $\bigwedge$  <code>VARNING!</code> Innan du utför någon av åtgärderna i det här avsnittet ska du läsa igenom och följa säkerhetsinstruktionerna i *produktinformationsguiden*.

Sätta i ett ExpressCard:

- 1 Håll i kortet med ovansidan uppåt. Det kan hända att spärren måste vara intryckt för att du ska kunna sätta i kortet.
- 2 Skjut in kortet i kortplatsen tills det sitter ordentligt på plats.

Om det tar emot bör du inte tvinga i kortet. Kontrollera att du har satt i rätt kortände och försök igen.

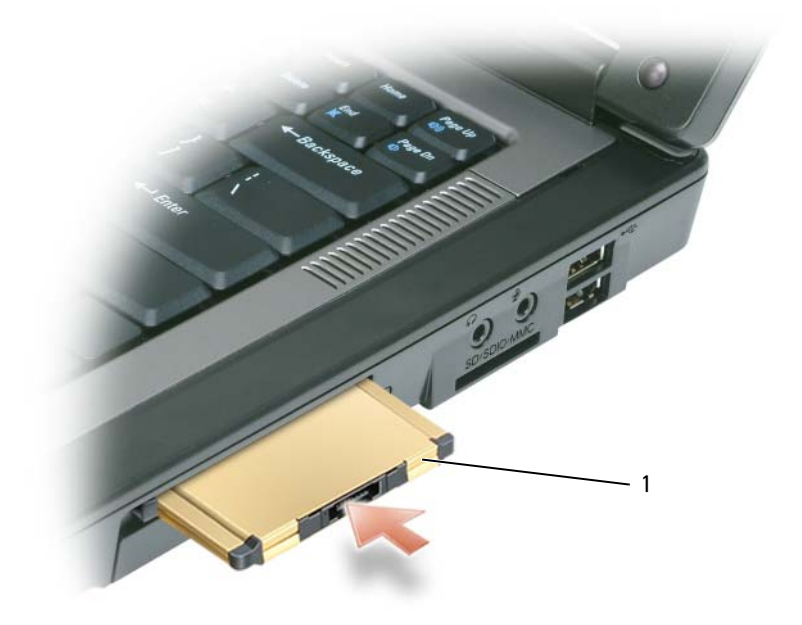

1 ExpressCard

Datorn identifierar de flesta ExpressCard och läser automatiskt in rätt drivrutin. Om du får ett meddelande om att läsa in tillverkarens drivrutiner bör du använda den diskett eller cd-skiva som följde med kortet.

#### <span id="page-45-1"></span><span id="page-45-0"></span>Ta bort ett ExpressCard eller ett tomt kort

 $\sqrt{\phantom{a}}\phantom{a}$  VARNING! Innan du utför någon av åtgärderna i det här avsnittet ska du läsa igenom och följa säkerhetsinstruktionerna i *produktinformationsquiden*.

**ANMÄRKNING:** Använd konfigurationsverktygget för ExpressCard-kortet (klicka på ikonen i aktivitetsfältet), välj ett kort och stoppa det innan du tar ut det ur datorn. I annat fall kan du förlora data.

Tryck på spärren och ta ut kortet eller plastkortet. Vissa spärrar måste du trycka på två gånger: en gång så att spärren fjädrar ut och ytterligare en gång så att kortet matas ut.

Spara ett tomt kort som du kan använda när inget ExpressCard är installerat. Tomma kort skyddar lediga kortplatser mot damm och smuts.

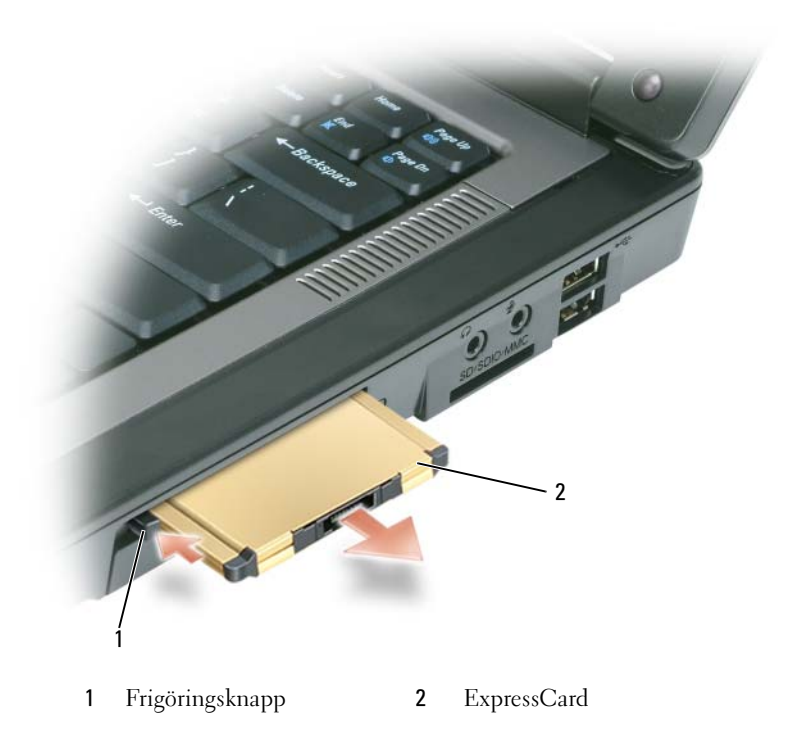

# Mediaminneskort

3-i-1-minneskortläsaren är ett snabbt och bekvämt sätt att titta på och dela med sig av digitala foton, musik och film som lagras på ett minneskort.

*C* OBS! Minneskort är inte startbara.

3-i-1-minneskortläsaren läser SD-kort (Secure Digital)/SDIO- och MMC-minneskort (MultiMediaCard).

#### Installera ett mediaminneskort

Du kan sätta i ett minneskort i datorn medan den är igång. Kortet identifieras automatiskt.

Minneskort är i allmänhet märkta med en symbol (exempelvis en triangel eller pil) eller en etikett som visar vilken del av kortet du ska sätta i kortplatsen. Korten är märkta så att de inte ska gå att sätta i fel. Om det inte framgår hur kortet ska sättas i läser du den dokumentation som medföljde kortet.

 $\bigwedge$  VARNING! Innan du utför någon av åtgärderna i det här avsnittet ska du läsa igenom och följa säkerhetsinstruktionerna i produktinformationsguiden.

Så här installerar du ett minneskort:

- 1 Håll i kortet med ovansidan uppåt.
- 2 Skjut in kortet i kortplatsen tills det sitter ordentligt på plats.

Om det tar emot bör du inte tvinga i kortet. Kontrollera att du har satt i rätt kortände och försök igen.

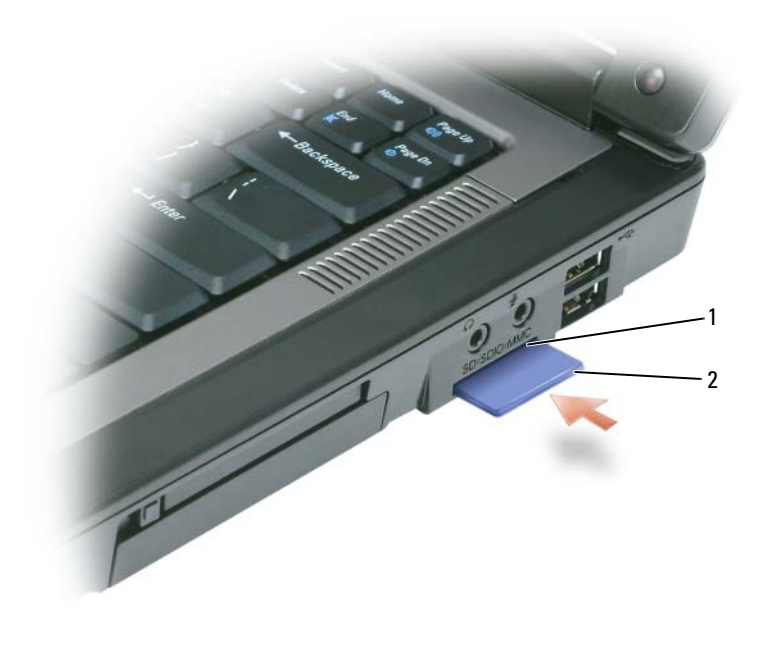

1 Minneskortfack 2 Minneskort

Datorn kan identifiera minneskortet och läser automatiskt in rätt drivrutin. Om du får ett meddelande om att läsa in tillverkarens drivrutiner från konfigurationsprogrammet bör du använda den cd-skiva som följde med minneskortet, om du har någon.

#### Ta bort ett mediaminneskort

#### VARNING! Innan du utför någon av åtgärderna i det här avsnittet ska du läsa igenom och följa säkerhetsinstruktionerna i produktinformationsguiden.

ANMÄRKNING: Använd konfigurationsverktyget för minneskortet (klicka på ikonen i aktivitetsfältet), välj ett kort och stoppa det innan du tar ut det ur datorn. I annat fall kan du förlora data.

Tryck in kortet så att det frigörs från kortläsaren. Det skjuts ut en bit. Ta sedan bort kortet.

# Konfigurera ett nätverk

# <span id="page-48-0"></span>Ansluta till ett nätverk eller ett bredbandsmodem

Innan du ansluter datorn till ett nätverk som inte är trådlöst, måste den ha ett nätverkskort och vara ansluten till en fungerande nätverkskabel.

Så här ansluter du en nätverkskabel:

- 1 Anslut en nätverkskabel till nätverkskortets kontakt på datorns baksida.
- $\mathscr{Q}_1$  OBS! Sätt i kontakten tills du hör ett klickande ljud och dra sedan försiktigt i kabeln och kontrollera att den sitter fast.
- 2 Anslut nätverkskabelns andra ände till en nätverksenhet eller ett nätverksjack i väggen.
- ANMÄRKNING: Anslut inte en nätverkskabel till ett telejack.

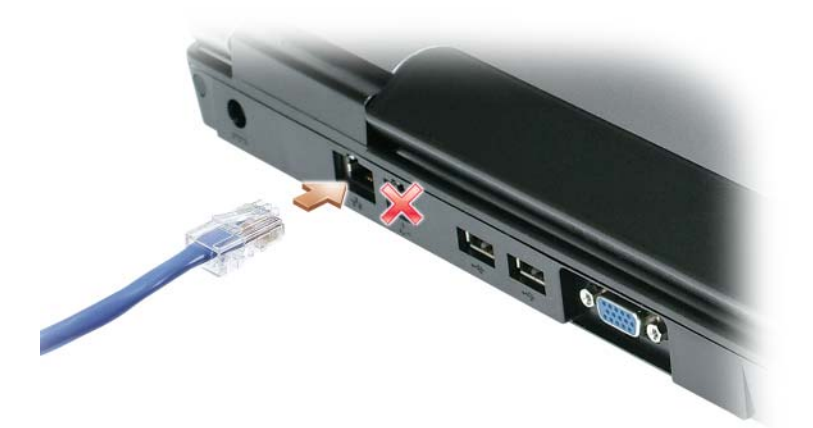

# Guiden Konfigurera nätverk

I operativsystemet Microsoft® Windows® XP finns guiden Konfigurera nätverk, som hjälper dig att dela filer, skrivare eller Internet-anslutning mellan datorer i hemmet eller på ett mindre kontor.

- 1 Klicka på Start, peka på Program→ Tillbehör→ Kommunikation och välj sedan Guiden Konfigurera nätverk.
- 2 Klicka på Nästa när välkomstsidan visas.
- 3 Klicka på Checklista för nätverk.
- $\mathscr{U}$  OBS! Om du väljer anslutningsmetoden Den här datorn ansluter direkt till Internet aktiveras den inbyggda brandväggen i Windows XP Service Pack 2 (SP2).
- 4 Gå igenom checklistan.
- 5 Gå tillbaka till guiden Konfigurera nätverk och följ anvisningarna på skärmen.

# <span id="page-49-0"></span>Trådlöst lokalt nätverk (WLAN)

Ett trådlöst lokalt nätverk (WLAN) är ett antal sammankopplade datorer som kommunicerar i radioområdet i stället för via nätverkskablar som är anslutna till alla datorer. I ett trådlöst nätverk ger en radiokommunikationsenhet som kallas en åtkomstpunkt eller en trådlös router tillgång till Internet eller nätverket. Åtkomstpunkten eller den trådlösa routern och det trådlösa nätverkskortet i datorn kommunicerar genom att skicka data via sina antenner.

#### <span id="page-49-2"></span>Vad du behöver för att ansluta trådlöst

Innan du kan upprätta ett trådlöst nätverk måste du ha:

- En snabb anslutning till Internet (bredband, t ex kabel eller DSL)
- Ett anslutet och fungerande bredbandsmodem
- En trådlös router eller åtkomstpunkt
- Ett trådlöst nätverkskort i alla datorer som du vill ansluta till det trådlösa nätverket
- En nätverkskabel med en RJ-45-kontakt

#### <span id="page-49-1"></span>Kontrollera det trådlösa nätverkskortet

Datorn kan vara konfigurerad på en mängd olika sätt beroende på vad du valde när du köpte datorn. Bekräfta att datorn har ett trådlöst nätverkskort och kontrollera vilken typ det är på något av följande sätt:

- Start-knappen och alternativet Anslut till
- Din orderbekräftelse

#### Start-knappen och alternativet Anslut till

- 1 Klicka på Start.
- 2 Peka på Anslut till och välj Visa alla anslutningar.

Om det inte står Trådlös nätverksanslutning under Nätverksanslutning eller höghastighetsanslutning till Internet har du inget trådlöst nätverkskort.

Om det står Trådlös nätverksanslutning har du ett trådlöst nätverkskort. Så här visar du detaljerad information om det trådlösa nätverkskortet:

- 1 Högerklicka på Trådlös nätverksanslutning.
- 2 Välj Egenskaper. Fönstret Egenskaper för trådlös nätverksanslutning visas. Det trådlösa nätverkskortets namn och modellnummer visas på fliken Allmänt.

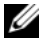

 $\mathscr{Q}_1$  OBS! Om datorn är inställd på att visa den klassiska Start-menyn kan du se nätverksanslutningarna genom att klicka på Start, peka på Inställningar och sedan peka på Nätverksanslutningar. Om Trådlös nätverksanslutning inte visas har du kanske inget trådlöst nätverkskort.

#### Beställningsbekräftelse

Beställningsbekräftelsen som du fick när du beställde din dator innehåller uppgifter om maskinvaran och programmen som medföljde datorn.

#### Installera ett nytt lokalt nätverk

#### Ansluta en trådlös router och ett bredbandsmodem

- 1 Kontakta Internetleverantören och skaffa dig information om anslutningskraven för bredbandsmodemet.
- 2 Kontrollera att du kan ansluta till Internet via en vanlig nätverkskabel och bredbandsmodemet innan du försöker konfigurera en trådlös Internetanslutning. Se ["Ansluta till ett nätverk eller ett](#page-48-0)  [bredbandsmodem" på sidan 49](#page-48-0).
- 3 Installera eventuella program som den trådlösa routern kräver. Det kan ha medföljt en installationsskiva med din trådlösa router. Sådana skivor brukar innehålla installationsuppgifter och felsökningsinformation. Installera den programvara som krävs enligt tillverkarens anvisningar.
- 4 Stäng av datorn och alla andra datorer med trådlösa nätverkskort i närheten. Använd Start-menyn.
- 5 Ta ur bredbandsmodemets nätsladd.
- 6 Koppla bort nätverkskabeln från datorn och modemet.
- $\mathscr{Q}_1$  OBS! Vänta åtminstone fem minuter efter att ha kopplat bort bredbandsmodemet innan du fortsätter med nätverksinstallationen.
- 7 Koppla bort nätsladden från den trådlösa routern så att den säkert inte är strömförande.
- 8 Sätt i nätverkskabeln i nätverkskontakten (RJ-45) på bredbandsmodemet.
- 9 Anslut den andra änden av nätverkskabeln till nätverksuttaget (RJ-45) på den trådlösa routern.
- 10 Se till att inga nätverks- eller USB-kablar utöver nätverkskabeln mellan modemet och den trådlösa routern sitter i bredbandsmodemet.
- $\mathscr{Q}_1$  OBS! Starta om den trådlösa utrustningen i den ordning som beskrivs här nedan för att undvika att anslutningen misslyckas.
- 11 Sätt bara på bredbandsmodemet och vänta åtminstone i två minuter på att det stabiliseras. Fortsätt med [steg 12](#page-51-0) efter två minuter.
- <span id="page-51-0"></span>12 Sätt på den trådlösa routern och vänta åtminstone två minuter på att den stabliseras. Fortsätt med steg [steg 13](#page-51-1) efter två minuter.
- <span id="page-51-1"></span>13 Starta datorn och vänta tills den har kommit igång helt.
- 14 Dokumentationen som följde med den trådlösa routern innehåller mer information om hur du konfigurerar den:
	- Upprätta kommunikation mellan datorn och den trådlösa routern.
	- Konfigurera den trådlösa routern att kommunicera med bredbandsmodemet.
	- Ta reda på den trådlösa routerns namn. Den tekniska termen för routerns namn är dess SSID (Service Set Identifier) eller nätverksnamn.
- 15 Konfigurera vid behov det trådlösa nätverkskortet så att det kontaktar det trådlösa nätverket. Se ["Ansluta till ett trådlöst lokalt nätverk" på sidan 52](#page-51-2).

#### <span id="page-51-2"></span>Ansluta till ett trådlöst lokalt nätverk

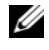

 $\mathscr{Q}_1$  OBS! Innan du ansluter till ett trådlöst lokalt nätverk ska du kontrollera att du har följt anvisningarna i avsnittet ["Trådlöst lokalt nätverk \(WLAN\)" på sidan 50.](#page-49-0)

Det här avsnittet avhandlar allmänna metoder för att ansluta till ett trådlöst nätverk. Specifika nätverksnamn och konfigurationsdetaljer varierar. Avsnittet ["Trådlöst lokalt nätverk \(WLAN\)" på](#page-49-0)  [sidan 50](#page-49-0) innehåller mer information om hur du förbereder din dator så att den kontaktar ett lokalt nätverk.

Anslutning av ett trådlöst nätverkskort till ett nätverk kräver särskild programvara och särskilda drivrutiner. Programvaran är redan installerad.

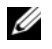

 $\mathscr{U}$  OBS! Om programvaran har tagits bort eller skadats följer du anvisningarna i ditt trådlösa nätverkskorts dokumentation. Kontrollera vilken typ av trådlöst nätverkskort du har i datorn och sök efter det på Dells supportwebbplats på adressen support.dell.com. Mer information om vilken typ av trådlöst nätverkskort du har i datorn finns i avsnittet ["Kontrollera det trådlösa nätverkskortet" på sidan 50.](#page-49-1)

#### Bestämma enhetshanteraren för det trådlösa nätverket

Beroende på vilket program som har installerats på datorn kan olika konfigurationsverktyg hantera dina nätverksenheter:

- Det trådlösa nätverkskortets konfigurationsverktyg
- Operativsystemet Windows XP

Så här tar du reda på vilket konfigurationsverktyg som hanterar det trådlösa nätverkskortet:

- 1 Klicka på Start, peka på Inställningar och klicka sedan på Kontrollpanelen.
- 2 Dubbelklicka på Nätverksanslutningar.
- 3 Högerklicka på ikonen Trådlös nätverksanslutning och välj Visa tillgängliga trådlösa nätverk.

Om det står Windows kan inte konfigurera den här anslutningen i fönstret Välj ett trådlöst nätverk hanterar nätverkskortets konfigurationsverktyg det trådlösa nätverkskortet.

Om det står Klicka på ett objekt i listan om du vill ansluta till ett trådlöst nätverk eller se mer information i fönstret Välj ett trådlöst nätverk hanterar Windows det trådlösa nätverkskortet.

Specifik information om det trådlösa konfigurationsverktyg som du har i datorn finns i dokumentationen om trådlösa nätverk i Hjälp- och supportcenter.

Så här startar du Hjälp- och supportcenter:

- 1 Klicka på Start och sedan på Hjälp och support.
- 2 Klicka på Användarhandbok och systemhandbok under Välj ett hjälpavsnitt.
- 3 Välj dokumentationen för ditt trådlösa nätverkskort under Handböcker för enheter.

#### Slutföra anslutningen till det trådlösa nätverket

När du slår på datorn visas ett popup-meddelande vid ikonen  $\prod$  i meddelandefältet (längst ner i högra hörnet på skrivbordet) om datorn hittar ett nätverk som den inte är konfigurerad att använda på någon plats.

Följ verktygets anvisningar som visas på skärmen.

När du har konfigurerat datorn för det trådlösa nätverk som du valde visas ännu ett popup-meddelande med information om att datorn har anslutits till nätverket.

Varje gång du loggar in på datorn på den plats som det trådlösa nätverket täcker in visas samma popupmeddelande med information om den trådlösa nätverksanslutningen.

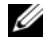

 $\mathscr{U}_1$  OBS! Om du väljer ett krypterat nätverk måste du ange en WEP- eller WPA-nyckel när du ombeds att göra det. Nätverkets säkerhetsinställningar är unika för olika nätverk. Dell kan inte tillhandahålla sådan information.

**OBS!** Det kan ta upp till en minut för datorn att upprätta en anslutning till nätverket.

#### Aktivera/inaktivera det trådlösa nätverkskortet

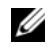

 $\%$  OBS! Om du inte kan ansluta till ett trådlöst nätverk ska du kontrollera att du har alla komponenter som krävs för att upprätta ett trådlöst nätverk (se ["Vad du behöver för att ansluta trådlöst" på sidan 50\)](#page-49-2) och sedan kontrollera att det trådlösa nätverkskortet är aktiverat genom att trycka på <Fn><F2>.

Du kan sätta på och stänga av det trådlösa nätverkskortet genom att trycka på tangenterna <Fn><F2>. Om det trådlösa nätverkskortet är aktiverat stänger du av det genom att trycka på <Fn><F2>. Om det trådlösa nätverkskortet är inaktiverat aktiverar du det genom att trycka på <Fn><F2>.

# Skydda datorn

# Säkerhetskabellås

**OBS!** Datorn levereras inte med ett säkerhetskabellås.

Et säkerhetskabellås är ett stöldskydd som finns att köpa i handeln. Koppla låset till säkerhetskabelfacket på datorn. Mer information finns i instruktionerna som medföljer stöldskyddet.

ANMÄRKNING: Innan du köper stöldskyddsutrustning bör du kontrollera att den går att ansluta till datorn.

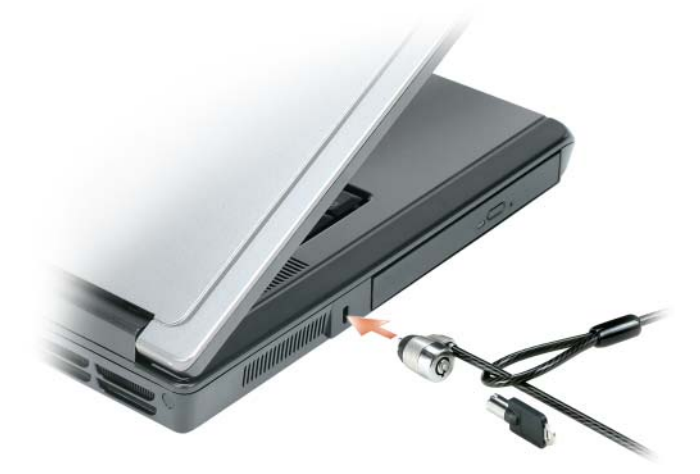

# Lösenord

Lösenord hindrar obehöriga från att komma åt din dator. När du först startar datorn måste du tilldela den ett primärt lösenord. Om du inte anger ett lösenord inom två minuter återgår systemet till det föregående läget.

Beakta följande riktlinjer om lösenord:

- Välj ett lösenord som du kommer ihåg, men inte ett som är lätt att gissa. Använd t.ex. inte namn på familjemedlemmar eller husdjur som lösenord.
- Anteckna inte ditt lösenord någonstans. Om du ändå skriver ner lösenordet ska det förvaras på ett säkert ställe.
- Avslöja inte lösenordet för någon.
- Se till att inte andra ser när du anger ditt lösenord.

ANMÄRKNING: Lösenord ger ett bra skydd för informationen på datorn eller hårddisken. Systemen är emellertid inte fullständigt säkra. Om du har behov av ännu högre säkerhet bör du vidta ytterligare säkerhetsåtgärder och exempelvis införskaffa och använda smartkort, krypteringsprogram eller ExpressCard (eller minikort) med krypteringsfunktioner.

Om du vill ange eller ändra lösenord ska du starta Användarkonton, som finns på Kontrollpanelen.

Kontakta Dell om du inte kommer ihåg ett lösenord (se ["Kontakta Dell" på sidan 107\)](#page-106-0). Som en säkerhetsåtgärd ber supportpersonalen dig att legitimera dig, så att de kan vara säkra på att endast en behörig person kan använda datorn.

# Datorspårningsprogram

Datorspårningsprogram kan göra att du hittar din dator om du förlorar den eller den blir stulen. Programmet är ett tillval och du kan köpa det när du beställer datorn eller kontakta din återförsäljare för att få mer information om den här säkerhetsfunktionen.

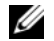

**OBS!** Datorspårningsprogram säljs inte i vissa länder.

 $\mathscr{Q}_1$  OBS! Om du har ett datorspårningsprogram och datorn försvinner eller blir stulen måste du kontakta företaget som tillhandahåller spårningstjänsten och rapportera att datorn är borta.

## Om du förlorar datorn eller den blir stulen

• Kontakta polisen och rapportera förlusten eller stölden. Meddela servicekoden i samband med att du lämnar en beskrivning av datorn. Begär att få diarienumret och anteckna både det och telefonnumret till polismyndigheten. Be om möjligt om namnet på den polis som utreder ärendet.

 $\%$  OBS! Om du vet var du blev av med datorn kontaktar du polisen där. I annat fall ringer du till din lokala polisstation.

- Om datorn tillhör ett företag bör du meddela den interna säkerhetsavdelningen.
- Meddela även förlusten eller stölden till kundtjänstavdelningen hos Dell. Ange datorns supportkod, polisens diarienummer samt telefonnumret till den polismyndighet du har varit i kontakt med. Om du känner till det uppger du även namnet på den polis som utreder ärendet.

Dells kundtjänst registrerar din anmälan och markerar att datorn är försvunnen eller stulen. Om någon ringer Dell för att få teknisk support och uppger din servicekod identifieras datorn automatiskt. Dell försöker då att få fram telefonnumret och adressen till den person som ringer. Dell kontaktar sedan den polisstation där du gjorde din anmälan.

# 10

# Lösa problem

# <span id="page-56-0"></span>Dell Diagnostics

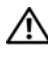

 $\bigwedge$  VARNING! Innan du utför någon av åtgärderna i det här avsnittet ska du läsa igenom och följa säkerhetsinstruktionerna i *Produktinformationsguiden*.

#### När ska du använda Dell Diagnostics?

Om du har problem med datorn utför du kontrollerna i avsnittet och kör Dell Diagnostics innan du kontaktar Dell för att få hjälp ["Låsnings- och programproblem" på sidan 67.](#page-66-0)

Skriv gärna ut instruktionerna innan du börjar.

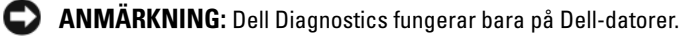

**OBS!** Skivan *Drivers and Utilities* är ett tillval och medföljer inte alla datorer.

Starta Dell Diagnostics från hårddisken eller skivan Drivers and Utilities.

#### Starta Dell Diagnostics från hårddisken

Dell Diagnostics finns på en dold diagnostikverktygspartition på hårddisken.

**OBS!** Om det inte syns något på skärmen kontaktar du Dell. Se ["Kontakta Dell" på sidan 107.](#page-106-0)

- 1 Stäng av datorn.
- 2 Anslut datorn till ett eluttag.
- 3 Starta (eller starta om) datorn.
- 4 Diagnostikprogrammet kan startas på två sätt:
	- a Slå på strömmen till datorn. När DELL™-logotypen visas trycker du direkt på <F12>. Välj Diagnostics på startmenyn och tryck på <Enter>.

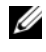

 $\mathscr Q$  OBS! Om du väntar för länge och operativsystemets logotyp visas, fortsätter du att vänta tills Microsoft® Windows® har startats. Stäng sedan av datorn och försök igen.

b Håll <Fn> nedtryckt när du slår på datorn.

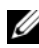

 $\mathscr Q$  OBS! Om du får ett meddelande om att ingen partition för diagnosverktyget har hittats, kör du Dell Diagnostics från skivan *Drivers and Utilities*.

Datorn kör då Systemgenomgång före start, som är en serie grundläggande tester av moderkortet, tangentbordet, hårddisken och bildskärmen.

- Svara på de frågor som eventuellt visas under genomgången.
- Om ett fel upptäcks stannar datorn och avger en ljudsignal. Vill du avbryta genomgången och starta om datorn trycker du på <n>. Vill du fortsätta med nästa test trycker du på <y> och vill du testa den komponent som inte fungerade en gång till trycker du på <r>.
- Om ett fel upptäckts under systemgenomgången ska du antecknar du felkoderna och kontaktar Dell.

Om systemgenomgången före start har slutförts utan problem visas meddelandet Booting Dell Diagnostic Utility Partition. Press any key to continue (Partition för Dell Diagnostic-verktyget startas. Tryck på valfri tangent för att gå vidare).

5 Tryck på valfri tangent och starta Dell Diagnostics från partitionen för diagnostikverktyget på hårddisken.

#### Starta Dell Diagnostics från skivan Drivers and Utilities.

- 1 Sätt i skivan Drivers and Utilities.
- 2 Stäng av och starta om datorn.

När DELL-logotypen visas trycker du genast på <F12>.

Om du väntar för länge och Windows-logotypen visas fortsätter du att vänta tills skrivbordet i Windows visas. Stäng sedan av datorn och försök igen.

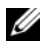

 $\mathscr Q$  OBS! Nästa steg ändrar startsekvensen bara för denna gång. Nästa gång startas datorn enligt vad som har angetts för enheterna i systeminställningsprogrammet.

- 3 När listan med startenheter visas markerar du IDE CD-ROM Device CD/DVD/CD-RW Drive och trycker på <Enter>.
- 4 Välj Boot from CD-ROM (starta från cd-skiva) på menyn som visas och tryck på <Enter>.
- 5 Tryck på 1 för att visa menyn på cd-skivan och gå vidare genom att trycka på <Enter>.
- 6 Välj Run the 32 Bit Dell Diagnostics i den numrerade listan. Finns det flera versioner väljer du den som gäller din dator.
- 7 När huvudmenyn i Dell Diagnostics visas väljer du det test som du vill köra.

#### Dell Diagnostics huvudmeny

1 När Dell Diagnostics lästs in och sidan med huvudmenyn visas klickar du på knappen för det alternativ som du vill använda.

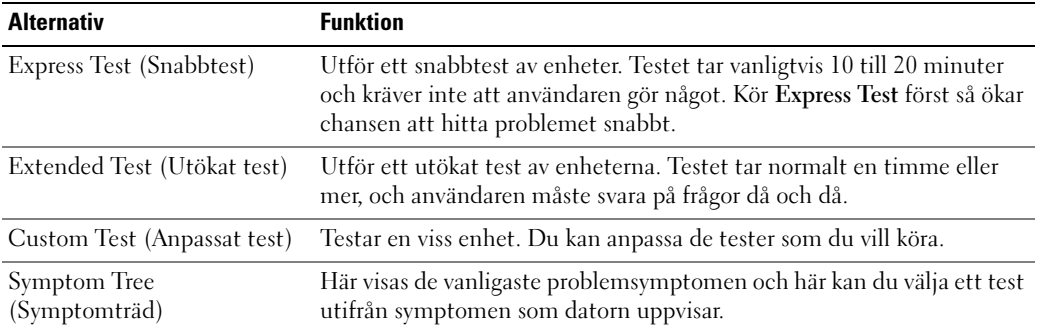

2 Om du stöter på ett problem under ett test visas ett meddelande med en felkod och en beskrivning av problemet. Anteckna felkoden och problembeskrivningen och följ sedan instruktionerna på skärmen.

Om du inte kan lösa felet kontaktar du Dell. Se ["Kontakta Dell" på sidan 107](#page-106-0).

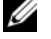

OBS! Servicekoden för datorn visas överst på varje testsida. När du kontaktar Dell frågar supportpersonalen efter din servicekod.

3 Om du kör ett test med alternativen Custom Test (anpassat test) eller Symptom Tree (symptomträd) får du mer information när du klickar på någon av flikarna som beskrivs i tabellen nedan.

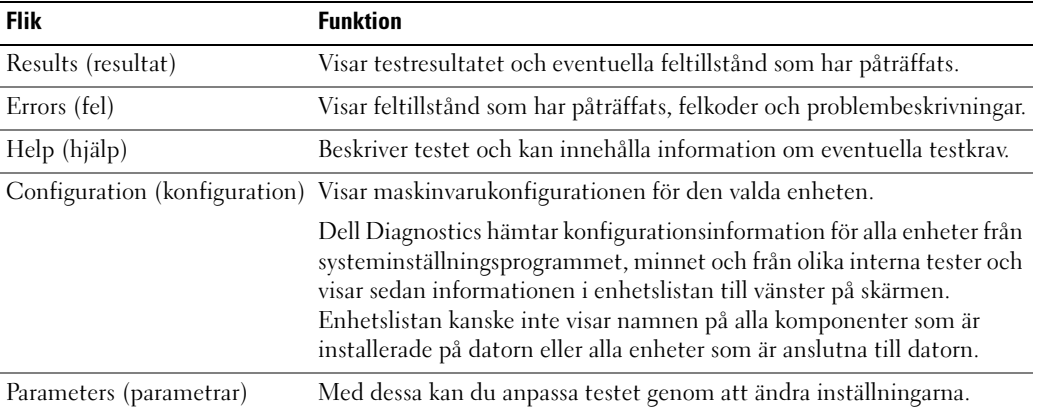

- 4 När testerna är slutförda tar du ut skivan om du har kört Dell Diagnostics från skivan Drivers and Utilities.
- 5 När testen är slutförda stänger du testsidan för att återgå till huvudmenyn. Stäng huvudmenyn för att avsluta Dell Diagnostics och starta om datorn.

# <span id="page-59-0"></span>Problem med enheter

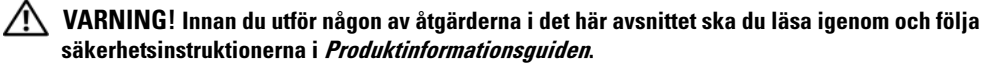

KONTROLLERA ATT MICROSOFT<sup>®</sup> WINDOWS<sup>®</sup> HITTAR ENHETEN — Klicka på Start och på Den här datorn. Om diskettenheten eller cd- eller dvd-spelaren inte visas i listan bör du leta efter och ta bort eventuella virus med antivirusprogrammet. Ibland kan Windows inte identifiera enheten på grund av att datorn har smittats av ett virus.

#### TESTA ENHETEN —

- Sätt i en annan diskett, cd- eller dvd-skiva för att utesluta möjligheten av att den första är skadad.
- Sätt i en startdiskett och starta om datorn.

RENSA ENHETEN ELLER DISKETTEN — Se ["Rengöra datorn" på sidan 139](#page-138-0).

#### KONTROLLERA ATT CD-SKIVAN SITTER FAST PÅ AXELN

#### KONTROLLERA KABELANSLUTNINGARNA

UNDERSÖK OM DET FÖRELIGGER KOMPATIBILITETSPROBLEM MED MASKINVARAN — Se ["Lösa](#page-76-0)  [kompatibilitetsproblem med program och maskinvara" på sidan 77.](#page-76-0)

KÖR DELL DIAGNOSTICS — Se ["Dell Diagnostics" på sidan 57.](#page-56-0)

#### Problem med cd- och dvd-spelare

**OBS!** Att cd- eller dvd-skivorna vibrerar mycket hastigt är helt normalt och ger upphov till oljud. Det tyder inte på att det är något fel med spelaren.

 $\%$  OBS! Eftersom olika filtyper används i olika delar av världen fungerar inte alla dvd-skivor i alla dvd-spelare.

#### Problem med att spara data på en cd/dvd-rw-spelare

AVSLUTA ÖVRIGA PROGRAM — Dataflödet till cd/dvd-rw-enheten måste vara obrutet när skivan skrivs. Om flödet avbryts uppstår det fel. Pröva med att stänga alla program innan du bränner något på cd/dvd-rwspelaren.

STÄNG AV VÄNTELÄGET I WINDOWS INNAN DU BRÄNNER CD/DVD-RW-SKIVAN — Se "Energisparlägen" på [sidan 37](#page-36-1) om du vill vill ha information om vänteläget.

BRÄNN LÅNGSAMMARE — Se hjälpfilerna som medföljde cd- eller dvd-bränningsprogrammet.

#### Om det inte går att mata ut cd-, cd-rw-, dvd- eller dvd+rw-spelarens skivfack

- 1 Kontrollera att datorn är avstängd.
- 2 Räta ut ett gem, stick in ena änden i utmatningshålet på spelarens framsida och tryck tills cd-släden är delvis utmatad.
- 3 Dra försiktigt ut släden tills det tar stopp.

#### Om du hör skrap eller gnissel som du inte har hört förut

- Kontrollera att ljudet inte kommer från något av de program som är i gång.
- Kontrollera att skivan är rätt isatt.

#### Problem med hårddisken

LÅT DATORN SVALNA INNAN DU SÄTTER PÅ DEN IGEN  $-$  Om hårddisken är väldigt varm kanske operativsystemet inte går att starta. Låt datorn svalna till rumstemperatur innan du startar den.

#### KÖR EN DISKKONTROLL -

- 1 Klicka på Start och på Den här datorn.
- 2 Högerklicka på Lokal disk C:.
- 3 Välj Egenskaper.
- 4 Klicka på fliken Verktyg.
- 5 Klicka på Kontrollera nu under Felkontroll.
- 6 Klicka på Sök efter skadade sektorer och försök att reparera dem.
- 7 Klicka på Start.

### Problem med e-post, modem och Internet

#### $\bigwedge$  VARNING! Innan du utför någon av åtgärderna i det här avsnittet ska du läsa igenom och följa säkerhetsinstruktionerna i *Produktinformationsguiden*.

**COBS!** Anslut modemet till ett analogt telejack. Modemet fungerar inte om det ansluts till ett digitalt telenät.

KONTROLLERA SÄKERHETSINSTÄLLNINGARNA I MICROSOFT OUTLOOK® EXPRESS — Om du inte kan öppna bilagor:

- 1 Klicka på Verktyg, klicka på Alternativ och välj Säkerhet i Outlook Express.
- 2 Avmarkera Tillåt inte att bifogade filer som kan vara virus sparas eller öppnas.

#### KONTROLLERA TELEANSLUTNINGEN

#### KONTROLLERA TELEJACKET

#### ANSLUT MODEMET DIREKT TILL JACKET

#### ANVÄND EN ANNAN LINJE —

- Kontrollera att modemet är anslutet till telelinjen. (Bredvid jacket finns antingen en grön etikett eller en kontaktliknande ikon.)
- Lyssna efter ett klick när du sätter i telesladden i modemet.
- Koppla bort teleledningen från modemet och anslut den till telefonen. Lyssna efter kopplingstonen.
- Om du har anslutit flera enheter på samma linje, exempelvis en telefonsvarare, en fax, ett överspänningsskydd eller en linjedelare, bör du koppla från dem och ansluta modemet direkt till telejacket. Pröva en kortare sladd om du använder en sladd som är tre meter lång eller längre.

KÖR DIAGNOSTIKVERKTYGET MODEM HELPER (MODEMHJÄLP) — Klicka på Start och peka på Program och klicka sedan på Modem Helper. Läs anvisningarna på skärmen för att hitta och lösa modemproblemet. (Modem Helper finns inte på vissa datorer.)

#### KONTROLLERA ATT MODEMET KOMMUNICERAR MED WINDOWS —

- 1 Klicka på Start och sedan på Kontrollpanelen.
- 2 Klicka på Skrivare och annan maskinvara.
- 3 Klicka på Telefon och modem.
- 4 Klicka på fliken Modem.
- 5 Klicka på den COM-port som modemet är anslutet till.
- 6 Klicka på Egenskaper, fliken Diagnostik och Fråga modem för att bekräfta att modemet har kontakt med Windows.

Om alla kommandon ger svar fungerar modemet korrekt.

KONTROLLERA ATT DATORN ÄR ANSLUTEN TILL INTERNET — Kontrollera att du har ett konto hos en Internetleverantör. Klicka på Arkiv i e-postprogrammet Outlook Express. Om alternativet Arbeta offline är markerat ska du avmarkera det och ansluta till Internet. Kontakta Internetleverantören om du behöver hjälp.

SÖK IGENOM DATORN EFTER SPIONPROGRAM — Om datorn är trög, om du ofta får se popup-annonser eller har problem med att ansluta till Internet kan datorn vara infekterad med spionprogram. Sök igenom datorn och ta bort spionprogrammen med ett antivirusprogram som även tar bort spionprogram (du kan behöva uppgradera programmet). Besök support.dell.com och sök på nyckelordet spyware (eller spionprogram) om du vill ha mer information.

# Felmeddelanden

#### $\bigwedge$  VARNING! Innan du utför någon av åtgärderna i det här avsnittet ska du läsa igenom och följa säkerhetsinstruktionerna i Produktinformationsquiden.

Om meddelandet (eller något liknande meddelande) inte finns med i listan kan du läsa i dokumentationen för operativsystemet eller det program som var igång då meddelandet visades.

**AUXILIARY DEVICE FAILURE (FEL PÅ KRINGENHET) — Styrplattan, styrspaken eller en extern PS/2-mus kan** vara skadad. Om du använder en extern mus kontrollerar du kabelanslutningen. Aktivera alternativet Pointing Device (pekdon) i systeminställningarna (se ["Använda systeminställningsprogrammet" på](#page-136-0)  [sidan 137](#page-136-0)). Kontakta Dell om problemet kvarstår. Se ["Kontakta Dell" på sidan 107.](#page-106-0)

BAD COMMAND OR FILE NAME (FELAKTIGT KOMMANDO ELLER FILNAMN) — Kontrollera att du stavat kommandot rätt, att du har infogat blanksteg på rätt ställen och att du har angett rätt sökväg.

CACHE DISABLED DUE TO FAILURE (CACHEMINNE AVSTÄNGT PÅ GRUND AV FEL) — Det primära cacheminnet i mikroprocessorn har gått sönder. Kontakta Dell. Se ["Kontakta Dell" på sidan 107](#page-106-0).

CD DRIVE CONTROLLER FAILURE (FEL PÅ CD-ENHETENS STYRDON) —  $Cd$ -spelaren svarar inte på kommandon från datorn. Se ["Problem med enheter" på sidan 60](#page-59-0).

DATA ERROR (DATAFEL) — Hårddisken kan inte läsa data. Se ["Problem med enheter" på sidan 60.](#page-59-0)

DECREASING AVAILABLE MEMORY (MINSKAT LEDIGT MINNE) — En eller flera minnesmoduler kanske är skadade eller felaktigt installerade. Installera om minnesmodulerna eller byt ut dem om det behövs. Se ["Minne" på sidan 88](#page-87-0).

DISK C: FAILED INITIALIZATION (DISK C GICK INTE ATT INITIERA) — Hårddisken gick inte att initera. Kör hårddisktesterna i Dell Diagnostics. Se ["Dell Diagnostics" på sidan 57.](#page-56-0)

DRIVE NOT READY (ENHETEN ÄR INTE KLAR) — Åtgärden kräver att det finns en hårddisk i facket. Installera en hårddisk i enhetsfacket. Se ["Hårddisk" på sidan 86.](#page-85-0)

ERROR READING PCMCIA CARD (FEL VID AVLÄSNING AV PCMCIA-KORT) — Datorn kan inte identifiera ExpressCard-kortet. Sätt i kortet på nytt eller försök med ett annat. Se ["ExpressCard" på sidan 45](#page-44-0).

EXTENDED MEMORY SIZE HAS CHANGED (DET UTÖKADE MINNETS STORLEK HAR ÄNDRATS) — Mängden minne i NVRAM stämmer inte överens med minnet som är installerat i datorn. Starta om datorn. Om felet uppstår igen kontaktar du Dell. Se ["Kontakta Dell" på sidan 107](#page-106-0).

THE FILE BEING COPIED IS TOO LARGE FOR THE DESTINATION DRIVE (FILEN SOM KOPIERAS ÄR FÖR STOR FÖR MÅLENHETEN) — Filen som du försöker kopiera är för stor för att få plats på disken eller så är disken full. Försök kopiera filen till en annan disk eller använd en disk med större lagringskapacitet.

A FILENAME CANNOT CONTAIN ANY OF THE FOLLOWING CHARACTERS (ETT FILNAMN FÅR INTE INNEHÅLLA NÅGOT AV FÖLJANDE TECKEN):  $\setminus / : * ? " < > | -$  Använd inte något av dessa tecken i filnamn.

GATE A20 FAILURE (FEL PÅ PORT A20) — En minnesmodul kan ha lossnat. Installera om minnesmodulerna eller byt ut dem om det behövs. Se ["Minne" på sidan 88](#page-87-0).

GENERAL FAILURE (ALLMÄNT FEL) — Det går inte att utföra kommandot i operativsystemet. Meddelandet följs vanligen av mer detaljerad information, till exempel Printer out of paper (skrivaren har slut på papper). Vidta lämplig åtgärd.

HARD-DISK DRIVE CONFIGURATION ERROR (KONFIGURATIONSFEL PÅ HÅRDDISKEN)  $-$  Datorn kan inte identifiera enhetstypen. Stäng av datorn, avlägsna hårddisken (se ["Hårddisk" på sidan 86](#page-85-0)) och starta om datorn från en cd-skiva. Stäng sedan av datorn igen, återinstallera hårddisken och starta om datorn. Kör hårddisktesten i Dell Diagnostics (se ["Dell Diagnostics" på sidan 57\)](#page-56-0).

HARD-DISK DRIVE CONTROLLER FAILURE O (FEL O PÅ HÅRDDISKENS STYRDON) — Hårddisken svarar inte på kommandon från datorn. Stäng av datorn, avlägsna hårddisken (se ["Hårddisk" på sidan 86\)](#page-85-0) och starta om datorn från en cd-skiva. Stäng sedan av datorn igen, återinstallera hårddisken och starta om datorn. Pröva en annan enhet om problemet kvarstår. Kör hårddisktesten i Dell Diagnostics (se ["Dell Diagnostics" på](#page-56-0)  [sidan 57](#page-56-0)).

HARD-DISK DRIVE FAILURE (FEL PÅ HÅRDDISKEN) — Hårddisken svarar inte på kommandon från datorn. Stäng av datorn, avlägsna hårddisken (se ["Hårddisk" på sidan 86](#page-85-0)) och starta om datorn från en cd-skiva. Stäng sedan av datorn igen, återinstallera hårddisken och starta om datorn. Pröva en annan enhet om problemet kvarstår. Kör hårddisktesten i Dell Diagnostics (se ["Dell Diagnostics" på sidan 57\)](#page-56-0).

HARD-DISK DRIVE READ FAILURE (LÄSFEL PÅ HÅRDDISKEN) — Hårddisken kan vara trasig. Stäng av datorn, avlägsna hårddisken (se ["Hårddisk" på sidan 86\)](#page-85-0) och starta om datorn från en cd-skiva. Stäng sedan av datorn igen, återinstallera hårddisken och starta om datorn. Pröva en annan enhet om problemet kvarstår. Kör hårddisktesten i Dell Diagnostics (se ["Dell Diagnostics" på sidan 57](#page-56-0)).

INSERT BOOTABLE MEDIA (SÄTT I ETT STARTMEDIUM) — Operativsystemet försöker starta från en cd-skiva som inte är startbar. Sätt in en startbar cd-skiva.

INVALID CONFIGURATION INFORMATION-PLEASE RUN SYSTEM SETUP PROGRAM (OGILTIG KONFIGURATIONSINFORMATION - KÖR SYSTEMINSTÄLLNINGSPROGRAMMET ) — Systemkonfigurationen stämmer inte med hårdvarukonfigurationen. Detta meddelande kan exempelvis visas när en ny minnesmodul har installerats. Ändra lämpliga alternativ i systeminställningsprogrammet (se ["Använda](#page-136-0)  [systeminställningsprogrammet" på sidan 137](#page-136-0)).

KEYBOARD CLOCK LINE FAILURE (FEL PÅ TANGENTBORDETS KLOCKBUSS) —  $Om$  du använder ett externt tangentbord kontrollerar du kabelanslutningen. Kör tangentbordstesten i Dell Diagnostics (se ["Dell](#page-56-0)  [Diagnostics" på sidan 57\)](#page-56-0).

KEYBOARD CONTROLLER FAILURE (FEL PÅ TANGENTBORDETS STYRENHET) — Om du använder ett externt tangentbord kontrollerar du kabelanslutningen. Starta om datorn och undvik att röra tangentbordet eller musen under startprocessen. Kör tangentbordstesten i Dell Diagnostics (se ["Dell Diagnostics" på](#page-56-0)  [sidan 57](#page-56-0)).

KEYBOARD DATA LINE FAILURE (FEL PÅ TANGENTBORDETS DATABUSS) — Om du använder ett externt tangentbord kontrollerar du kabelanslutningen. Kör tangentbordstesten i Dell Diagnostics (se ["Dell](#page-56-0)  [Diagnostics" på sidan 57\)](#page-56-0).

KEYBOARD STUCK KEY FAILURE (EN TANGENT HAR FASTNAT PÅ TANGENTBORDET) — Kontrollera det externa tangentbordets eller den externa knappsatsens kabel och kontakt. Starta om datorn och undvik att röra tangentbordet eller tangenterna under startprocessen. Kör testet Stuck Key (en tangent har fastnat) i Dell Diagnostics (se ["Dell Diagnostics" på sidan 57](#page-56-0)).

MEMORY ADDRESS LINE FAILURE AT ADDRESS. READ VALUE EXPECTING VALUE (FEL PÅ MINNESADRESSBUSSEN PÅ ADRESSEN, AVLÄSTE VÄRDET, FÖRVÄNTADE VÄRDET) — Det kan vara fel på en minnesmodul, men den kan även sitta fel. Installera om minnesmodulerna eller byt ut dem om det behövs (se ["Minne" på](#page-87-0)  [sidan 88](#page-87-0)).

MEMORY ALLOCATION ERROR (MINNESALLOKERINGSFEL) — Det har inträffat en konflikt mellan det program du försöker köra och operativsystemet, ett annat program eller ett verktyg. Stäng av datorn, vänta 30 sekunder och slå sedan på den igen. Försök att starta programmet igen. Om felmeddelandet visas igen ska du läsa programvarans dokumentation.

MEMORY DATA LINE FAILURE AT ADDRESS, READ VALUE EXPECTING VALUE (FEL PÅ MINNESDATABUSSEN PÅ ADRESSEN, AVLÄSTE VÄRDET, FÖRVÄNTADE VÄRDET) — Det kan vara fel på en minnesmodul, men den kan även sitta fel. Installera om minnesmodulerna eller byt ut dem om det behövs (se ["Minne" på sidan 88](#page-87-0)).

MEMORY DOUBLE WORD LOGIC FAILURE AT ADDRESS, READ VALUE EXPECTING VALUE (FEL PÅ LOGIKEN FÖR MINNESMÄNGDEN DUBBLA ORD PÅ ADRESSEN, AVLÄSTE VÄRDET, FÖRVÄNTADE VÄRDET)  $-$  Det kan vara fel på en minnesmodul, men den kan även sitta fel. Installera om minnesmodulerna eller byt ut dem om det behövs (se ["Minne" på sidan 88](#page-87-0)).

MEMORY ODD/EVEN LOGIC FAILURE AT ADDRESS, READ VALUE EXPECTING VALUE (FEL PÅ PARITETSLOGIKEN PÅ ADRESSEN, AVLÄSTE VÄRDET, FÖRVÄNTADE VÄRDET) — Det kan vara fel på en minnesmodul, men den kan även sitta fel. Installera om minnesmodulerna eller byt ut dem om det behövs (se ["Minne" på sidan 88](#page-87-0)).

MEMORY WRITE/READ FAILURE AT ADDRESS, READ VALUE EXPECTING VALUE (FEL VID SKRIVNING

FRÅN/AVLÄSNING AV MINNET PÅ ADRESSEN, AVLÄSTE VÄRDET, FÖRVÄNTADE VÄRDET) —  $\rm Det$  kan vara fel på en minnesmodul, men den kan även sitta fel. Installera om minnesmodulerna eller byt ut dem om det behövs (se ["Minne" på sidan 88](#page-87-0)).

NO BOOT DEVICE AVAILABLE (INGEN STARTENHET TILLGÄNGLIG) — Datorn kan inte hitta hårddisken. Om hårddisken är konfigurerad som startenhet kontrollerar du att enheten är ordentligt installerad och partitionerad som startenhet.

NO BOOT SECTOR ON HARD DRIVE (INGEN STARTSEKTOR PÅ HÅRDDISKEN) — Operativsystemets filer kan vara korrupta. Kontakta Dell. Se ["Kontakta Dell" på sidan 107](#page-106-0).

NO TIMER TICK INTERRUPT (INGET TIMERTICKAVBROTT) —  $En$  krets på moderkortet kan vara defekt. Kör systemtesten Dell Diagnostics (se ["Dell Diagnostics" på sidan 57](#page-56-0)).

NOT ENOUGH MEMORY OR RESOURCES (MINNET ELLER RESURSERNA RÄCKER INTE). EXIT SOME PROGRAMS AND TRY AGAIN (AVSLUTA NÅGRA PROGRAM OCH FÖRSÖK IGEN) — För många program är öppna. Stäng alla fönster och öppna sedan det program som du vill använda.

OPERATING SYSTEM NOT FOUND (OPERATIVSYSTEMET HITTADES INTE) — Installera om hårddisken (se ["Hårddisk" på sidan 86](#page-85-0)). Om problemet kvarstår kontaktar du Dell. Se ["Kontakta Dell" på sidan 107](#page-106-0).

OPTIONAL ROM BAD CHECKSUM (KONTROLLSUMMAN FÖR ROM-MINNET STÄMMER INTE) — Ett fel inträffade i ROM-minnet (tillval). Kontakta Dell. Se ["Kontakta Dell" på sidan 107](#page-106-0).

A REQUIRED .DLL FILE WAS NOT FOUND (EN NÖDVÄNDIG DLL-FIL GICK INTE ATT HITTA) — Programmet som du försöker starta hittar inte en fil som behövs. Ta bort och installera om programmet.

- 1 Klicka på Start och sedan på Kontrollpanelen.
- 2 Klicka på Lägg till/ta bort program.
- 3 Markera det program som du vill ta bort.
- 4 Klicka på Ta bort eller Ändra/ta bort och följ instruktionerna på skärmen.
- **5** Information om installationen finns i programdokumentationen.

SECTOR NOT FOUND (SEKTORN HITTADES INTE) — Operativsystemet hittar inte en viss sektor på hårddisken. Hårddisken kan ha en skadad sektor eller så har filallokeringstabellen skadats. Kör felkontrollverktyget i Windows och kontrollera hårddiskens filstruktur. Anvisningar finns i Hjälp- och supportcenter. Hur du kommer åt Hjälp- och supportcenter i Windows beskrivs i ["Hjälp- och](#page-10-0)  [supportcenter" på sidan 11.](#page-10-0) Om ett stort antal sektorer är skadade bör du säkerhetskopiera informationen (om det går) och sedan formatera om hårddisken.

SEEK ERROR (SÖKFEL) — Operativsystemet hittar inte ett visst spår på hårddisken.

**SHUTDOWN FAILURE (FEL VID AVSTÄNGNING) — En krets på moderkortet kan vara defekt. Kör systemtesten** i Dell Diagnostics (se ["Dell Diagnostics" på sidan 57\)](#page-56-0).

#### TIME-OF-DAY CLOCK LOST POWER (KLOCKAN HAR RÅKAT UT FÖR STRÖMAVBROTT) -

Systemkonfigurationsinställningarna är felaktiga. Anslut datorn till ett vägguttag och ladda batteriet. Om problemet kvarstår kan du försöka att återställa data genom att starta systeminställningsprogrammet. Avsluta därefter programmet. Se ["Använda systeminställningsprogrammet" på sidan 137.](#page-136-0) Kontakta Dell om meddelandet visas igen. Se ["Kontakta Dell" på sidan 107.](#page-106-0)

TIME-OF-DAY CLOCK STOPPED (KLOCKAN HAR STANNAT) — Reservbatteriet som används för att lagra systeminställningarna måste eventuellt laddas. Anslut datorn till ett vägguttag och ladda batteriet. Kontakta Dell om problemet kvarstår. Se ["Kontakta Dell" på sidan 107.](#page-106-0)

TIME -O F -DAY NOT SET -PLEASE RUN THE SYSTEM SETUP PROGRAM ( TIDEN HAR INTE ANGETTS, KÖR SYSTEMINSTÄLLNINGSPROGRAMMET) — Tiden eller datumet som lagras i systeminställningsprogrammet matchar inte datorns klocka. Ändra inställningarna för Datum och Tid. Se ["Använda](#page-136-0)  [systeminställningsprogrammet" på sidan 137.](#page-136-0)

TIMER CHIP COUNTER 2 FAILED (FEL PÅ TIMERKRETSENS RÄKNARE 2) — En krets på moderkortet kan vara defekt. Kör systemtesten Dell Diagnostics (se ["Dell Diagnostics" på sidan 57](#page-56-0)).

UNEXPECTED INTERRUPT IN PROTECTED MODE (OVÄNTAT AVBROTT I SKYDDSLÄGE) — Tangentbordets styrenhet kan vara defekt eller så kan en minnesmodul sitta löst. Kör systemminnestesten och tangentbordstestet Dell Diagnostics (se ["Dell Diagnostics" på sidan 57\)](#page-56-0).

X:\ IS NOT ACCESIBLE (X:\ ÄR INTE TILLGÄNGLIG). THE DEVICE IS NOT READY (ENHETEN ÄR INTE TILLGÄNGLIG) — Sätt i en disk i enheten och försök igen.

WARNING (VARNING): BATTERY IS CRITICALLY LOW (BATTERIET ÄR NÄSTAN SLUT) — Batteriet håller på att ta slut. Byt ut batteriet eller anslut datorn till ett eluttag. Du kan också aktivera viloläget eller stänga av datorn.

# Problem med ExpressCard-kort

 $\bigwedge$  VARNING! Innan du utför någon av åtgärderna i det här avsnittet ska du läsa igenom och följa säkerhetsinstruktionerna i *Produktinformationsguiden*.

KONTROLLERA EXPRESSCARD-KORTET — Kontrollera att ExpressCard-kortet sitter ordentligt i kontakten.

KONTROLLERA ATT WINDOWS HITTAR KORTET — Kontrollera att kortet är med i listan i Enhetshanteraren. Klicka på Start→ Kontrollpanelen→ System→ Maskinvara→ Enhetshanteraren.

OM DU HAR PROBLEM MED ETT EXPRESSCARD-KORT FRÅN DELL — Kontakta Dell. Se "Kontakta Dell" på [sidan 107](#page-106-0).

OM DU HAR PROBLEM MED ETT EXPRESSCARD-KORT FRÅN EN ANNAN LEVERANTÖR — Kontakta tillverkaren av ExpressCard-kortet.

# **Tangentbordsfel**

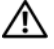

 $\bigwedge$  VARNING! Innan du utför någon av åtgärderna i det här avsnittet ska du läsa igenom och följa säkerhetsinstruktionerna i Produktinformationsguiden.

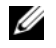

 $\mathscr Q$  OBS! Använd det inbyggda tangentbordet när du kör Dell Diagnostics eller systeminställningsprogrammet. Aven om du ansluter ett externt tangentbord kan du använda det inbyggda tangentbordet.

#### Problem med externa tangentbord

**COBS!** Även om du ansluter ett externt tangentbord kan du använda det inbyggda tangentbordet.

KONTROLLERA TANGENTBORDSKABELN — Stäng av datorn. Koppla bort tangentbordskabeln, kontrollera att den inte är skadad och koppla sedan försiktigt in kabeln igen.

Om du använder en förlängningssladd kopplar du bort den och ansluter därefter tangentbordet direkt till datorn.

#### KONTROLLERA DET EXTERNA TANGENTBORDET —

- 1 Stäng av datorn, vänta en minut och starta sedan datorn igen.
- 2 Kontrollera att indikatorerna för siffror, versaler och rullningslåset på tangentbordet blinkar under startproceduren.
- 3 Klicka på Start, peka på Program→ Tillbehör och välj Anteckningar.
- 4 Skriv några tecken med det externa tangentbordet och kontrollera att de visas rätt på skärmen.

Om du inte kan gå igenom dessa steg kan det hända att det externa tangentbordet är trasigt.

#### OM DU VILL KONTROLLERA ATT PROBLEMET FINNS HOS DET EXTERNA TANGENTBORDET KONTROLLERAR DU DET INBYGGDA TANGENTBORDET —

- 1 Stäng av datorn.
- 2 Koppla bort det externa tangentbordet.
- 3 Slå på strömmen till datorn.
- 4 Klicka på Start, peka på Program→ Tillbehör och välj Anteckningar.
- 5 Skriv några tecken med det inbyggda tangentbordet och kontrollera att de visas rätt på skärmen.

Om tecknen visas nu men inte gjorde det med det externa tangentbordet kan det hända att det externa tangentbordet är trasigt. Kontakta Dell. Se ["Kontakta Dell" på sidan 107.](#page-106-0)

KÖR DE DIAGNOSTISKA TESTEN FÖR TANGENTBORDET — Kör testen för enhetsgruppen PC-AT Compatible Keyboards (PC-AT-kompatibla tangentbord) i Dell Diagnostics (se ["Dell Diagnostics" på sidan 57](#page-56-0)). Om testen visar att det är fel på det externa tangentbordet ska du kontakta Dell. Se ["Kontakta Dell" på](#page-106-0)  [sidan 107](#page-106-0).

#### Konstiga tecken

**STÄNG AV DEN NUMERISKA KNAPPSATSEN** — Tryck på <Num Lk> för att inaktivera det numeriska tangentbordet om siffror visas i stället för bokstäver. Kontrollera att Num Lock-lampan inte lyser.

# <span id="page-66-0"></span>Låsnings- och programproblem

VARNING! Innan du utför någon av åtgärderna i det här avsnittet ska du läsa igenom och följa säkerhetsinstruktionerna i Produktinformationsguiden.

#### Datorn startar inte

#### SE TILL ATT NÄTADAPTERN SITTER ORDENTLIGT I DATORN OCH I ELUTTAGET

#### Datorn slutar svara på kommandon

ANMÄRKNING: Du kan förlora data om du inte kan stänga av datorn på det vanliga sättet via operativsystemet.

**STÄNG AV DATORN** — Om datorn varken svarar på tangentnedtryckningar eller musrörelser håller du strömbrytaren intryckt i minst 8-10 sekunder tills datorn stängs av. Starta sedan om datorn.

#### Ett program låser sig eller kraschar upprepade gånger

#### AVSLUTA PROGRAMMET —

- 1 Tryck ner <Crtl><Shift><Esc> samtidigt.
- 2 Klicka på fliken Program och markera programmet som har slutat att svara.
- 3 Klicka på Avsluta aktivitet.

 $\mathscr{Q}_\blacksquare$  OBS! Programmet chkdsk sätts eventuellt igång när datorn startas om. Följ instruktionerna på skärmen.

KONTROLLERA PROGRAMDOKUMENTATIONEN — Avinstallera och installera om programmet om det behövs. Det finns oftast installationsanvisningar för programvaran i tillhörande dokumentation eller på medföljande diskett eller cd-skiva.

#### Ett program är utvecklat för en tidigare version av Microsoft $^\circledR$  Windows $^\circledR$

KÖR GUIDEN PROGRAMKOMPATIBILITET — Guiden Programkompatibilitet konfigurerar program så att de körs i en miljö som liknar tidigare operativsystem.

- 1 Klicka på Start, peka på Program→ Tillbehör och klicka därefter på Guiden Programkompatibilitet.
- 2 Klicka på Nästa när välkomstsidan visas.
- 3 Följ instruktionerna på skärmen.

#### En helt blå skärm visas

**STÄNG AV DATORN** — Om datorn varken svarar på tangentnedtryckningar eller musrörelser håller du strömbrytaren intryckt i minst 8-10 sekunder tills datorn stängs av. Starta sedan om datorn.

#### Andra problem med program

#### LÄ S PROGRAMMETS DOKUMENTATION ELLER KONTAKTA TILLVERKAREN FÖR ATT FÅ FELSÖKNINGSINFORMATION —

- Se till att programmet är kompatibelt med det operativsystem som är installerat på datorn.
- Se till att datorn uppfyller de minimikrav för maskinvara som krävs för att köra programmet. Programmets dokumentation innehåller mer information.
- Se till att programmet är rätt installerat och konfigurerat.
- Kontrollera att drivrutinerna inte står i konflikt med andra program.

• Avinstallera och installera om programmet om det behövs.

#### SÄKERHETSKOPIERA FILERNA OMEDELBART

#### ANVÄND ETT ANTIVIRUSPROGRAM FÖR ATT KONTROLLERA ATT DET INTE FINNS VIRUS PÅ HÅRDDISKEN, DISKETTERNA ELLER CD-SKIVORNA

#### SPARA OCH STÄNG ALLA ÖPPNA FILER OCH PROGRAM OCH STÄNG AV DATORN VIA Start-MENYN

SÖK IGENOM DATORN EFTER SPIONPROGRAM — Om datorn är trög, om du ofta får se popup-annonser eller har problem med att ansluta till Internet kan datorn vara infekterad med spionprogram. Sök igenom datorn och ta bort spionprogrammen med ett antivirusprogram som även tar bort spionprogram (du kan behöva uppgradera programmet). Besök support.dell.com och sök på nyckelordet spyware (eller spionprogram) om du vill ha mer information.

KÖR DELL DIAGNOSTICS — Om alla tester lyckas beror felet på ett programvaruproblem. Se "Dell [Diagnostics" på sidan 57.](#page-56-0)

## Problem med minne

#### $\sqrt{\ }$  VARNING! Innan du utför någon av åtgärderna i det här avsnittet ska du läsa igenom och följa säkerhetsinstruktionerna i *Produktinformationsguiden*.

#### OM DU FÅR ETT MEDDELANDE OM ATT MINNET INTE RÄCKER -

- Spara och stäng alla öppna filer och avsluta alla öppna program som du inte använder och se om det löser problemet.
- Minneskraven finns i programmens dokumentation. Installera mer minne om det behövs (se ["Minne"](#page-87-0)  [på sidan 88\)](#page-87-0).
- Ta ur och sätt tillbaka minnesmodulerna så att datorn verkligen hittar minnet (se ["Minne" på](#page-87-0)  [sidan 88](#page-87-0)).
- Kör Dell Diagnostics (se ["Dell Diagnostics" på sidan 57\)](#page-56-0).

#### OM ANDRA PROBLEM MED MINNET UPPSTÅR -

- Ta ur och sätt tillbaka minnesmodulerna (se ["Minne" på sidan 88\)](#page-87-0) så att datorn verkligen hittar minnet.
- Se till att du följer riktlinjerna för installation av minne (se ["Minne" på sidan 88](#page-87-0)).
- Kör Dell Diagnostics (se ["Dell Diagnostics" på sidan 57\)](#page-56-0).

# Nätverksproblem

#### VARNING! Innan du utför någon av åtgärderna i det här avsnittet ska du läsa igenom och följa säkerhetsinstruktionerna i Produktinformationsquiden.

KONTROLLERA NÄTVERKSKABELNS KONTAKT — Kontrollera att nätverkskabeln är ordentligt ansluten både på datorns baksida och till nätverksjacket.

KONTROLLERA INDIKATORERNA PÅ NÄTVERKSKONTAKTEN — Om ingen indikator lyser finns det ingen kontakt med nätverket. Byt ut nätverkskabeln.

#### STARTA OM DATORN OCH FÖRSÖK ATT LOGGA IN PÅ NÄTVERKET IGEN

KONTROLLERA NÄTVERKSINSTÄLLNINGARNA — Tala med nätverksadministratören eller den som installerade nätverket och kontrollera att nätverksinställningarna är korrekta och att nätverket fungerar.

# <span id="page-69-0"></span>Problem med elförsörjningen

#### VARNING! Innan du utför någon av åtgärderna i det här avsnittet ska du läsa igenom och följa säkerhetsinstruktionerna i *Produktinformationsquiden*.

KONTROLLERA STRÖMINDIKATORN — När strömindikatorn lyser eller blinkar får datorn ström. Om strömindikatorn blinkar befinner sig datorn i vänteläge. Tryck på strömbrytaren om du vill avsluta vänteläget. Om lampan inte lyser slår du på datorn genom att trycka på strömbrytaren.

OBS! Om du vill vill ha information om vänteläget kan du läsa ["Energisparlägen" på sidan 37.](#page-36-1)

LADDA BATTERIET — Batteriet kan vara urladdat.

- 1 Sätt i batteriet igen.
- 2 Anslut datorn till ett eluttag med nätadaptern.
- 3 Slå på strömmen till datorn.

OBS! Batteriets drifttid (den tid som batteriet kan hålla laddningen) minskar med tiden. Beroende på hur ofta och under vilka förhållanden batteriet används, kan du eventuellt behöva köpa ett nytt batteri under datorns livslängd.

KONTROLLERA BATTERIETS INDIKATOR — Om batterilampan blinkar eller lyser med fast orange sken är batteriet nästan urladdat eller helt urladdat. Anslut datorn till ett eluttag.

Om indikatorn blinkar eller lyser grönt och orange innebär det att batteriet är överhettat och inte kan laddas. Stäng av datorn, koppla bort den från eluttaget och låt sedan batteriet och datorn svalna till rumstemperatur.

Om batterilampan blinkar snabbt och är orange kan det vara fel på batteriet. Kontakta Dell. Se ["Kontakta Dell" på sidan 107.](#page-106-0)

KONTROLLERA BATTERIETS TEMPERATUR — Om batteritemperaturen sjunker under  $0^{\circ}C$  startar datorn inte.

TESTA VÄGGUTTAGET — Kontrollera att eluttaget fungerar genom att ansluta något annat till det, exempelvis en lampa.

KONTROLLERA NÄTADAPTERN — Kontrollera sladdarna till nätadaptern. Om nätadaptern har en lampa kontrollerar du att den lyser.

ANSLUT DATORN DIREKT TILL ETT VÄGGUTTAG — Ta bort alla eventuella strömskydd, förgreningsdosor och förlängningssladdar och pröva om datorn startar.

UNDANRÖJ EVENTUELLA STÖRNINGSKÄLLOR — Stäng av närbelägna fläktar, lysrör, halogenlampor eller liknande.

ÄNDRA ENERGIFÖRBRUKNINGSEGENSKAPERNA — Se ["Energisparlägen" på sidan 37.](#page-36-1)

SÄTT TILLBAKA MINNESMODULERNA — Om datorns strömindikator tänds men skärmen förblir tom installerar du om minnesmodulerna (se ["Minne" på sidan 88](#page-87-0)).

#### Försäkra dig om optimal strömförsörjning till datorn

Datorn är avsedd att användas med en 65 W nätadapter, men du kan välja en nätadapter med effekten 90 W för bästa systemprestanda. Om du använder en nätadapter på 90 W kan det gå fortare att ladda upp batteriet i datorn.

# Problem med skrivare

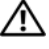

 $\hat{\mathcal{P}}$  VARNING! Innan du utför någon av åtgärderna i det här avsnittet ska du läsa igenom och följa säkerhetsinstruktionerna i Produktinformationsguiden.

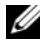

**OBS!** Om du behöver teknisk support om skrivaren ringer du till skrivartillverkaren.

#### KONTROLLERA ATT SKRIVAREN ÄR PÅ

#### KONTROLLERA SLADDARNA TILL SKRIVAREN —

- Läs dokumentationen om skrivaren om du vill veta mer.
- Kontrollera att skrivarkablarna är korrekt anslutna till skrivaren och datorn.

TESTA VÄGGUTTAGET — Kontrollera att eluttaget fungerar genom att ansluta något annat till det, exempelvis en lampa.

#### KONTROLLERA ATT WINDOWS KAN KOMMUNICERA MED SKRIVAREN —

- 1 Klicka på Start, Kontrollpanelen och Skrivare och annan maskinvara.
- 2 Klicka på Visa installerade skrivare eller faxskrivare.

Om skrivaren visas högerklickar du på dess ikon.

3 Klicka på Egenskaper och välj sedan fliken Portar. Om det är en parallellskrivare kontrollerar du att inställningen Skriv ut till följande port(ar) har värdet LPT1 (skrivarport). Om det är en USB-skrivare kontrollerar du att inställningen Skriv ut till följande port(ar) har värdet USB.

INSTALLERA OM SKRIVARDRIVRUTINEN — Anvisningar finns i dokumentationen till skrivaren.

# Problem med skannern

 $\bigwedge$  VARNING! Innan du utför någon av åtgärderna i det här avsnittet ska du läsa igenom och följa säkerhetsinstruktionerna i Produktinformationsquiden.

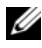

**OBS!** Om du behöver teknisk support om skannern ska du kontakta tillverkaren.

LÄS DOKUMENTATIONEN OM SKRIVAREN — Följ inställnings- och felsökningsanvisningarna i dokumentationen om skrivaren.

LÄS DOKUMENTATIONEN OM SKANNERN — Följ inställnings- och felsökningsanvisningarna i dokumentationen om skannern.

LÅS UPP SKANNERN — Se till att skannern är upplåst om den har en låsflik eller låsknapp.

STARTA OM DATORN OCH FÖRSÖK ANVÄNDA SKANNERN IGEN

#### KONTROLLERA KABELANSLUTNINGARNA —

- Läs dokumentationen om skannern om du vill veta mer.
- Kontrollera att skannersladdarna är korrekt anslutna till skannern och datorn.

#### UNDERSÖK OM WINDOWS KAN KOMMUNICERA MED SKANNERN —

- 1 Klicka på Start, Kontrollpanelen och Skrivare och annan maskinvara.
- 2 Klicka på Skannrar och kameror.

Om skannern finns med i listan hittar Windows den.

INSTALLERA OM DRIVRUTINEN TILL SKANNERN — Anvisningar finns i dokumentationen om skannern.

# Problem med ljud och högtalare

 $\sqrt{N}$  VARNING! Innan du utför någon av åtgärderna i det här avsnittet ska du läsa igenom och följa säkerhetsinstruktionerna i Produktinformationsguiden.

#### Inget ljud från de inbyggda högtalarna

STÄLL IN VOLYMEN I WINDOWS — Dubbelklicka på högtalarikonen i det nedre högra hörnet av skärmen. Kontrollera att volymen är uppskruvad och att ljudet inte är avstängt. Ändra kontrollerna för volym, bas eller diskant för att undvika att ljudet förvrängs.

JUSTERA VOLYMEN MED TANGENTERNA — Tryck på <Fn><End> för att stänga av eller aktivera de inbyggda högtalarna.

INSTALLERA OM LJUDDRIVRUTINEN — Se ["Installera om drivrutiner och verktyg" på sidan 75.](#page-74-0)

#### Inget ljud från de externa högtalarna

KONTROLLERA ATT BASHÖGTALAREN OCH HÖGTALARNA ÄR PÅ — Se installationsanvisningarna som medföljde högtalarna. Om högtalarna har ett volymreglage justerar du volym, bas eller diskant för att undvika att ljudet blir förvrängt.

JUSTERA VOLYMKONTROLLEN I WINDOWS — Klicka eller dubbelklicka på högtalarikonen i det nedre högra hörnet av skärmen. Kontrollera att volymen är uppskruvad och att ljudet inte är avstängt.

KOPPLA UR HÖRLURARNA UR KONTAKTEN I DATORN — Högtalarna kopplas från automatiskt när ett par hörlurar ansluts till uttaget på frontpanelen.

TESTA VÄGGUTTAGET — Kontrollera att eluttaget fungerar genom att ansluta något annat till det, exempelvis en lampa.

UNDANRÖJ EVENTUELLA STÖRNINGSKÄLLOR — Kontrollera möjliga störningskällor genom att stänga av fläktar, lysrör eller halogenlampor i närheten.

INSTALLERA OM LJUDDRIVRUTINEN — Se ["Installera om drivrutiner och verktyg" på sidan 75.](#page-74-0)

KÖR DELL DIAGNOSTICS — Se ["Dell Diagnostics" på sidan 57.](#page-56-0)

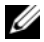

 $\mathscr{Q}_4$  OBS! Volymkontrollen i vissa mp3-spelare åsidosätter volyminställningarna i Windows. Om du har lyssnat på mp3musik kontrollerar du att du inte har sänkt eller stängt av volymen på spelaren.
### Inget ljud i hörlurarna

KONTROLLERA SLADDEN TILL HÖRLURARNA — Kontrollera att kontakten till hörlurarna är ordentligt ansluten i hörlursuttaget (se ["Ljudkontakter" på sidan 20\)](#page-19-0).

STÄLL IN VOLYMEN I WINDOWS — Klicka eller dubbelklicka på högtalarikonen i det nedre högra hörnet av skärmen. Kontrollera att volymen är uppskruvad och att ljudet inte är avstängt.

### Problem med styrplattan eller musen

### KONTROLLERA STYRPLATTANS INSTÄLLNINGAR —

- 1 Klicka på Start, Kontrollpanelen och Skrivare och annan maskinvara.
- 2 Klicka på Mus.
- 3 Pröva med att ändra inställningarna.

KONTROLLERA MUSKABELN — Stäng av datorn. Koppla bort mussladden, kontrollera att den inte är skadad och koppla sedan försiktigt in den igen.

Om du använder en förlängningssladd kopplar du bort den och ansluter därefter musen direkt till datorn.

### OM DU VILL SÄKERSTÄLLA ATT PROBLEMET FINNS HOS MUSEN KONTROLLERAR DU STYRPLATTAN -

- 1 Stäng av datorn.
- 2 Koppla loss musen från datorn.
- 3 Slå på strömmen till datorn.
- 4 Använd styrplattan i Windows för att flytta runt markören på skrivbordet, markera en ikon och öppna den.

Om styrplattan fungerar kan det hända att musen är skadad.

INSTALLERA OM DRIVRUTINEN TILL PEKPLATTAN — Se ["Installera om drivrutiner och verktyg" på sidan 75.](#page-74-0)

## Problem med bild och bildskärm

 $\bigwedge$  VARNING! Innan du utför någon av åtgärderna i det här avsnittet ska du läsa igenom och följa säkerhetsinstruktionerna i Produktinformationsguiden.

### Om bildskärmen är tom

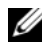

 $\mathscr{U}$  OBS! Om du använder ett program som kräver högre upplösning än vad datorn klarar av bör du ansluta en extern bildskärm till datorn.

KONTROLLERA BATTERIET — Om du använder ett batteri för att driva datorn kan det vara urladdat. Anslut datorn till ett eluttag med nätadaptern och starta sedan datorn.

TESTA VÄGGUTTAGET — Kontrollera att eluttaget fungerar genom att ansluta något annat till det, exempelvis en lampa.

KONTROLLERA NÄTADAPTERN — Kontrollera sladdarna till nätadaptern. Om nätadaptern har en lampa kontrollerar du att den lyser.

ANSLUT DATORN DIREKT TILL ETT VÄGGUTTAG — Ta bort alla eventuella strömskydd, förgreningsdosor och förlängningssladdar och pröva om datorn startar.

ÄNDRA ENERGIFÖRBRUKNINGSEGENSKAPERNA — Sök efter ordet vänteläge i Hjälp och supportcenter. Hur du kommer åt Hjälp- och supportcenter i Windows beskrivs i ["Hjälp- och supportcenter" på sidan 11](#page-10-0).

BYT SKÄRM — Om datorn är ansluten till en extern skärm trycker du på  $\langle Fn \rangle \langle FS \rangle$  för att växla till den externa skärmen.

### Om det är svårt att läsa på bildskärmen

**JUSTERA LJUSSTYRKAN** — Tryck på  $\leq$ Fn $>$  och upp- eller nedpilknappen.

FLYTTA DEN EXTERNA BASHÖGTALAREN FRÅN DATORN ELLER BILDSKÄRMEN — Om du har en extern subwoofer (bashögtalare) måste du kontrollera att den står minst 60 cm från datorn eller bildskärmen.

UNDANRÖJ EVENTUELLA STÖRNINGSKÄLLOR — Stäng av närbelägna fläktar, lysrör, halogenlampor eller liknande.

VRID DATORN Å T NÅGOT ANNAT HÅLL — Se till att solljus inte faller på bildskärmen. Det kan göra bilden svår att se.

### ÄNDRA BILDSKÄRMSINSTÄLLNINGARNA I WINDOWS —

- 1 Klicka på Start och sedan på Kontrollpanelen.
- 2 Klicka på Utseende och teman.
- 3 Klicka på det område som du vill ändra eller klicka på ikonen Bildskärm.

Pröva andra inställningar under Färgkvalitet och Skärmområde.

### Om endast en del av bilden går att se

### ANSLUT EN EXTERN BILDSKÄRM —

- 1 Stäng av datorn och anslut en extra bildskärm till datorn.
- 2 Slå på datorn och den externa skärmen och justera ljusstyrkan och kontrasten.

Om den externa bildskärmen fungerar kan det hända att datorns bildskärm eller grafikkort är trasigt. Kontakta Dell. Se ["Kontakta Dell" på sidan 107](#page-106-0).

## **Drivrutiner**

### Vad är en drivrutin?

En drivrutin är ett program som styr en enhet, till exempel en skrivare, en mus eller ett tangentbord. Alla enheter kräver en drivrutin.

En drivrutin fungerar som en översättare mellan enheten och program som använder enheten. Varje enhet har sin egen uppsättning särskilda kommandon som drivrutinen för den enheten känner igen.

När Dell levererar datorn till dig är de nödvändiga drivrutinerna redan installerade och det behövs inga ytterligare installationer eller någon ytterligare konfiguration.

#### **ANMÄRKNING:** Skivan *Drivers and Utilities* kan innehålla drivrutiner för andra operativsystem än det som finns på datorn. Kontrollera att du installerar programvara som passar för ditt operativsystem.

Många drivrutiner, till exempel tangentbordsdrivrutinen, medföljer operativsystemet Microsoft<sup>®</sup> Windows®. Du kanske måste installera drivrutiner om du:

- Uppgraderar operativsystemet.
- Installerar om operativsystemet.
- Ansluter eller installerar en ny enhet.

### Identifiera drivrutiner

Om du får problem med en enhet kontrollerar du om drivrutinen är problemet och uppdaterar den om det behövs.

- 1 Klicka på Start och sedan på Kontrollpanelen.
- 2 Klicka på Prestanda och underhåll under Välj en kategori.
- 3 Klicka på System.
- 4 Klicka på fliken Maskinvara i fönstret Systemegenskaper.
- 5 Klicka på Enhetshanteraren.
- 6 Bläddra nedåt i listan för att se om någon enhet har ett utropstecken (en gul cirkel med ett [!]) vid enhetsikonen.

<span id="page-74-2"></span>Om enhetens namn markeras med ett utropstecken kan du behöva installera om drivrutinen eller installera en ny drivrutin. Se ["Installera om drivrutiner och verktyg" på sidan 75](#page-74-0).

### <span id="page-74-0"></span>Installera om drivrutiner och verktyg

**CO** ANMÄRKNING: På Dells supportwebbplats, support.dell.com, och på skivan *Drivers and Utilities* finns godkända drivrutiner för Dell™-datorer. Om du installerar drivrutiner som du hämtar från annat håll kan det hända att datorn inte fungerar som den ska.

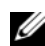

**OBS!** Skivan *Drivers and Utilities* är ett tillval och medföljer inte alla datorer.

### <span id="page-74-1"></span>Använda Återställ tidigare drivrutin i Windows XP

Om det uppstår något problem när du har installerat eller uppdaterat en drivrutin kan du använda funktionen för återställning av tidigare drivrutiner i Windows XP och byta ut drivrutinen mot den tidigare installerade versionen.

- 1 Klicka på Start och sedan på Kontrollpanelen.
- 2 Klicka på Prestanda och underhåll under Välj en kategori.
- 3 Klicka på System.
- 4 Klicka på fliken Maskinvara i fönstret Systemegenskaper.
- 5 Klicka på Enhetshanteraren.
- 6 Högerklicka på den enhet du installerade en ny drivrutin för och välj Egenskaper.
- 7 Klicka på fliken Drivrutiner.
- 8 Klicka på Återställ tidigare drivrutin.

Om du inte kan lösa problemet med hjälp av funktionen för återställning av drivrutiner använder du Systemåterställning (se ["Använda Systemåterställning i Microsoft Windows XP" på sidan 78\)](#page-77-0) för att återställa datorn till det tillstånd den befann sig i innan du installerade den nya drivrutinen.

### Använda skivan Drivers and Utilities

**OBS!** Skivan *Drivers and Utilities* är ett tillval och medföljer inte alla datorer.

Om varken funktionen fö[r](#page-74-1) återställning av tidigare drivrutiner eller Systemåterställning löser problemet kan du installera om drivrutinen från skivan Drivers and Utilities.

- 1 Spara och stäng alla öppna filer och avsluta alla öppna program.
- 2 Sätt i skivan Drivers and Utilities.

För det mesta startar cd-skivan automatiskt när du gör detta. Om den inte gör det startar du Utforskaren, klickar på cd-spelaren så att innehållet på skivan visas och dubbelklickar sedan på filen autorcd.exe. Första gången du kör cd-skivan måste du kanske installera vissa installationsfiler. Klicka på OK och följ instruktionerna på skärmen när du vill fortsätta.

- 3 Välj det språk som du vill använda för drivrutinen eller verktyget i listrutan Språk (om det är tillgängligt). En välkomstsida visas.
- 4 Klicka på Nästa.

Cd-skivan söker automatiskt igenom maskinvaran för att identifiera de drivrutiner och verktyg som används av datorn.

5 När maskinvarukontrollen har utförts kan du söka efter andra drivrutiner och verktyg. Välj lämpliga kategorier i listrutorna Systemmodell, Operativsystem och Ämne under Sökvillkor.

En eller flera länkar visas för de specifika drivrutiner och verktyg som används av datorn.

- 6 Klicka på länken för en viss drivrutin eller ett visst verktyg när du vill se mer information om den drivrutin eller det verktyg som ska installeras.
- 7 Klicka på knappen Install (installera), om den visas, när du vill påbörja installationen av drivrutinen eller verktyget. Följ instruktionerna på välkomstsidan för att slutföra installationen.

Om knappen Install inte visas går det inte att installera automatiskt. Ytterligare installationsanvisningar finns nedan. Alternativt kan du klicka på Extract (Extrahera) och följa instruktionerna för filextrahering, samt läsa readme-filen.

Om du blir uppmanad att gå till drivrutinsfilerna klickar du på cd-katalogen i fönstret med drivrutinsinformation. Då visas de filer som är associerade med den aktuella drivrutinen.

### Installera om drivrutiner manuellt

- 1 När du har extraherat drivrutinsfilerna till hårddisken enligt anvisningarna i föregående avsnitt klickar du på Start och högerklickar sedan på Den här datorn.
- 2 Välj Egenskaper.
- 3 Klicka på fliken Maskinvara och sedan på Enhetshanteraren.
- 4 Dubbelklicka på den typ av enhet som du installerar drivrutinen för (till exempel Modem eller IRenheter).
- 5 Dubbelklicka på namnet på den enhet som drivrutinen ska installeras för.
- 6 Klicka på fliken Drivrutin och klicka sedan på Uppdatera drivrutin.
- 7 Klicka på Installera från en lista eller angiven plats (avancerat) och klicka sedan på Nästa.
- 8 Klicka på Bläddra och gå till den plats dit du kopierade drivrutinsfilerna.
- 9 När namnet på rätt drivrutin visas klickar du på Nästa.
- 10 Klicka på Slutför och starta om datorn.

## Lösa kompatibilitetsproblem med program och maskinvara

Om en enhet antingen inte upptäcks av operativsystemet eller identifieras men är felaktigt konfigurerad, kan du använda Enhetshanteraren eller Felsökare för maskinvara för att lösa problemet.

Så här startar du Felsökare för maskinvara:

- 1 Klicka på Start och sedan på Hjälp och support.
- 2 Skriv felsökare för maskinvara i fältet Sök och klicka sedan på pilen när du vill starta sökningen.
- 3 Klicka på Felsökaren för maskinvara i listan Sökresultat.
- 4 I listan Felsökare för maskinvara klickar du på Jag måste lösa en maskinvarukonflikt i datorn och sedan på Nästa.

# <span id="page-76-0"></span>Återställa operativsystemet

Du kan återställa operativsystemet på följande sätt:

- Systemåterställning i Microsoft® Windows® XP återställer datorn till ett tidigare tillstånd utan att påverka några datafiler. Pröva med Systemåterställning först om du behöver återställa operativsystemet och vill bevara datafilerna. Anvisningar finns i ["Använda Systemåterställning i Microsoft Windows XP"](#page-77-0)  [på sidan 78.](#page-77-0)
- Dell PC Restore av Symantec återställer hårddisken till det tillstånd den befann sig i när du köpte datorn. Dell PC Restore tar permanent bort alla data på hårddisken och alla program som du har installerat sedan du fick datorn. Använd PC Restore endast om det inte gick att lösa problemen med operativsystemet med hjälp av Systemåterställning. Anvisningar finns i ["Använda Dell PC Restore från](#page-78-0)  [Symantec" på sidan 79](#page-78-0).

• Om du fick skivan Operating System med datorn kan du återställa operativsystemet med den. Gör du det tas emellertid alla data bort från hårddisken. Använd cd-skivan endast om det inte gick att lösa problemen med operativsystemet med hjälp av Systemåterställning. Anvisningar finns i ["Använda](#page-80-0)  [skivan Operating system" på sidan 81.](#page-80-0)

### <span id="page-77-0"></span>Använda Systemåterställning i Microsoft Windows XP

I operativsystemet Microsoft Windows XP finns en funktion för systemåterställning som gör att du kan återställa datorn till ett tidigare driftsläge (utan att detta påverkar data) om ändringar i maskinvara, programvara eller andra systeminställningar har gjort att datorn inte längre fungerar som önskat. Mer information om hur du använder Systemåterställning finns i Hjälp- och supportcenter. Se ["Hjälp- och](#page-10-0)  [supportcenter" på sidan 11](#page-10-0) om du vill komma åt hjälpen.

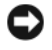

ANMÄRKNING: Säkerhetskopiera dina datafiler regelbundet. Systemåterställning övervakar inte datafiler och kan inte återställa dem.

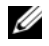

 $\mathscr{D}$  OBS! Metoderna i det här dokumentet är skrivna för standardläget i Windows, så de kanske inte fungerar om datorn körs i klassiskt läge.

### Skapa en återställningspunkt

- 1 Klicka på Start och sedan på Hjälp och support.
- 2 Klicka på aktiviteten för Systemåterställning.
- 3 Följ instruktionerna på skärmen.

### Återställa datorn till ett tidigare driftsläge

Om du får problem efter att du har installerat en enhetsdrivrutin kan du lösa det genom att använda Återställning av drivrutin (se ["Använda Återställ tidigare drivrutin i Windows XP" på sidan 75](#page-74-1)). Om detta inte lyckas kan du använda Systemåterställning.

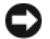

ANMÄRKNING: Spara och stäng alla öppna filer och avsluta alla öppna program innan du återställer datorn till ett tidigare tillstånd. Du ska varken ändra, öppna eller radera filer eller program förrän systemåterställningen är klar.

- 1 Klicka på Start, peka på Program→ Tillbehör→ Systemverktyg och välj Systemåterställning.
- 2 Kontrollera att Återställ datorn till en tidigare tidpunkt är markerat och klicka på Nästa.
- 3 Klicka på det datum som du vill återställa datorn till.

Fönstret Välj en återställningspunkt innehåller en kalender där du kan visa och välja återställningspunkter. Alla kalenderdatum med tillgängliga återställningspunkter visas med fetstil.

4 Välj en återställningspunkt och klicka på Nästa.

Om ett kalenderdatum bara visar en återställningspunkt väljs den automatiskt. Om två eller flera återställningspunkter är tillgängliga klickar du på den du vill använda.

5 Klicka på Nästa.

Fönstret Återställning har slutförts visas när Systemåterställning har samlat in all information som behövs. Sedan startas datorn om.

6 När datorn har startat om klickar du på OK.

Du ändrar återställningspunkten genom att antingen upprepa stegen med en annan återställningspunkt eller ångra återställningen.

### Ångra den senaste systemåterställningen

- ANMÄRKNING: Spara och stäng alla öppna filer och avsluta alla öppna program innan du ångrar den senaste systemåterställningen. Du ska varken ändra, öppna eller radera filer eller program förrän systemåterställningen är klar.
- 1 Klicka på Start, peka på Program→ Tillbehör→ Systemverktyg och välj Systemåterställning.
- 2 Klicka på Ångra den senaste återställningen och klicka på Nästa.

### Aktivera Systemåterställning

Om du installerar om Windows XP och har mindre än 200 MB ledigt utrymme på hårddisken inaktiveras Systemåterställning automatiskt. Så här ser du om Systemåterställning är aktiverat:

- 1 Klicka på Start och sedan på Kontrollpanelen.
- 2 Klicka på Prestanda och underhåll.
- 3 Klicka på System.
- 4 Klicka på fliken Systemåterställning.
- 5 Kontrollera att Inaktivera Systemåterställning är avmarkerat.

### <span id="page-78-0"></span>Använda Dell PC Restore från Symantec

ANMÄRKNING: Om du använder Dell PC Restore tas alla data på hårddisken och alla program eller drivrutiner som du har installerat efter att du fick datorn bort permanent. Säkerhetskopiera om möjligt alla data innan du använder PC Restore. Använd bara PC Restore om det inte gick att lösa problemet med operativsystemet med Systemåterställning (se ["Använda Systemåterställning i Microsoft Windows XP" på sidan 78](#page-77-0)).

**OBS!** Dell PC Restore från Symantec är inte tillgängligt i vissa länder och på vissa datorer.

Använd enbart Dell PC Restore av Symantec som en sista utväg att återställa operativsystemet. PC Restore återställer hårddisken till det tillstånd den befann sig i när du köpte datorn. Alla program och filer som du har lagt till sedan du fick datorn — även datafiler — tas bort permanent från hårddisken. Datafiler kan vara dokument, kalkylark, e-brev, digitala fotografier, musikfiler och så vidare. Säkerhetskopiera om möjligt all information innan du använder PC Restore.

Så här använder du PC Restore:

1 Slå på strömmen till datorn.

När datorn startas visas ett blått fält med texten www.dell.com längst upp på skärmen.

2 Tryck omedelbart på <Ctrl><F11> när du ser det blå fältet.

Om du inte trycker på <Ctrl><F11> i tid ska du låta datorn starta och sedan starta om den igen.

### ANMÄRKNING: Om du inte vill gå vidare med PC Restore ska du klicka på Reboot i följande steg.

- 3 Klicka på Restore (återställ) på nästa sida som visas.
- 4 Klicka på Confirm (bekräfta) på nästa sida. Återställningen tar omkring 6–10 minuter.
- 5 Klicka på Finish (slutför) för att starta om datorn.

### **OBS!** Stäng inte av datorn manuellt. Klicka på Finish och låt datorn starta om.

6 Klicka på Yes när du får en fråga.

Datorn startas om. Eftersom datorn återställs till det ursprungliga tillståndet, är det du får se på skärmen, till exempel licensavtalet, detsamma som du såg den första gången datorn sattes på.

7 Klicka på Nästa.

Fönstret Systemåterställning visas och datorn startas om.

8 När datorn har startat om klickar du på OK.

### Ta bort Dell PC Restore

ANMÄRKNING: Om du tar bort Dell PC Restore från hårddisken tas verktyget bort permanent. När du har tagit bort Dell PC Restore kan du inte använda programmet för att återställa operativsystemet på datorn.

Med Dell PC Restore kan du återställa hårddisken till det tillstånd den befann sig i när du köpte datorn. Du bör inte ta bort PC Restore från datorn ens för att tjäna hårddiskutrymme. Om du tar bort PC Restore från hårddisken går programmet inte att få tillbaka, och du kommer aldrig att kunna använda PC Restore för att återställa datorns operativsystem till ursprungstillståndet.

Så här tar du bort PC Restore:

- 1 Logga in på datorn som lokal administratör.
- 2 Gå till c:\dell\utilities\DSR i Utforskaren.
- 3 Dubbelklicka på filen DSRIRRemv2.exe.

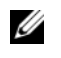

OBS! Om du inte loggar in som lokal administratör visas ett meddelande om att du måste göra det. Klicka på Avsluta och logga sedan in som lokal administratör.

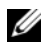

 $\%$  OBS! Om partitionen där PC Restore ska ligga på hårddisken inte finns, visas ett meddelande om att den inte hittades. Klicka på Avsluta; det finns ingen partition att ta bort.

- 4 Klicka på OK om du vill ta bort partitionen med PC Restore från hårddisken.
- 5 Klicka på Ja när du ombeds att bekräfta åtgärden.

Partitionen med PC Restore tas bort och det frigjorda hårddiskutrymmet läggs till hårddiskens fria utrymme.

- 6 Högerklicka på Lokal Disk (C) i Utforskaren, välj Egenskaper och kontrollera att det finns mer diskutrymme på hårddisken. Du hittar värdet vid etiketten Ledigt utrymme.
- 7 Klicka på Slutför så att fönstret PC Restore Removal stängs.
- 8 Starta om datorn.

### <span id="page-80-0"></span>Använda skivan Operating system

### Innan du börjar

Innan du korrigerar ett problem med en nyinstallerad drivrutin genom att installera om Windows XP bör du försöka med Återställ tidigare drivrutin (se ["Använda Återställ tidigare drivrutin i Windows XP" på](#page-74-1)  [sidan 75](#page-74-1)). Om du inte kan korrigera problemet med Återställ tidigare drivrutin använder du Systemåterställning och återställer operativsystemet till ett tidigare läge då systemet fortfarande var stabilt, det vill säga innan den nya drivrutinen installerades. Se ["Använda Systemåterställning i Microsoft](#page-77-0)  [Windows XP" på sidan 78.](#page-77-0)

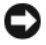

ANMÄRKNING: Säkerhetskopiera alla datafiler på den primära hårddisken innan du genomför installationen. Vid vanlig hårddiskkonfiguration är den primära hårddisken den enhet som först identifieras av datorn.

För ominstallation av Windows XP behöver du följande:

- Cd-skivan Dell™ Operating System
- Cd-skivan Drivers and Utilities

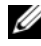

**OBS!** Skivan *Drivers and Utilities* innehåller drivrutiner som installerades på fabriken när datorn monterades. Använd cd-skivan *Drivers and Utilities* för att installera de drivrutiner som behövs. Beroende på i vilken region du beställde din dator och på om du ville ha cd-skivorna eller inte, kanske du inte fick cd-skivorna *Drivers and Utilities* och *Operating System* med din dator.

### Installera om Windows XP

Installationsprocessen kan ta en till två timmar att slutföra. Efter att du har installerat om operativsystemet måste du även installera om drivrutiner, antivirusprogram och annan programvara.

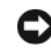

**CO** ANMÄRKNING: Information om hur du installerar om Windows XP finns på cd-skivan Operating System. Alternativen kan skriva över filer och eventuellt också påverka program som är installerade på hårddisken. Installera därför bara om Windows XP om du blir uppmanad av Dells supportpersonal att göra det.

ANMÄRKNING: För att förhindra konflikter med Windows XP måste du inaktivera alla eventuella antivirusprogram innan du installerar om Windows XP. Instruktioner finns i dokumentationen som medföljde programvaran.

- 1 Spara och stäng alla öppna filer och avsluta alla öppna program.
- 2 Sätt in cd-skivan Operating System. Klicka på Avsluta om meddelandet Installera Windows XP visas.
- 3 Starta om datorn.

4 Tryck på <F12> omedelbart när DELL™-logotypen visas.

Om operativsystemets logotyp visas väntar du tills skrivbordet i Windows visas innan du stänger av datorn och försöker igen.

- 5 Tryck på piltangenterna, välj CD-ROM och tryck sedan på <Enter>.
- 6 När meddelandet Press any key to boot from CD (tryck på valfri tangent för att starta från cdskivan) visas trycker du på en valfri tangent.
- 7 Tryck på <Enter> när du ser Installationsprogram för Windows XP.
- 8 Följ instruktionerna på skärmen för att slutföra ominstallationen.
- 9 Installera om drivrutiner och program när operativsystemet har installerats om. Se ["Installera om](#page-74-0)  [drivrutiner och verktyg" på sidan 75.](#page-74-0)

# 11

# Lägga till och byta ut delar

# <span id="page-82-1"></span>Innan du börjar

I det här kapitlet beskrivs hur du tar bort och installerar komponenter i datorn. Om inget annat anges antas följande inför varje procedur:

- Du har utfört åtgärderna i [Stänga av datorn](#page-82-0) (se den här sidan) och "Innan du gör något i datorn" (se ["Innan du arbetar inuti datorn" på sidan 84\)](#page-83-0).
- Du har läst säkerhetsinformationen i Dells™ produktinformationsguide.
- Komponenter kan bytas ut eller om de införskaffas separat installeras genom att borttagningsproceduren utförs i omvänd ordning.

### Rekommenderade verktyg

Procedurerna i det här dokumentet kan kräva att du använder följande verktyg:

- Liten spårskruvmejsel
- Krysspårmejsel (Phillips)
- Liten plastrits
- BIOS-uppdatering (se Dells supportwebbplats på adressen support.dell.com)

### <span id="page-82-0"></span>Stänga av datorn

ANMÄRKNING: Undvik att förlora data genom att spara och stänga alla öppna filer och avsluta alla program innan du stänger av datorn.

- 1 Stäng av operativsystemet:
	- a Spara och stäng alla öppna filer, avsluta alla öppna program, klicka på Start och sedan på Stäng av.
	- b I fönstret Stäng av datorn klickar du på Stäng av.

Datorn stängs av när operativsystemets avstängningsprocedur är klar.

2 Kontrollera att datorn och alla anslutna enheter är avstängda. Om datorn eller någon ansluten enhet inte stängdes av automatiskt när du stängde av operativsystemet ska du trycka ner och hålla kvar strömbrytaren i flera sekunder tills datorn stängs av.

### <span id="page-83-0"></span>Innan du arbetar inuti datorn

Beakta följande säkerhetsanvisningar för att skydda datorn och dig själv.

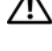

 $\overline{\Delta}$ VARNING! Innan du utför någon av åtgärderna i det här avsnittet ska du läsa igenom och följa instruktionerna i Produktinformationsguiden.

VARNING! Hantera komponenter och kort varsamt. Rör inte komponenterna eller kontakterna på ett kort. Håll ett kort i dess kanter eller i dess metallmonteringskonsol. Håll alltid komponenten i kanterna och aldrig i stiften. Det gäller till exempel processorn.

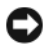

ANMÄRKNING: Reparationer av datorn får endast utföras av kvalificerade servicetekniker. Skador som uppstår till följd av service som inte har godkänts av Dell täcks inte av garantin.

ANMÄRKNING: När du kopplar bort en kabel ska du alltid dra i kontakten eller i dess dragavspänningsögla, inte i själva kabeln. Vissa kablar har en kontakt med spärrflikar. När du kopplar bort den typen av kabel måste du först trycka in flikarna innan du kopplar bort kabeln. När du drar isär kontaktdon håller du dem korrekt riktade för att undvika att kontaktstiften böjs. Se även till att båda kontakterna är korrekt inriktade innan du kopplar in kabeln.

ANMÄRKNING: För att undvika att skada datorn ska du utföra följande åtgärder innan du börjar arbeta i den.

- 1 Se till att arbetsytan är ren och plan så att inte datorhöljet skadas.
- 2 Stäng av datorn. Se ["Stänga av datorn" på sidan 83](#page-82-0).
- ANMÄRKNING: Om du kopplar loss en nätverkskabel kopplar du först loss den från datorn och sedan från nätverksuttaget i väggen.
- 3 Koppla bort alla tele- och nätverkskablar från datorn.
- ANMÄRKNING: Ta bort batteriet från batterifacket innan du gör något underhåll i datorn. Det förhindrar skador på moderkortet.
- ANMÄRKNING: Undvik att skada datorn genom att bara använda ett batteri som är avsett för den här särskilda datorn från Dell. Använd inte batterier som är avsedda för andra datorer från Dell.
- 4 Koppla bort datorn och alla anslutna enheter från vägguttaget, skjut och håll fast spärren på batterifacket på datorns undersida och lyft sedan ut batteriet ur facket.

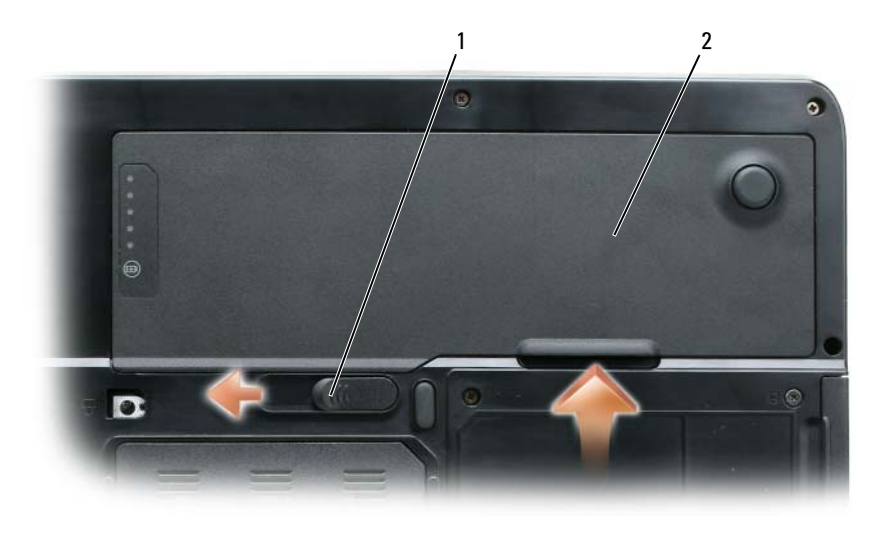

1 Frigöringsspak för batterifacket 2 Batteri

- Tryck på strömbrytaren så att moderkortet jordas.
- Ta bort eventuella kort från ExpressCard-facket (se ["Ta bort ett ExpressCard eller ett tomt kort" på](#page-45-0)  [sidan 46\)](#page-45-0) och 3-i-1-mediaminneskortläsaren (se ["Ta bort ett mediaminneskort" på sidan 48\)](#page-47-0).
- Stäng skärmen och lägg datorn upp och ner på en plan yta.
- Ta bort hårddisken (se ["Hårddisk" på sidan 86\)](#page-85-0).

# Optisk enhet

VARNING! Innan du utför någon av åtgärderna i det här avsnittet ska du läsa igenom och följa instruktionerna i Produktinformationsguiden.

- 1 Stäng av datorn.
- 2 Vänd datorn upp och ned och ta bort de två låsskruvarna på den optiska enheten.
- 3 För in en rits i skåran och skjut den åt sidan för att frigöra enheten från facket.
- 4 Dra ut enheten ur facket.

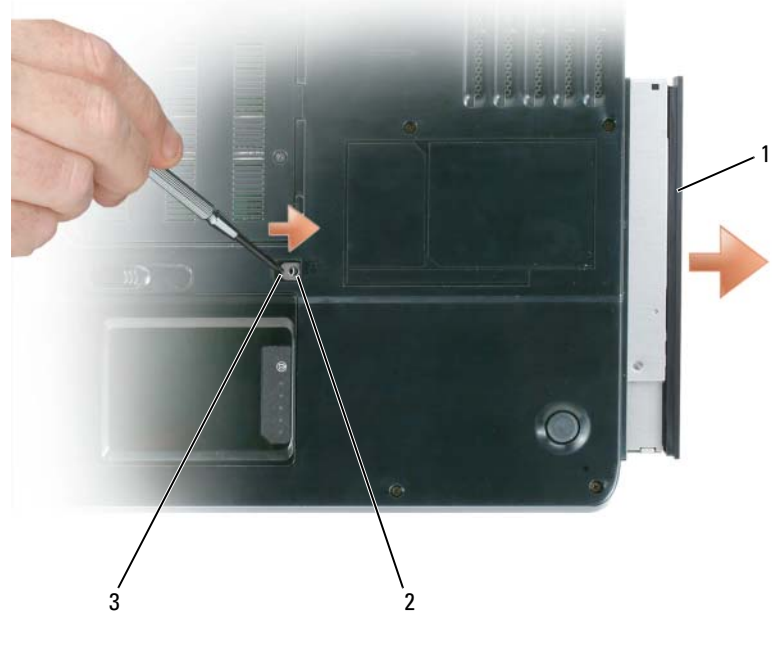

1 Optisk enhet 2 Låsskruv för den optiska enheten 3 Skåra

# <span id="page-85-0"></span>Hårddisk

 $\bigwedge$  VARNING! Om du tar bort hårddisken från datorn medan enheten är varm *bör du inte vidröra* metallhöljet på hårddisken.

 $\hat{\ }$  VARNING! Innan du utför någon av åtgärderna i det här avsnittet ska du läsa igenom och följa instruktionerna i Produktinformationsguiden.

ANMÄRKNING: Stäng av datorn (se ["Stänga av datorn" på sidan 83](#page-82-0)) innan du tar ut hårddisken. Annars riskerar du att förlora information. Ta inte ut hårddisken medan datorn är på, i viloläge eller vänteläge.

ANMÄRKNING: Hårddiskar är mycket ömtåliga, och till och med en mindre stöt kan skada enheten.

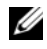

 $\mathscr Q$  OBS! Dell garanterar inte att hårddiskar från andra leverantörer är kompatibla med Dells datorer och tillhandahåller inte heller support för sådana enheter.

 $\mathscr{O}$  OBS! Om du tänker sätta i en hårddisk från en annan leverantör än Dell måste du installera ett operativsystem, drivrutiner och verktyg på den. Se ["Återställa operativsystemet" på sidan 77](#page-76-0) och ["Installera om drivrutiner och](#page-74-2)  [verktyg" på sidan 75](#page-74-2).

Så här sätter du tillbaka hårddisken i hårddiskfacket:

- 1 Följ anvisningarna i ["Innan du börjar" på sidan 83](#page-82-1).
- 2 Vänd datorn upp och ned och ta bort skruvarna vid hårddisken.

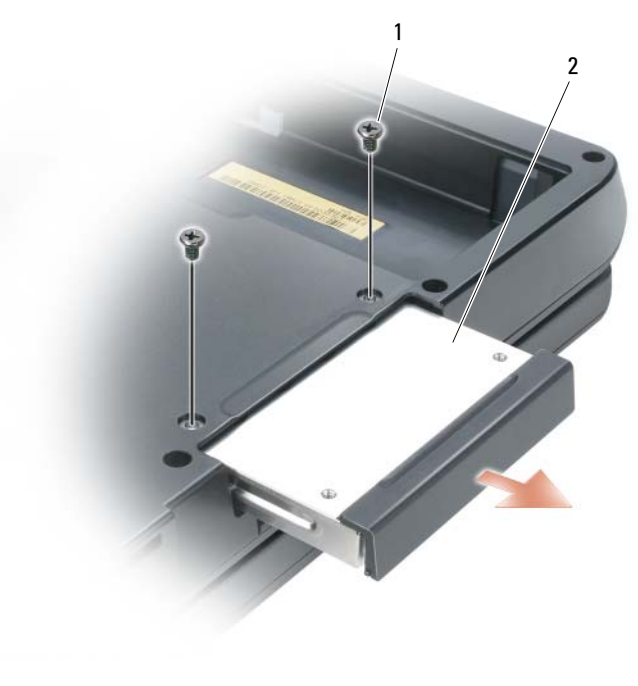

1 Skruvar (2) **2** Hårddisk

**ANMÄRKNING:** När hårddisken inte sitter i datorn ska den förvaras i en skyddande antistatisk förpackning. Läs avsnittet "Skydd mot elektrostatisk urladdning" i Produktinformationsguiden.

- 3 Ta ut hårddisken ur datorn.
- 4 Packa upp den nya hårddisken.

Spara originalförpackningen till förvaring eller frakt av hårddisken.

ANMÄRKNING: Tryck bestämt och jämnt när du skjuter enheten på plats. Om du tar i för mycket kan du skada kontakten.

5 Skjut in hårddisken tills den sitter ordentligt på plats i facket.

- 6 Sätt tillbaka fästskruvarna och skruva fast den.
- 7 Installera datorns operativsystem. Se ["Återställa operativsystemet" på sidan 77.](#page-76-0)
- 8 Installera datorns drivrutiner och verktygsprogram. Se ["Installera om drivrutiner och verktyg" på](#page-74-2)  [sidan 75.](#page-74-2)

### Returnera en hårddisk till Dell

Skicka tillbaka den gamla hårddisken till Dell i originalförpackningen eller en liknande skumplastförpackning. I annat fall kan hårddisken skadas under transport.

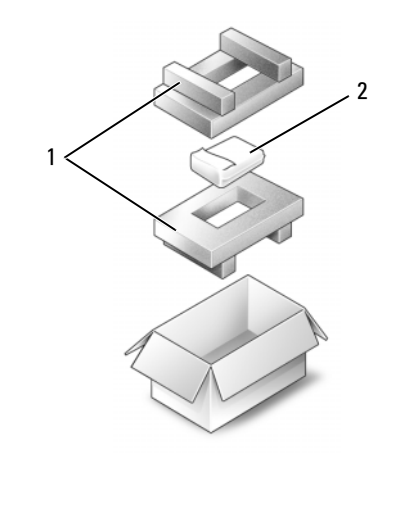

1 Emballage i skumplast 2 Hårddisk

### **Minne**

#### $\bigwedge$  VARNING! Innan du utför någon av åtgärderna i det här avsnittet ska du läsa igenom och följa instruktionerna i Produktinformationsguiden.

Du kan utöka datorns minne genom att montera minnesmoduler på moderkortet. Information om de minnestyper som stöds av datorn finns i avsnittet ["Specifikationer" på sidan 129.](#page-128-0) Installera bara minnesmoduler som är anpassade för datorn.

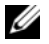

### OBS! Minnesmoduler som du beställer från Dell täcks av datorgarantin.

- 1 Följ anvisningarna i ["Innan du börjar" på sidan 83](#page-82-1).
- 2 Vänd på datorn, lossa fästskruvarna från luckan till minnesmodulen och ta sedan bort luckan.

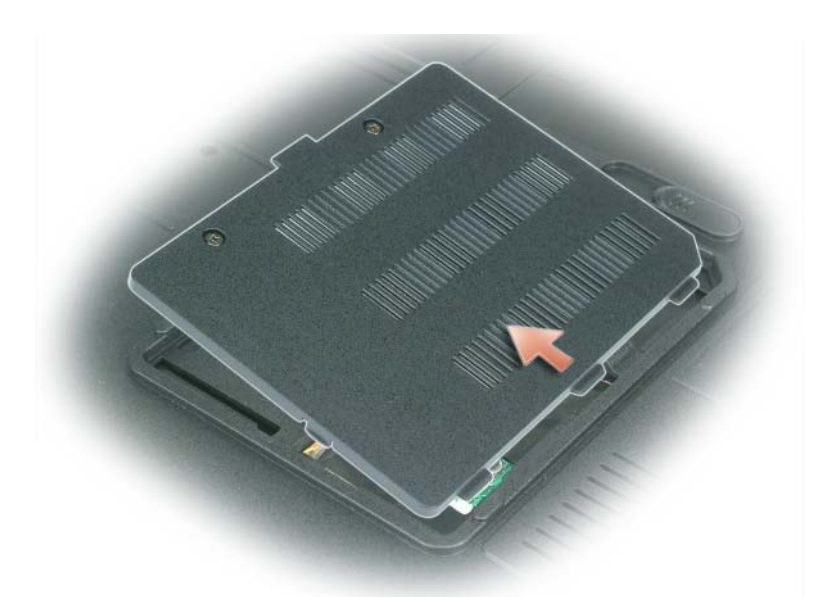

- ANMÄRKNING: Använd inga verktyg när du särar på fästhakarna som håller fast minnesmodulen. Du kan skada modulens sockel.
- ANMÄRKNING: Undvik elektrostatiska urladdningar genom att jorda dig själv. Använd ett antistatarmband eller vidrör en omålad metallyta (till exempel en kontakt på datorns baksida) med jämna mellanrum.
	- 3 Om du byter ut en minnesmodul ska du jorda dig och sedan ta bort den befintliga:
		- a Använd fingrarna för att försiktigt lossa fästena på varje sida av minnesmodulens kontakt tills modulen lossnar.
		- **b** Ta bort modulen från uttaget.

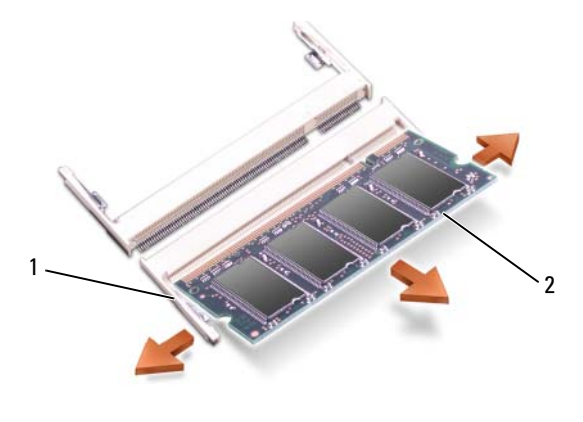

1 Fästhakar (2 per sockel) 2 Minnesmodul

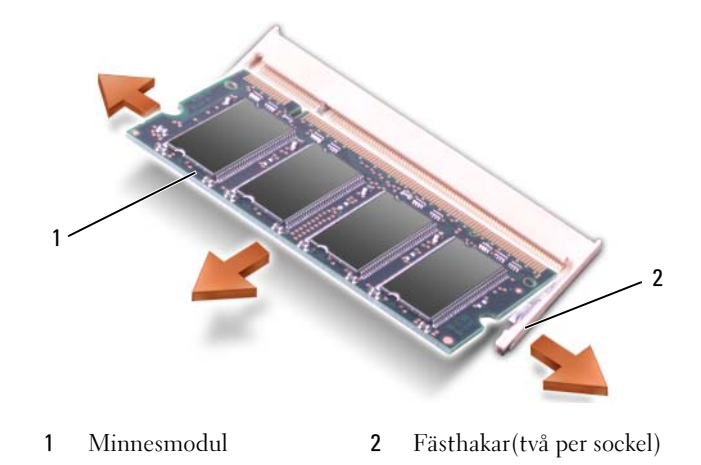

OBS! Om minnesmodulen inte sätts in ordentligt går det eventuellt inte att starta datorn. Inget felmeddelande visas om detta inträffar.

- 4 Jorda dig och sätt i den nya minnesmodulen:
	- a Passa in skåran i modulens kant med fliken i kontakten.
	- b Skjut försiktigt in modulen i kontakten med 45 graders lutning och tryck sedan modulen nedåt tills den sitter stadigt. Om du inte känner något klick tar du bort modulen och sätter dit den igen.

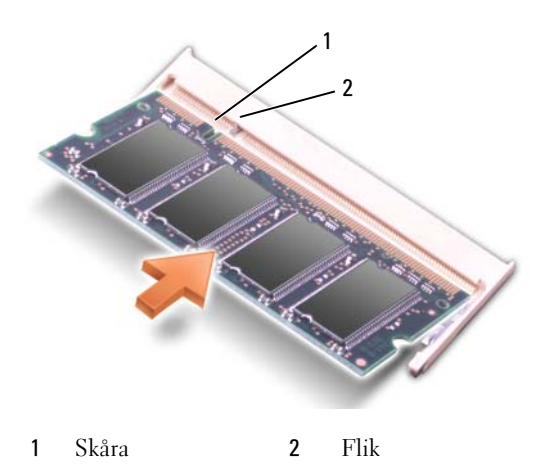

- 5 Sätt tillbaka locket till minnesmodulerna.
- ANMÄRKNING: Om det är svårt att stänga luckan, ta då bort modulen och sätt tillbaka den. Om du tvingar igen C luckan kan datorn skadas.
- 6 Sätt in batteriet i batterifacket eller anslut nätadaptern till datorn och till eluttaget.
- 7 Sätt i hårddisken igen. Se ["Hårddisk" på sidan 86](#page-85-0).
- 8 Slå på strömmen till datorn.

När datorn startar registrerar den att det finns ytterligare minne och systemkonfigurationen uppdateras automatiskt.

Bekräfta att datorn hittar allt minne genom att klicka på Start, Hjälp och support och välja Dell System Information.

## Modem

VARNING! Innan du utför någon av åtgärderna i det här avsnittet ska du läsa igenom och följa instruktionerna i Produktinformationsguiden.

Om du beställde ett modem med datorn har det redan installerats.

- 1 Följ anvisningarna i ["Innan du börjar" på sidan 83](#page-82-1).
- 2 Vänd på datorn, lossa fästskruvarna från luckan till modemet och ta sedan bort luckan.

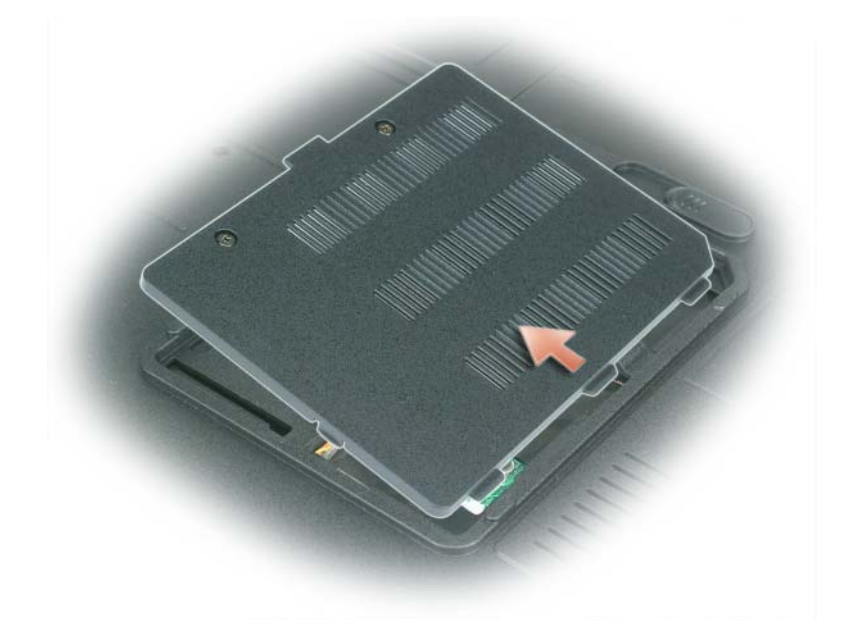

- 3 Ta bort det gamla modemet:
	- a Ta bort skruven som håller fast modemet vid moderkortet och lägg den åt sidan.
	- b Dra rakt upp i fliken för att lyfta ut modemet ur uttaget på moderkortet och koppla bort modemkabeln.

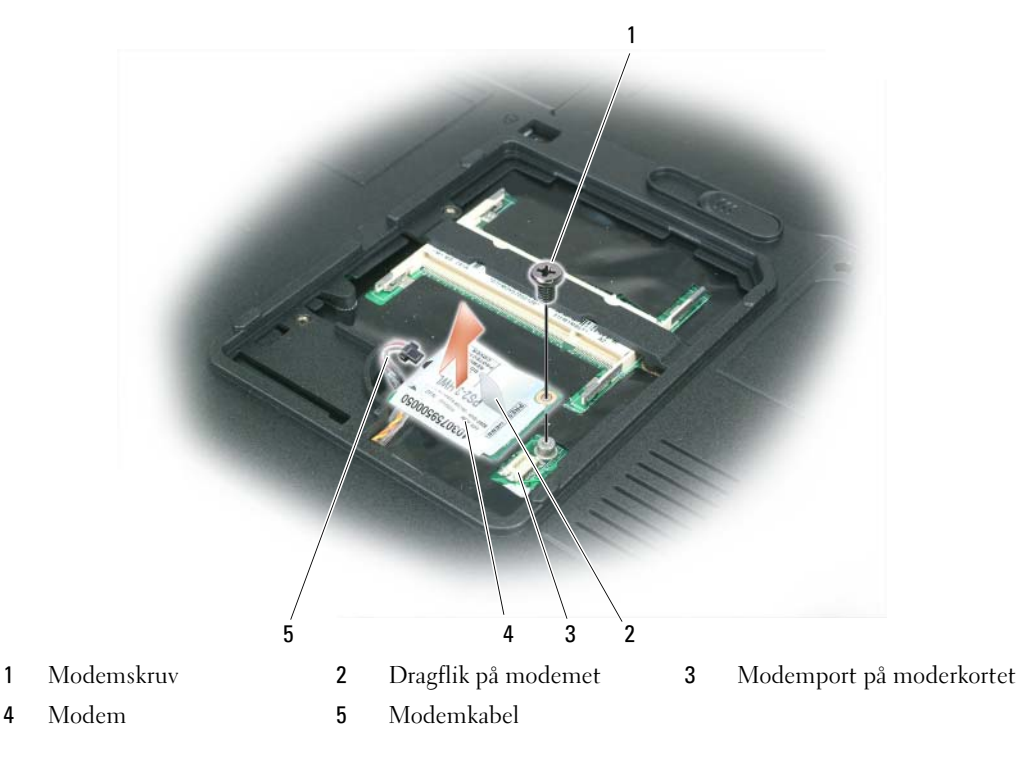

- 4 Installera det nya modemet:
	- a Anslut modemkabeln till modemet.

ANMÄRKNING: Kontakten kan bara sättas in på ett sätt. Om det tar emot kontrollerar du kontakten och justerar kortets placering.

- b Passa in modemet mot skruvhålen och tryck ned det i uttaget på moderkortet.
- c Fäst modemet i moderkortet med skruvarna.
- 5 Sätt tillbaka modemluckan.

# <span id="page-92-0"></span>Gångjärnskåpa

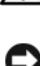

 $\bigwedge$  VARNING! Innan du utför någon av åtgärderna i det här avsnittet ska du läsa igenom och följa instruktionerna i Produktinformationsguiden.

ANMÄRKNING: Undvik elektrostatiska urladdningar genom att jorda dig själv. Använd ett antistatarmband eller vidrör en omålad metallyta (till exempel en kontakt på datorns baksida) med jämna mellanrum.

ANMÄRKNING: Undvik att skada moderkortet genom att ta bort batteriet ur facket innan du gör något inuti datorn.

- 1 Följ anvisningarna i avsnittet ["Innan du börjar" på sidan 83.](#page-82-1)
- 2 Ta bort gångjärnskåpan.
	- a Fäll upp skärmen helt (180 grader) så att den ligger platt på arbetsytan.

**ANMÄRKNING:** Undvik att skada gångjärnskåpan genom att inte lyfta i locket på bägge sidor samtidigt.

- b Sätt i en rits i fördjupningen och lyft gångjärnskåpan på höger sida.
- c Lyft kåpan försiktigt från höger till vänster och ta bort den.

**OBS!** När du sätter tillbaka gångjärnskåpan ska du först sätta i den vänstra kanten och sedan trycka nedåt från vänster till höger tills kåpan har hamnat på plats. Du hör då ett ljud.

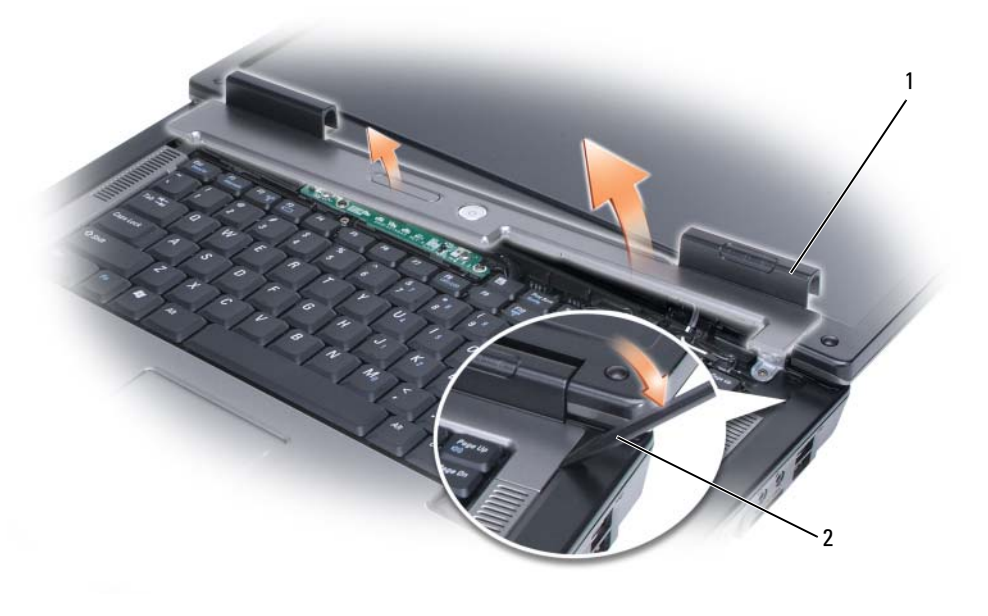

1 Gångjärnskåpa 2 Rits

# <span id="page-93-0"></span>**Tangentbord**

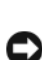

VARNING! Innan du utför någon av åtgärderna i det här avsnittet ska du läsa igenom och följa instruktionerna i Produktinformationsguiden.

ANMÄRKNING: Undvik elektrostatiska urladdningar genom att jorda dig själv. Använd ett antistatarmband eller vidrör en omålad metallyta (till exempel en kontakt på datorns baksida) med jämna mellanrum.

ANMÄRKNING: Undvik att skada moderkortet genom att ta bort batteriet ur facket innan du gör något inuti datorn.

- 1 Följ anvisningarna i ["Innan du börjar" på sidan 83](#page-82-1).
- 2 Öppna bildskärmen.
- 3 Ta bort gångjärnskåpan. Se ["Gångjärnskåpa" på sidan 93.](#page-92-0)
- 4 Ta bort tangentbordet:
	- a Ta bort de två skruvarna från tangentbordets ovansida.

ANMÄRKNING: Tangenterna är ömtåliga och förskjuts lätt, och det tar tid att lägga tillbaka dem. Var försiktig när du tar bort och hanterar tangentbordet.

- b Skjut tangentbordet en aning framåt och lyft sedan upp det så att du kan hålla i det. Luta det en aning framåt så att du kommer åt kontakten till tangentbordet.
- c Vrid den avlånga plastdelen på tangentbordets kontakt mot datorns framsida så att kabeln lossnar från kontakten på moderkortet.

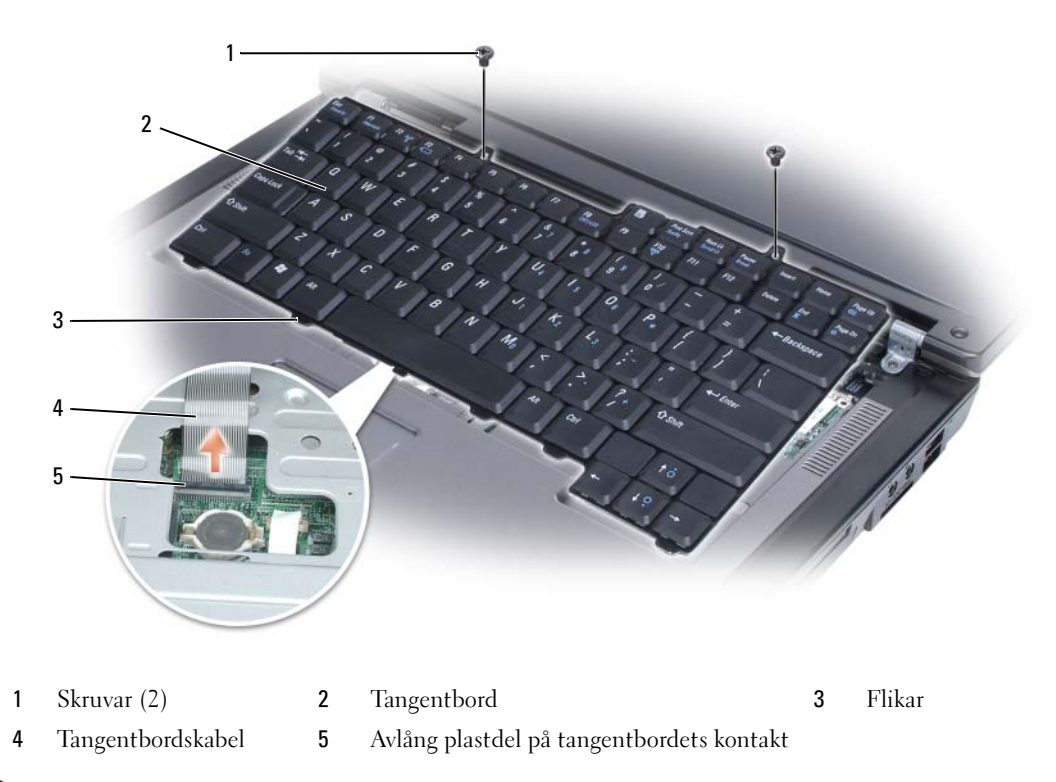

ANMÄRKNING: Undvik att repa handledsstödet när du sätter tillbaka tangentbordet genom att fästa flikarna på tangentbordets framsida på handledsstödet och sedan trycka på den högra kanten nästan längst upp. Då hamnar tangentbordet på plats. Sätt sedan tillbaka de två skruvarna.

# Trådlöst minikort

Om datorn levererades med ett minikort är det redan installerat.

 $\bigwedge$  VARNING! Innan du utför någon av åtgärderna i det här avsnittet ska du läsa igenom och följa instruktionerna i Produktinformationsguiden.

ANMÄRKNING: Undvik att skada moderkortet genom att ta bort batteriet ur facket innan du gör något inuti datorn.

- 1 Följ anvisningarna i ["Innan du börjar" på sidan 83](#page-82-1).
- 2 Ta bort gångjärnskåpan. Se ["Gångjärnskåpa" på sidan 93.](#page-92-0)
- 3 Ta bort tangentbordet. Se ["Tangentbord" på sidan 94.](#page-93-0)
- 4 Om ett minikort inte är installerat går du till [steg 5.](#page-96-0) Om du ska byta ut ett minikort tar du först bort det befintliga:
	- a Koppla bort de två antennkablarna från minikortet.

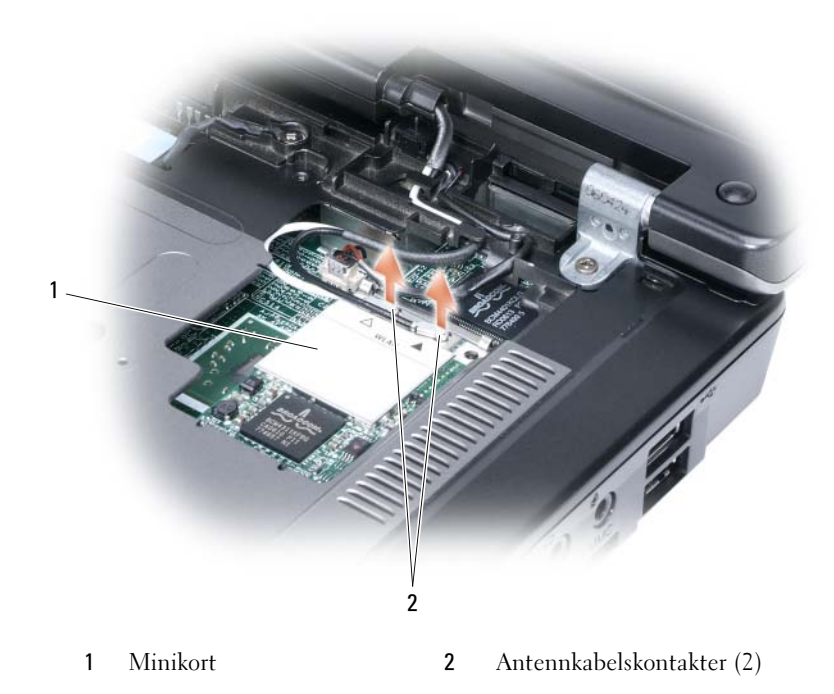

- b Frigör minikortet genom att trycka på flikarna i metall mot datorns baksida tills kortet skjuts ut en aning.
- c Lyft ur minikortet från kontakten på moderkortet.

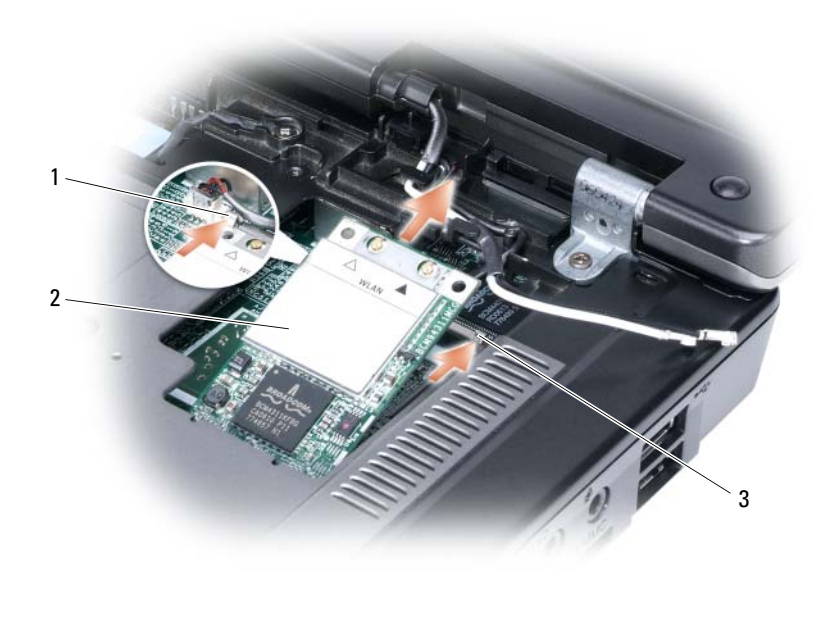

1 Minikort 2 Flik i metall 3 Flik i metall

ANMÄRKNING: Uttagen har spår för korrekt montering. Om du inte får i dem ska du undersöka kontakterna på kortet och moderkortet och passa in kortet igen.

- <span id="page-96-0"></span>5 Sätt i det nya minikortet:
	- a Sätt i minikortets kontakt i kontakten på moderkortet i 45 graders vinkel. Tryck sedan ned den andra änden av minikortet i flikarna tills du hör att kortet fastnat.

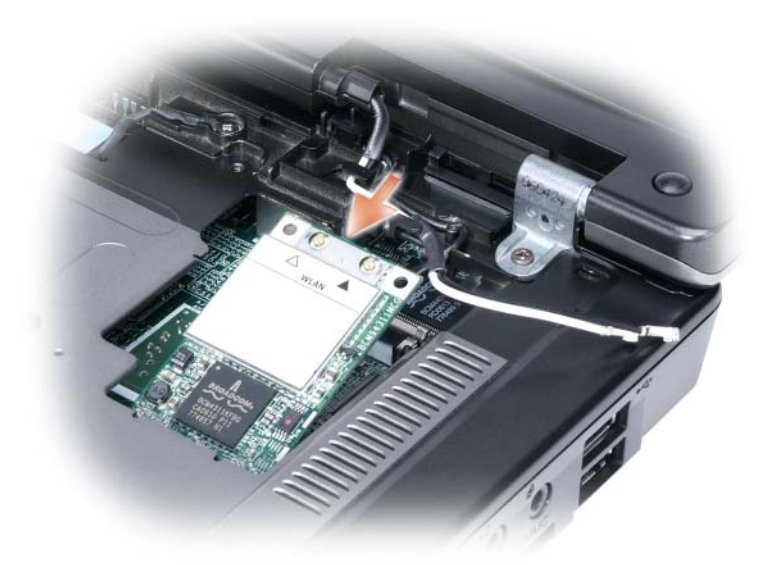

ANMÄRKNING: Dra aldrig kablar under minikortet. Det kan skada kortet.

b Anslut de två antennkablarna till minikortet (den svarta kabeln i kontakten "aux" och den vita i kontakten "main").

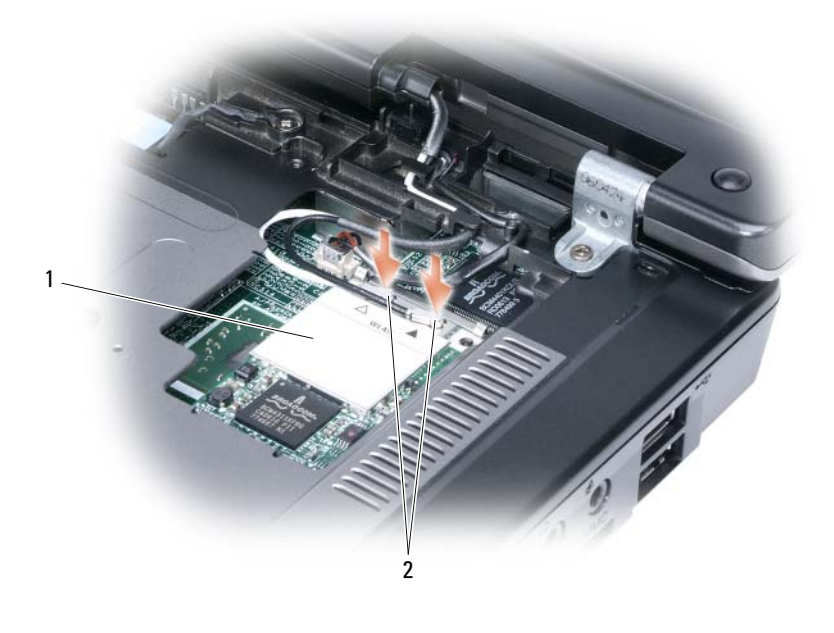

1 Moderkortsanslutning 2 Antennkablar (2) 3 Antennkabelskontakter (2)

# Knappcellsbatteri

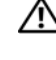

VARNING! Innan du utför någon av åtgärderna i det här avsnittet ska du läsa igenom och följa instruktionerna i Produktinformationsguiden.

ANMÄRKNING: Undvik elektrostatiska urladdningar genom att jorda dig själv. Använd ett antistatarmband eller vidrör en omålad metallyta (till exempel en kontakt på datorns baksida) med jämna mellanrum.

ANMÄRKNING: Undvik att skada moderkortet genom att ta bort batteriet ur facket innan du gör något inuti datorn.

- 1 Följ anvisningarna i ["Innan du börjar" på sidan 83](#page-82-1).
- 2 Ta bort gångjärnskåpan. Se ["Gångjärnskåpa" på sidan 93.](#page-92-0)
- 3 Ta bort tangentbordet. Se ["Tangentbord" på sidan 94.](#page-93-0)
- 4 Sätt i en platsrits i fördjupningen på sidan av knappcellsbatteriets fack och lyft ur batteriet.

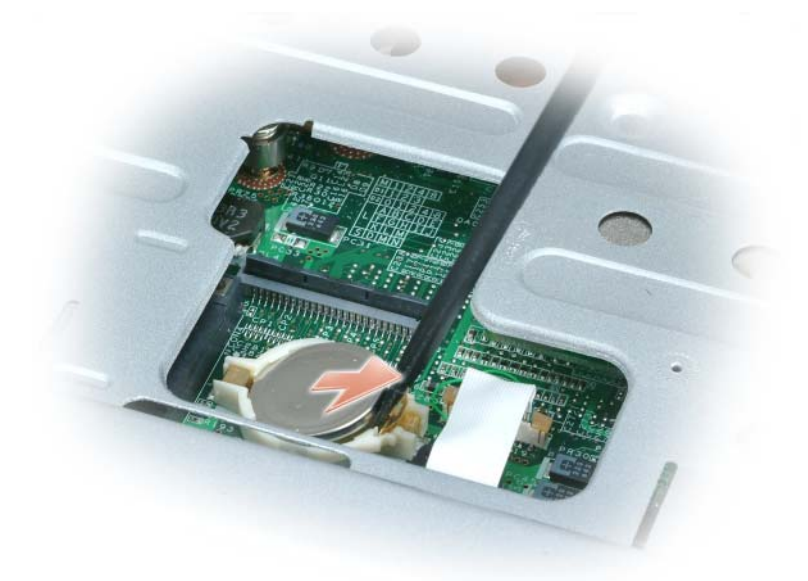

Sätt i det nya batteriet i 30 graders vinkel under klämman med den positiva polen (den med ett plustecken på) uppåt. Tryck sedan ned det.

### Bildskärm

VARNING! Innan du utför någon av åtgärderna i det här avsnittet ska du läsa igenom och följa instruktionerna i Produktinformationsguiden.

ANMÄRKNING: Undvik elektrostatiska urladdningar genom att jorda dig själv. Använd ett antistatarmband eller vidrör en omålad metallyta (till exempel en kontakt på datorns baksida) med jämna mellanrum.

ANMÄRKNING: Undvik att skada moderkortet genom att ta bort batteriet ur facket innan du gör något inuti datorn.

- Följ anvisningarna i ["Innan du börjar" på sidan 83](#page-82-1).
- Ta bort gångjärnskåpan. Se ["Gångjärnskåpa" på sidan 93.](#page-92-0)
- Ta ur de sex skruvarna som håller fast bildskärmen (två på ovansidan, två på undersidan och två på baksidan).
- Koppla bort antennkablarna från minikortet.
- Lossa på jordkabelns låsskruv.
- Ta bort bildskärmskabeln. Dra i fliken.
- Lossa bildskärmskabeln från kabelrännan.

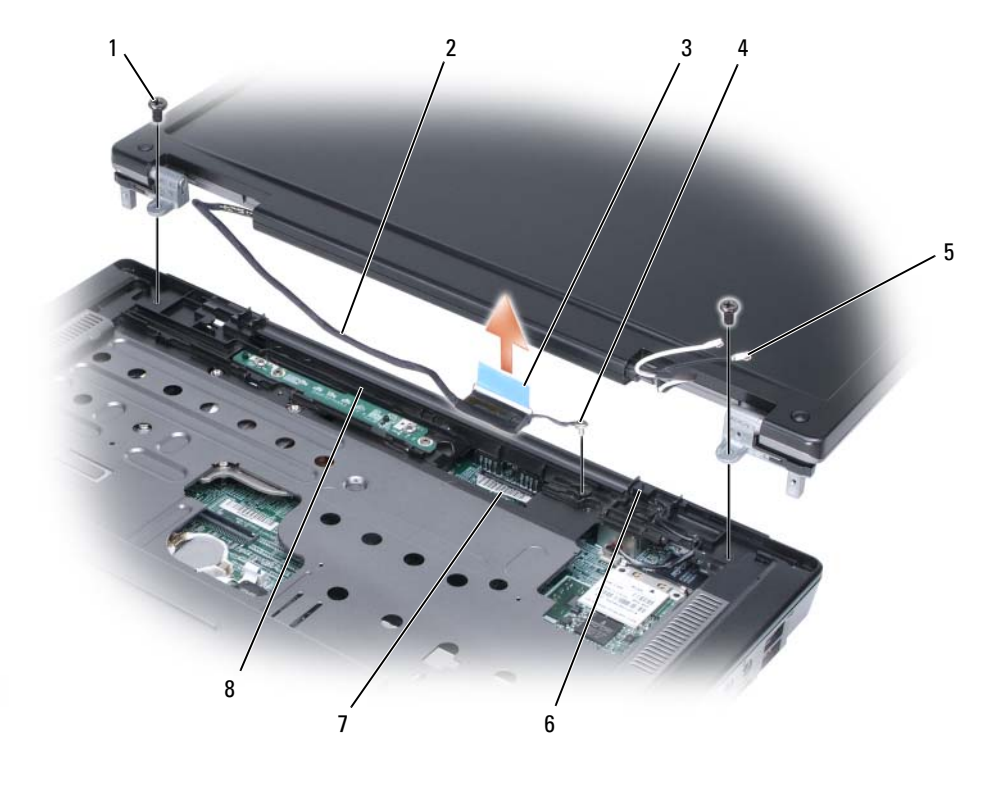

- 
- Skruvar (2) 2 Bildskärmskabel 3 Dragflik
- Skruv till jordkabeln 5 Antennkablar (2) 6 Standbybrytare
- Kontakt för bildskärmskabel

på moderkortet

Kabelkanal

- 
- 

8 Lyft upp bildskärmen från datorn.

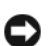

ANMÄRKNING: Standbybrytaren är skör och går lätt sönder. Undvik att komma åt brytaren när du tar bort och sätter tillbaka en bildskärm.

När du byter ut bildskärmen måste du se till att bildskärmskabeln ligger plant i kabelkanelen och viks in under flikarna.

Se dessutom till att antennkablarna inte har snott sig och att de ligger plant i antennkabelklämman.

# 12

# Dell™ QuickSet-funktioner

 $\mathscr{D}$  OBS! Datorn är eventuellt inte utrustad med den här funktionen.

Dell™ QuickSet är ett enkelt sätt att konfigurera eller kontrollera följande typer av inställningar:

- Nätverksanslutningar
- Energisparfunktionen
- Bildskärm
- Systeminformation

Beroende på vad du vill göra i QuickSet kan du starta programmet antingen genom att klicka, dubbelklicka eller högerklicka på ikonen QuickSet i aktivitetsfältet i Microsoft® Windows®. Aktivitetsfältet finns i det nedre högra hörnet av skärmen.

Mer information om QuickSet får du om du högerklickar på QuickSet-ikonen och väljer Hjälp.

# Resa med datorn

# Identifiera datorn

- Sätt fast en namnbricka eller ett visitkort på datorn.
- Anteckna servicenumret och förvara lappen åtskild från datorn och datorväskan på en säker plats.
- Ange serienumret om du behöver rapportera förlust eller stöld till polisen och till Dell.
- Skapa en fil med namnet if\_found som du placerar på skrivbordet i Microsoft® Windows®. Ange ditt namn, din adress och ditt telefonnummer i filen.
- Kontakta kreditkortsföretaget och fråga om de tillhandahåller kodade identifieringsetiketter.

# Packa datorn

- Ta bort alla externa enheter som är anslutna till datorn och förvara dem på en säker plats. Lossa eventuella kablar som är anslutna till installerade pc-kort och ta ut eventuella utskjutande pc-kort. Se ["Använda kort" på sidan 45](#page-44-0).
- Se till att huvudbatteriet och alla eventuella reservbatterier som du tänker ta med dig är helt uppladdade.
- Stäng av datorn.
- Koppla ur nätadaptern.
- ANMÄRKNING: När bildskärmen är stängd kan den skadas om föremål har lämnats kvar på tangentbordet eller handledsstödet.
- Ta bort alla främmande föremål som gem, pennor och papper från tangentbordet och handledsstödet innan du stänger bildskärmen.
- Packa datorn och tillbehören säkert i tillbehörsväskan från Dell™.
- Undvik att packa datorn med vissa artiklar, exempelvis rakkräm, parfym och mat.
- ANMÄRKNING: Om datorn har utsatts för extrem temperatur bör du låta den anpassas till omgivningen under en timme innan du startar den.
- Skydda datorn, batteriet och hårddiskenheten från yttre faror, exempelvis extrem temperatur, för mycket solljus samt smuts, damm och olika vätskor.
- Packa datorn så att den inte glider omkring i bagageluckan i bilen eller på en bagagehylla.

# Tips om resor

ANMÄRKNING: Flytta inte datorn när den optiska enheten används. Det kan orsaka dataförluster.

### **CO** ANMÄRKNING: Checka inte in datorn som bagage.

- Överväg att stänga av det trådlösa nätverkskortet i datorn för att maximera batteriets drifttid. Du inaktiverar trådlös aktivitet genom att trycka på <Fn><F2>.
- Överväg att ändra strömhanteringsfunktionerna (se ["Konfigurera inställningar för strömhantering" på](#page-37-0)  [sidan 38\)](#page-37-0) för att maximera batteriets drifttid.
- Om du reser utomlands bör du ta med dig ett ägarbevis eller ett tillstånd som visar att du har rätt att använda den, om datorn tillhör företaget. Det påskyndar tullkontrollen. Ta reda på vilka tullregler som gäller för de länder som du ska besöka och kontrollera huruvida du behöver ta med dig ett internationellt tulldokument (som även kallas ett varupass eller carnet).
- Ta reda på vilka eluttag som används i länderna och ta med lämpliga adaptrar.
- Kontakta ditt kreditkortsföretag och försäkringsbolag och ta reda på om de erbjuder ersättning vid förlust av bärbara datorer på resa.

### Flyga

ANMÄRKNING: Gå inte igenom en metalldetektor med datorn. Skicka datorn genom en röntgenapparat eller få den inspekterad manuellt.

- Se till att ha ett laddat batteri tillgängligt om du blir uppmanad att starta datorn.
- Hör efter om det är tillåtet att använda en dator innan du går ombord på planet. Vissa flygbolag tillåter inte att elektronisk utrustning används i luften. Inga flygbolag tillåter att elektronisk utrustning används vid start och landning.

# 14

# <span id="page-106-0"></span>Kontakta Dell

Du kan ringa Dell eller ta kontakt via Internet:

- Besök support.dell.com om du vill ha support via Internet.
- Supporten är tillgänglig runtom i världen. Använd menyn Choose A Country/Region (välj ett land/en region) mot slutet av sidan eller kontrollera webbadresserna i tabellen som följer.
- Du kan även få support via e-post. Se e-postadresserna i tabellen som följer.

**OBS!** Avgiftsfria nummer gäller endast inom de aktuella länderna.

• Vill du tala med någon ska du använda telefonnumren och koderna som anges i tabellen som följer. Kontakta telebolaget om du behöver information om riktnummer och annat.

 $\mathscr{Q}_\blacksquare$  OBS! Kontaktuppgifterna som anges var korrekta när det här dokumentet färdigställdes men kan ha ändrats.

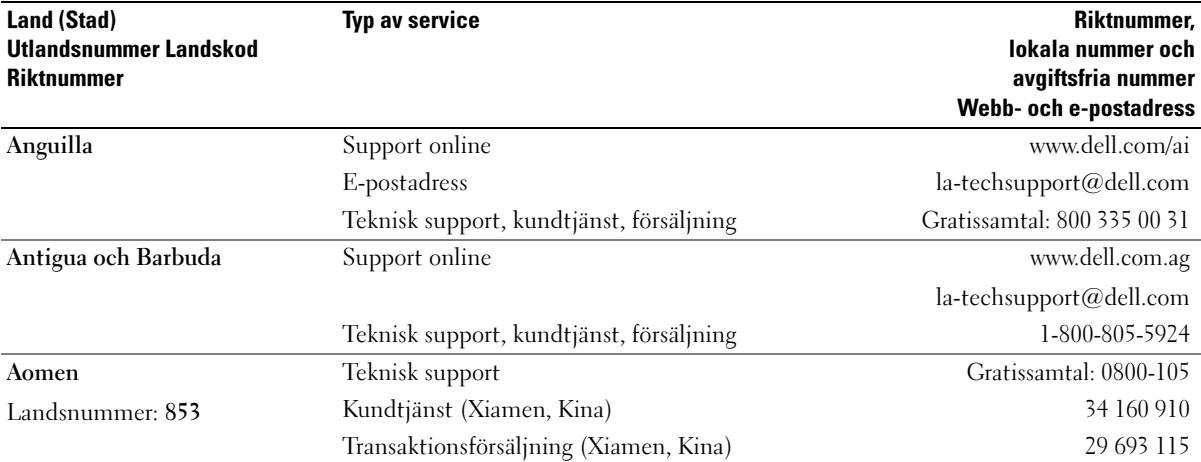

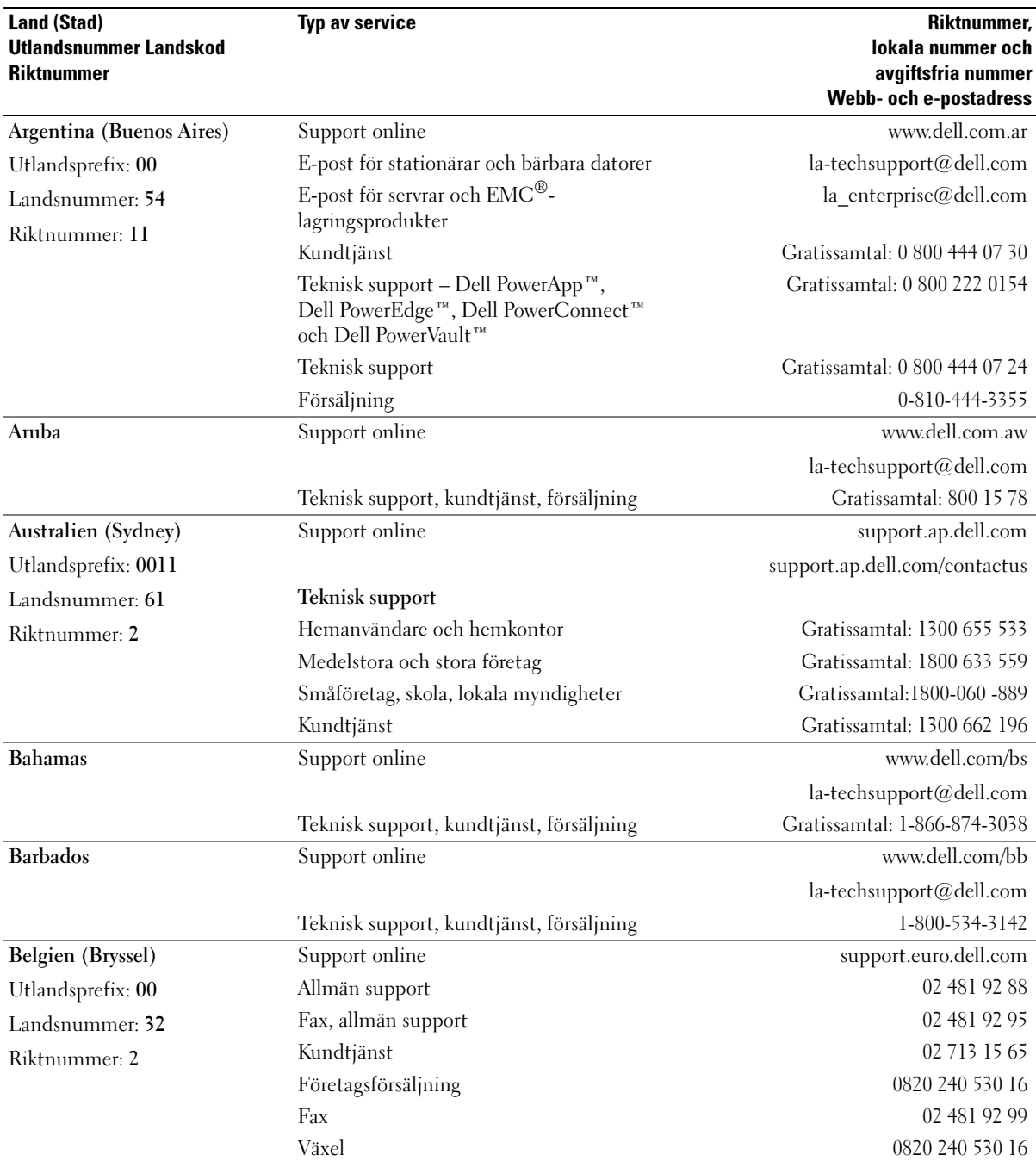
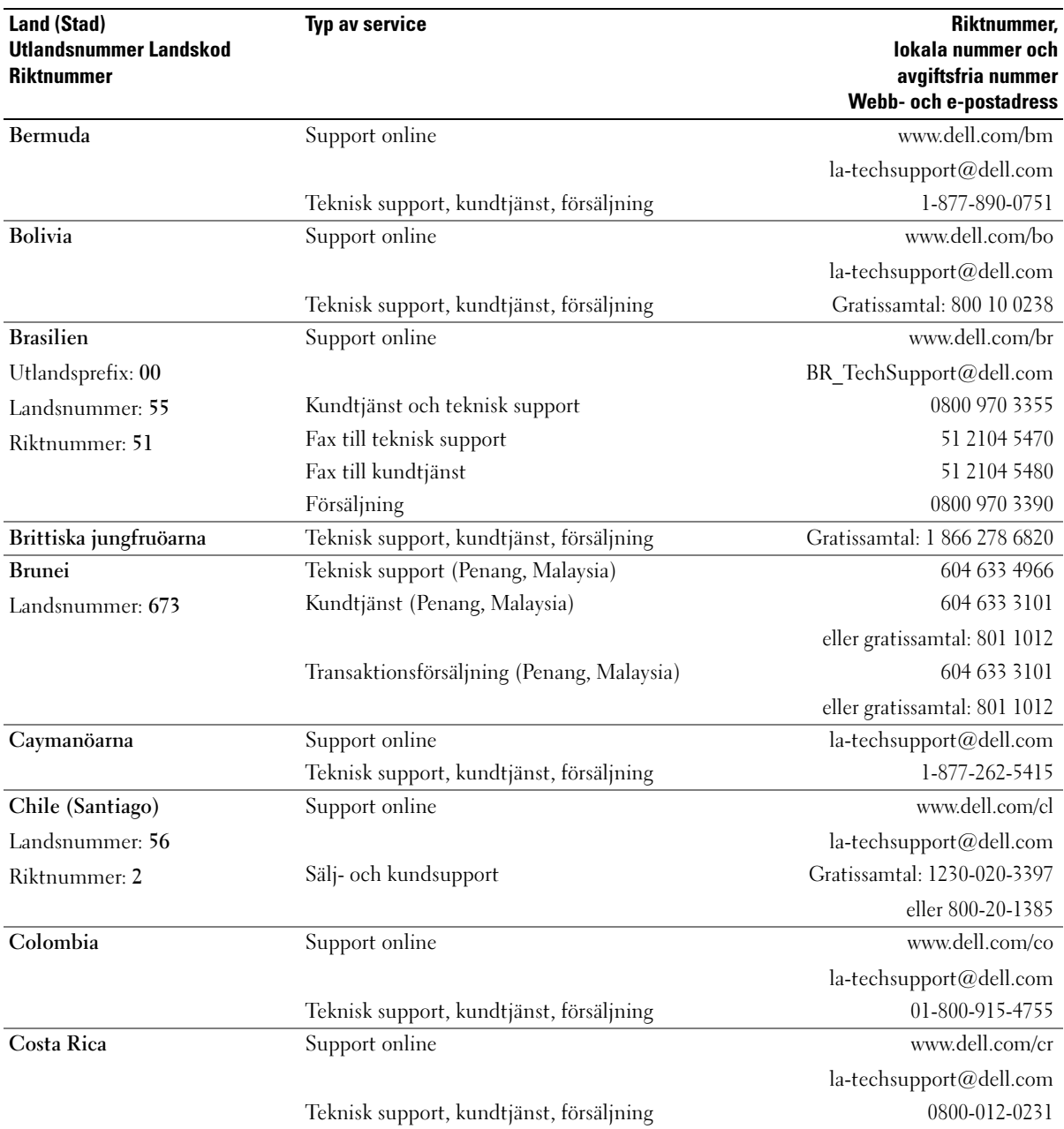

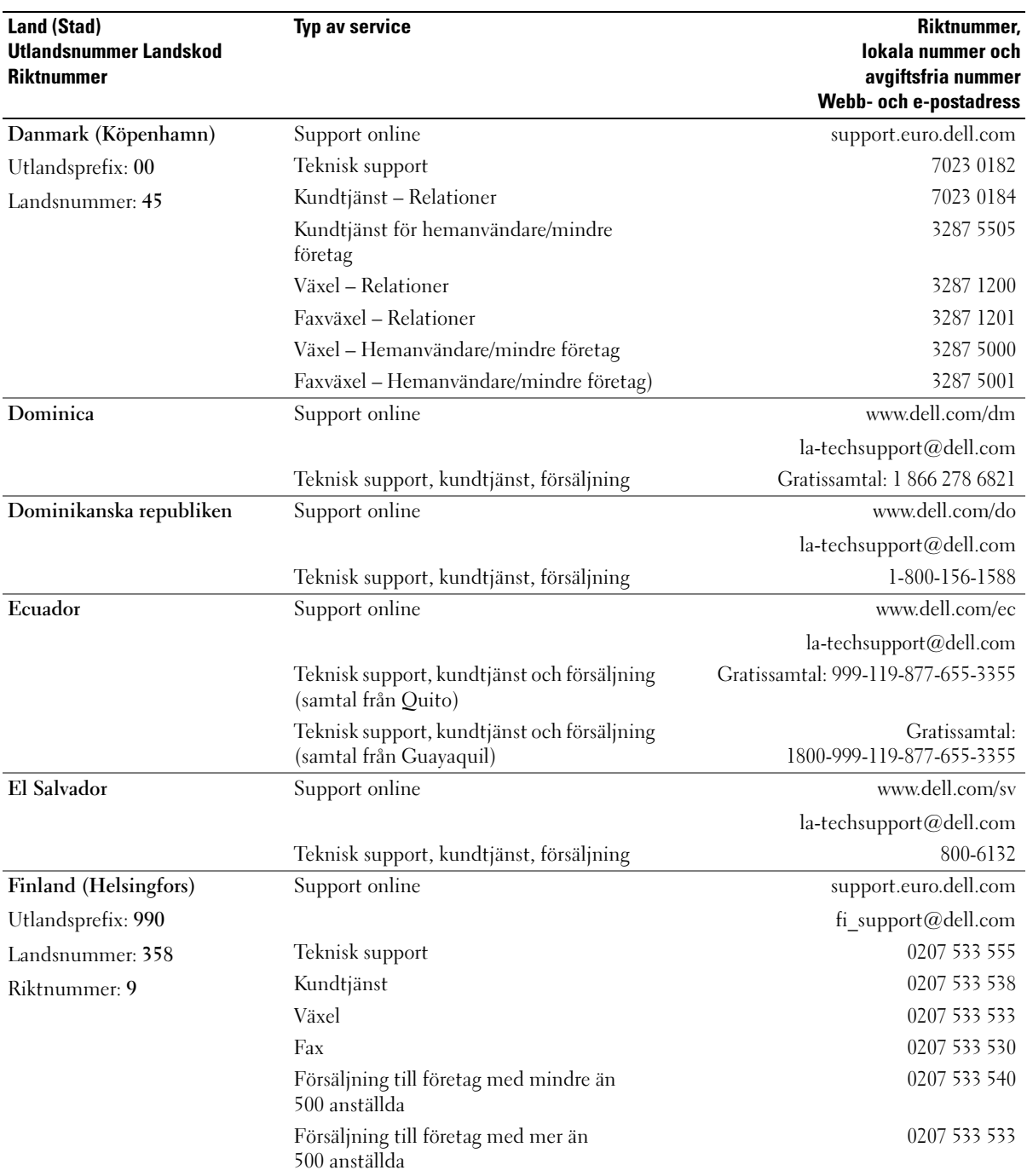

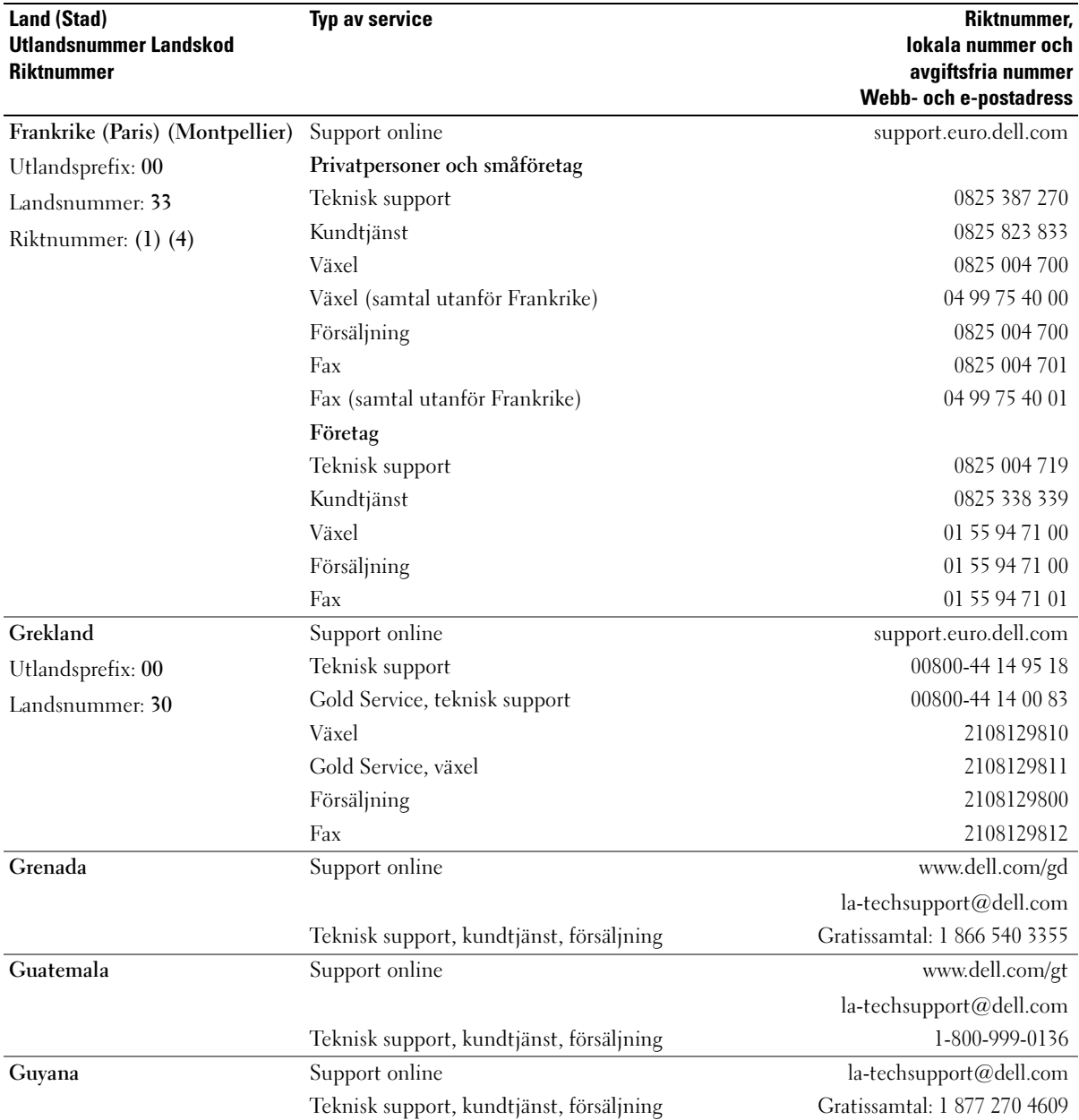

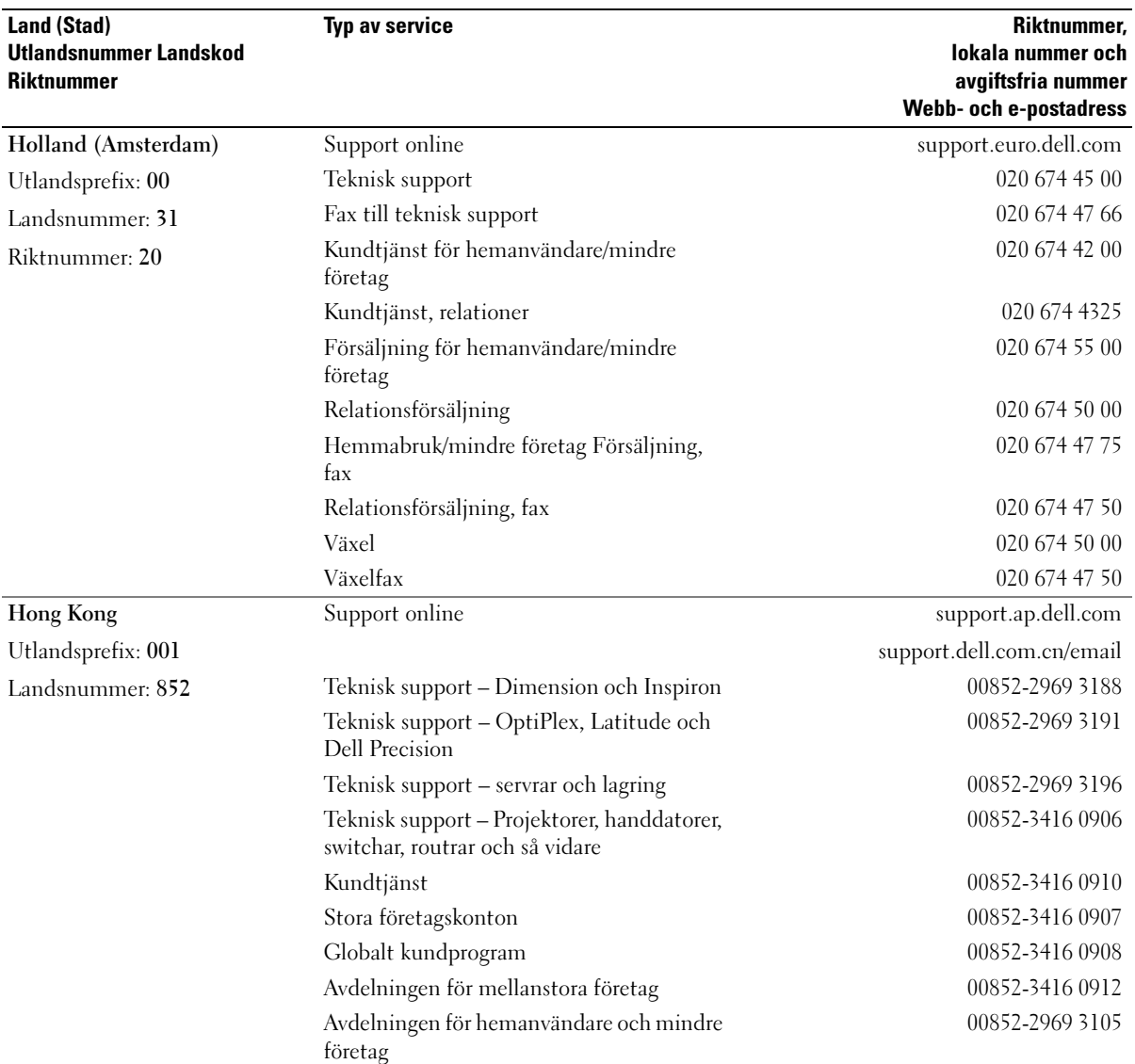

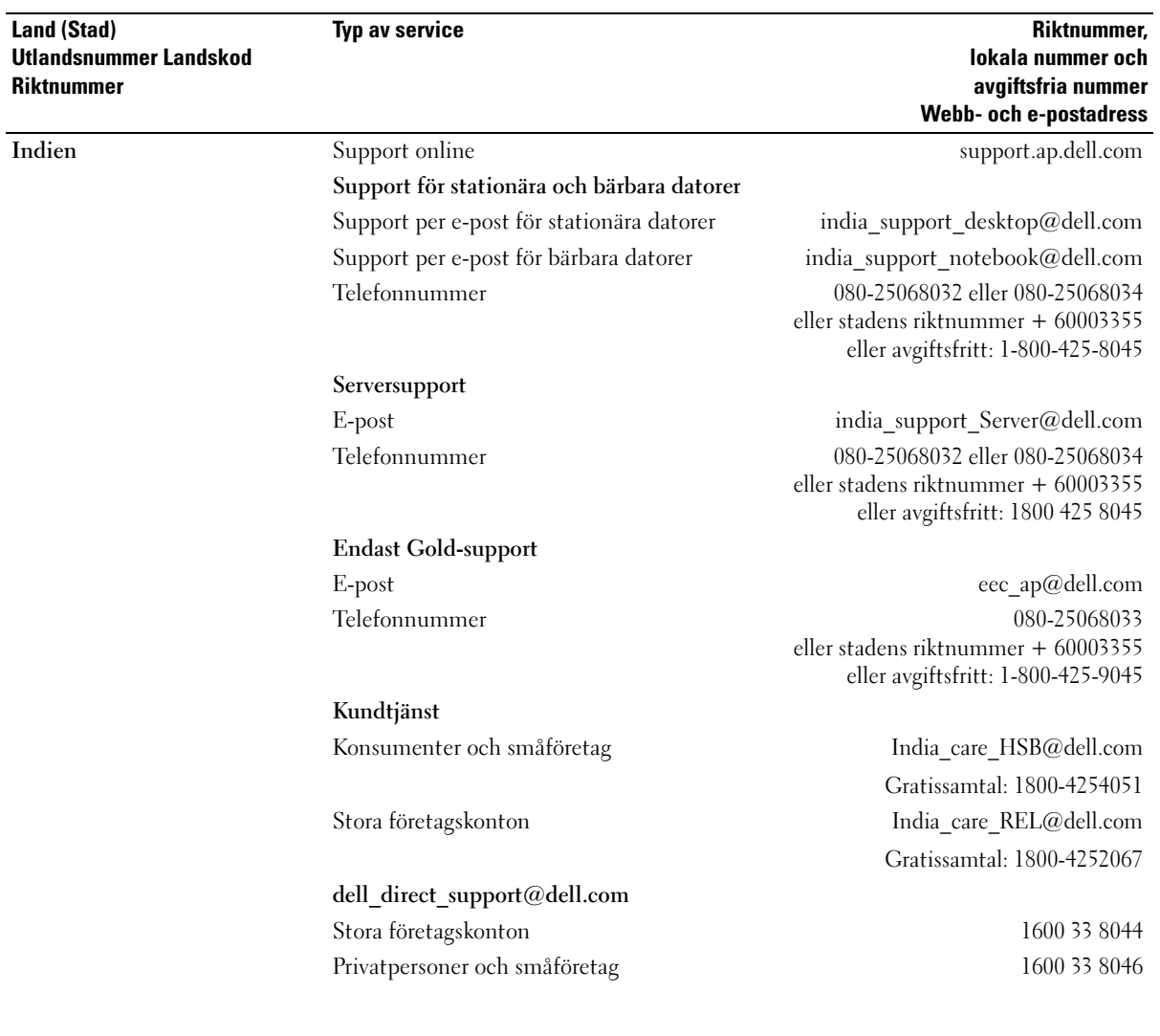

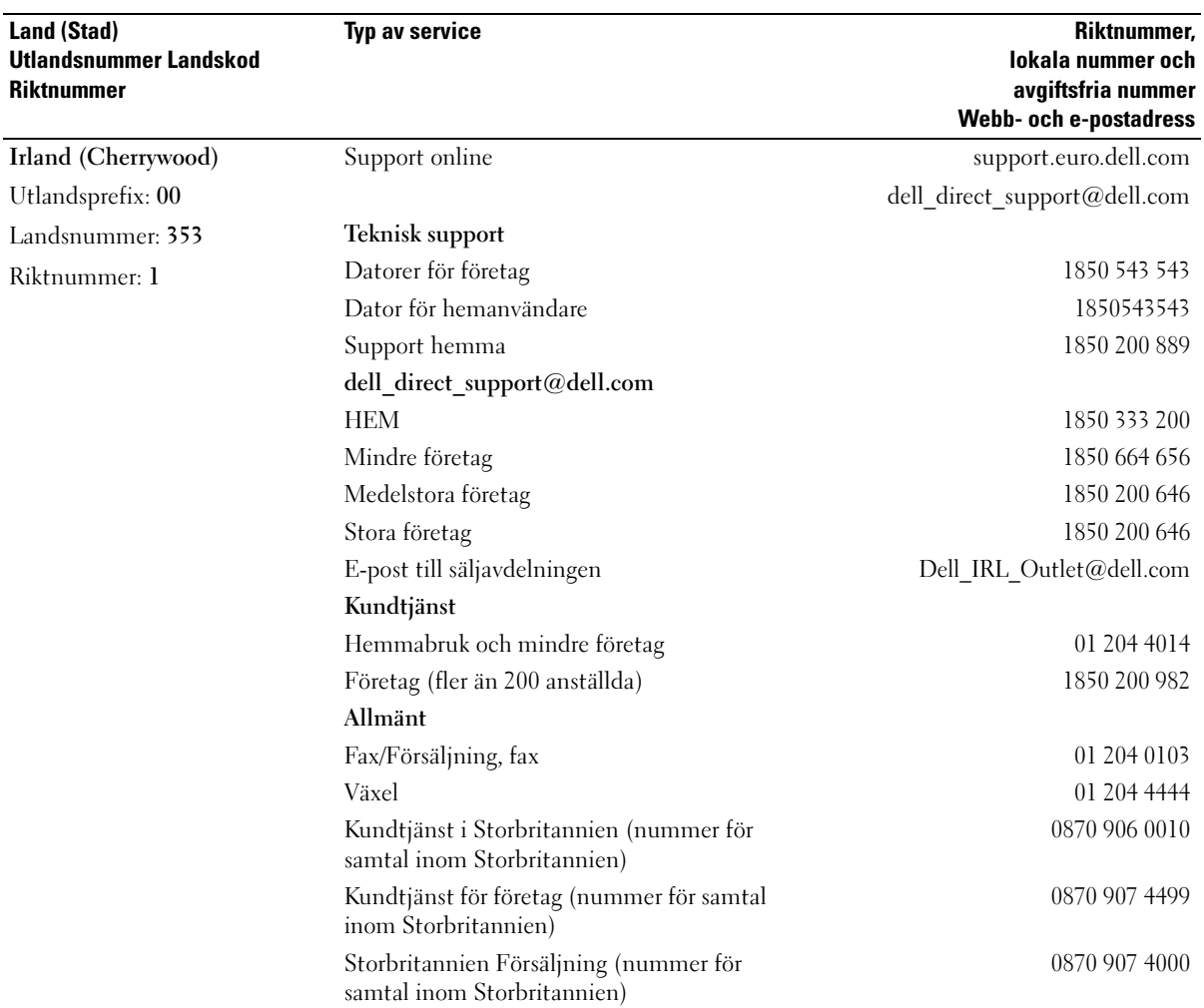

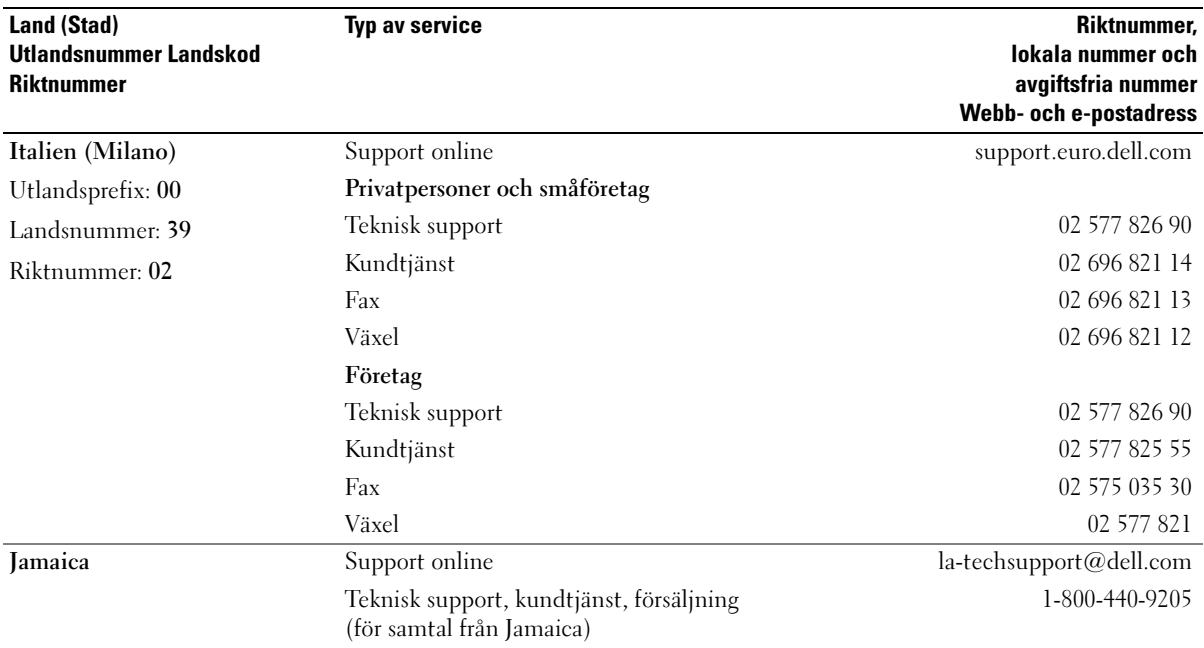

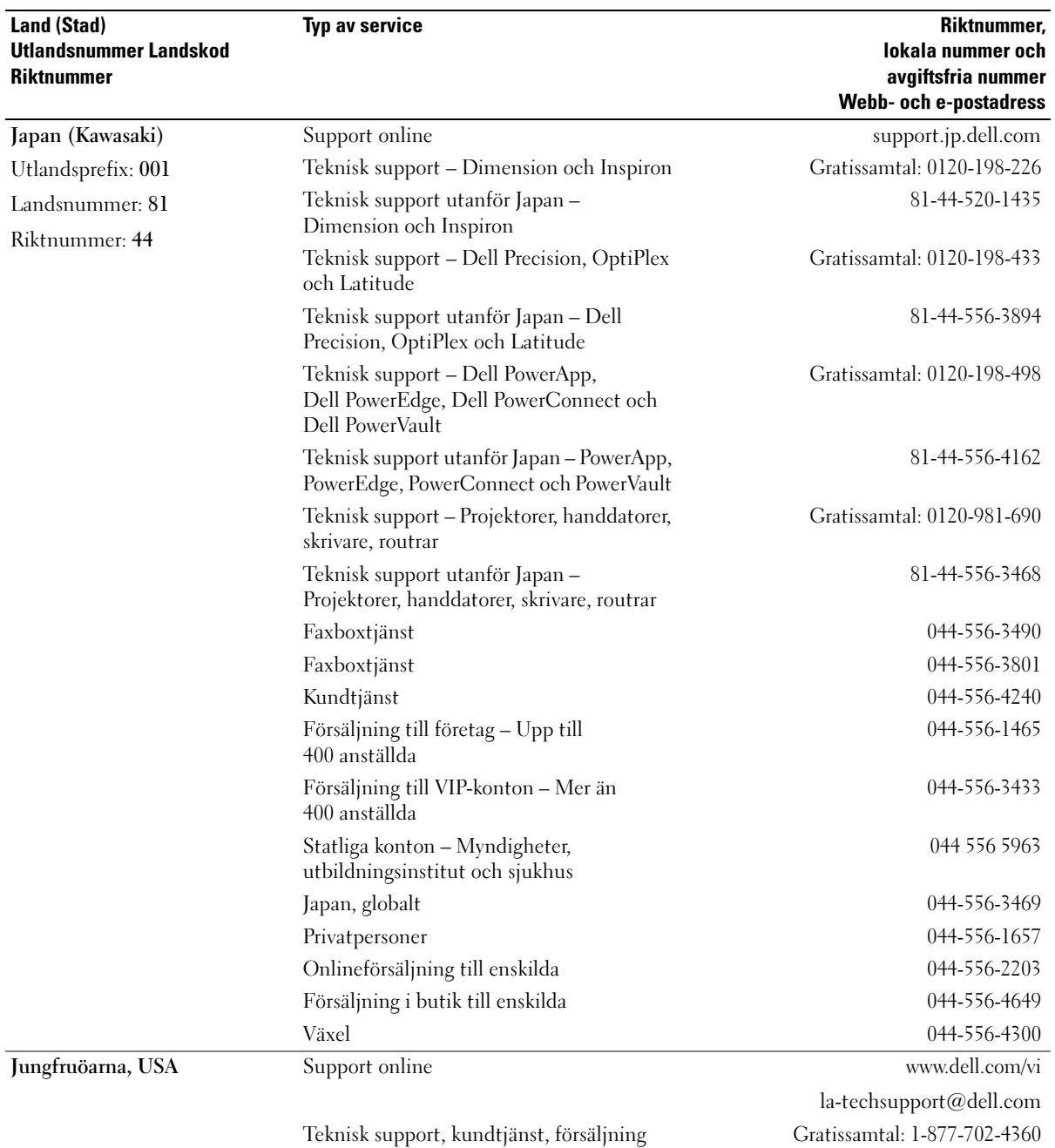

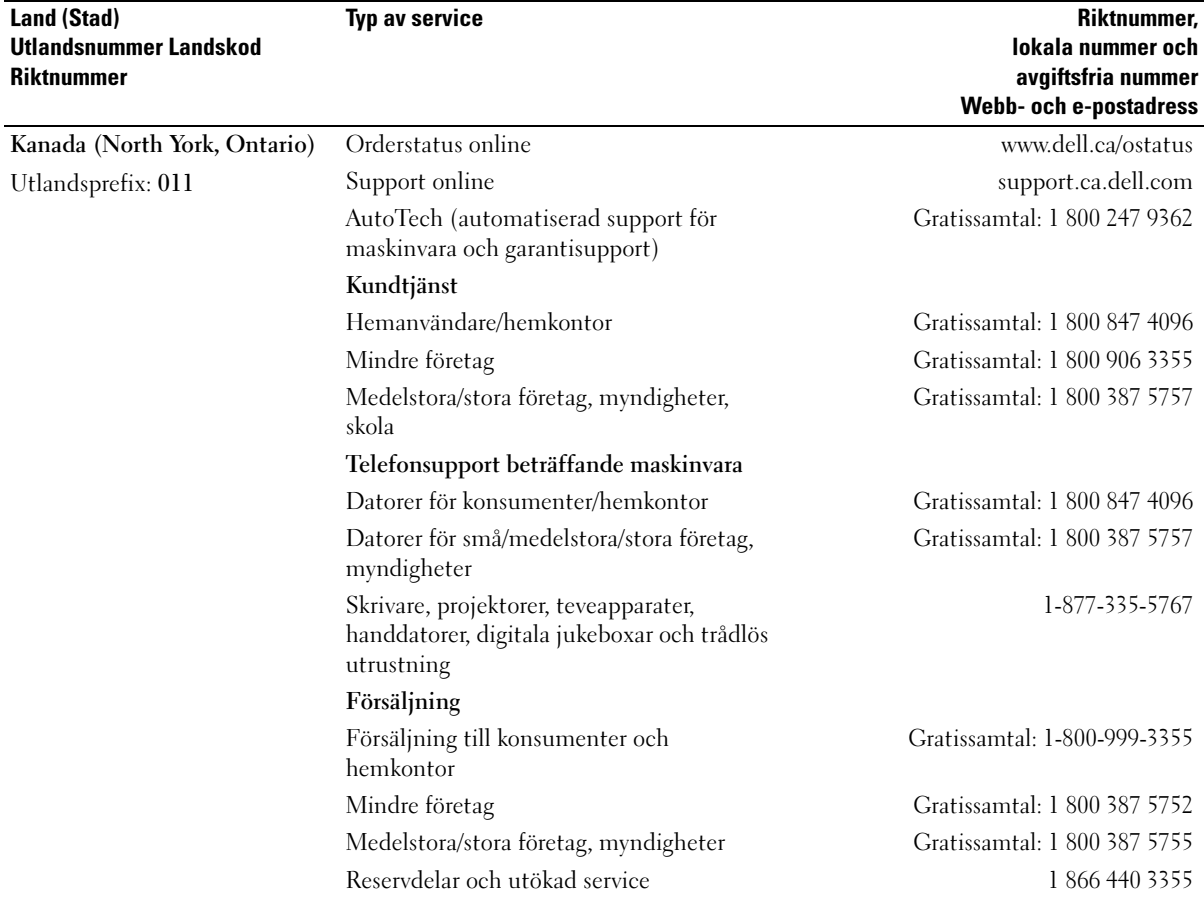

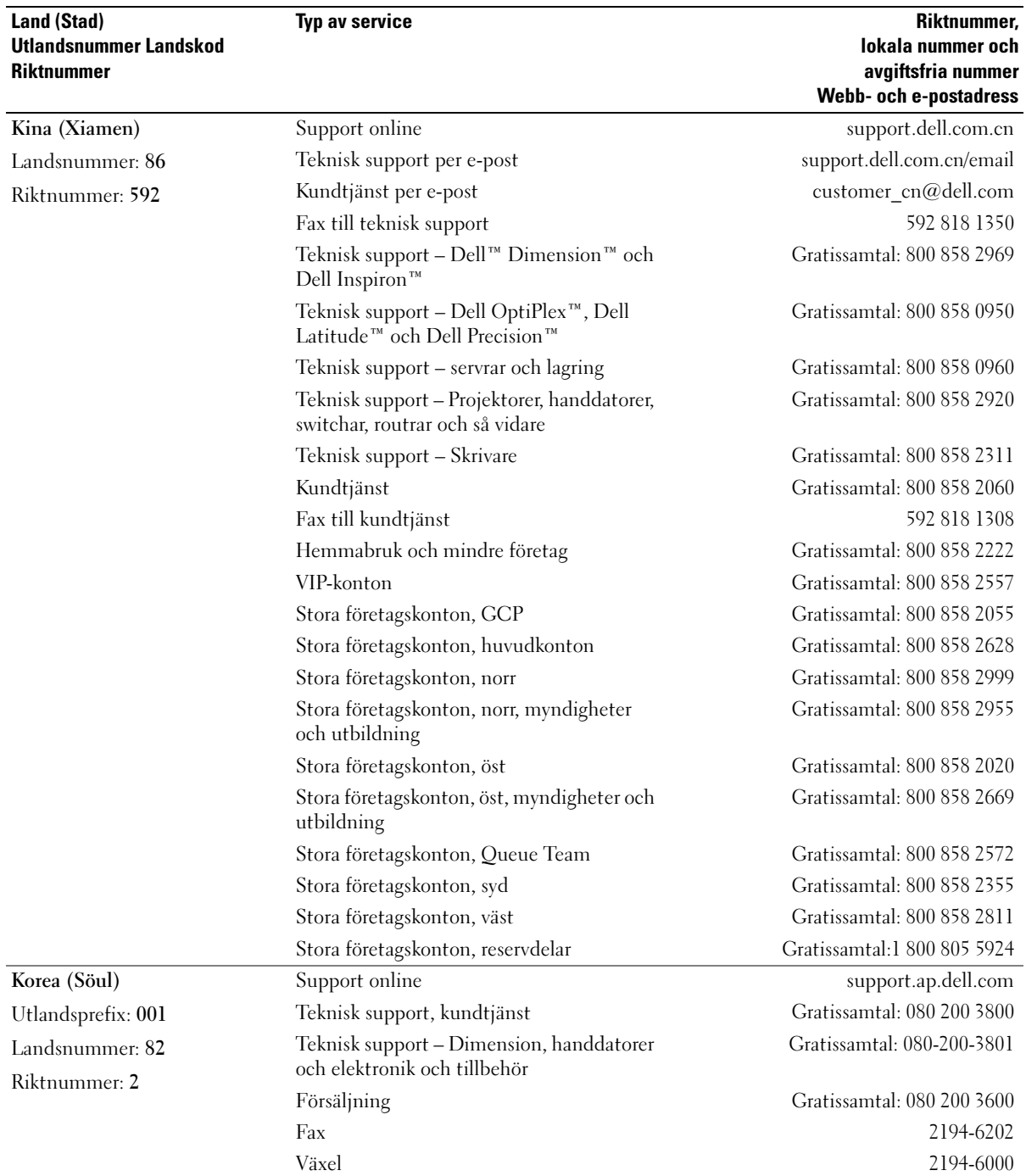

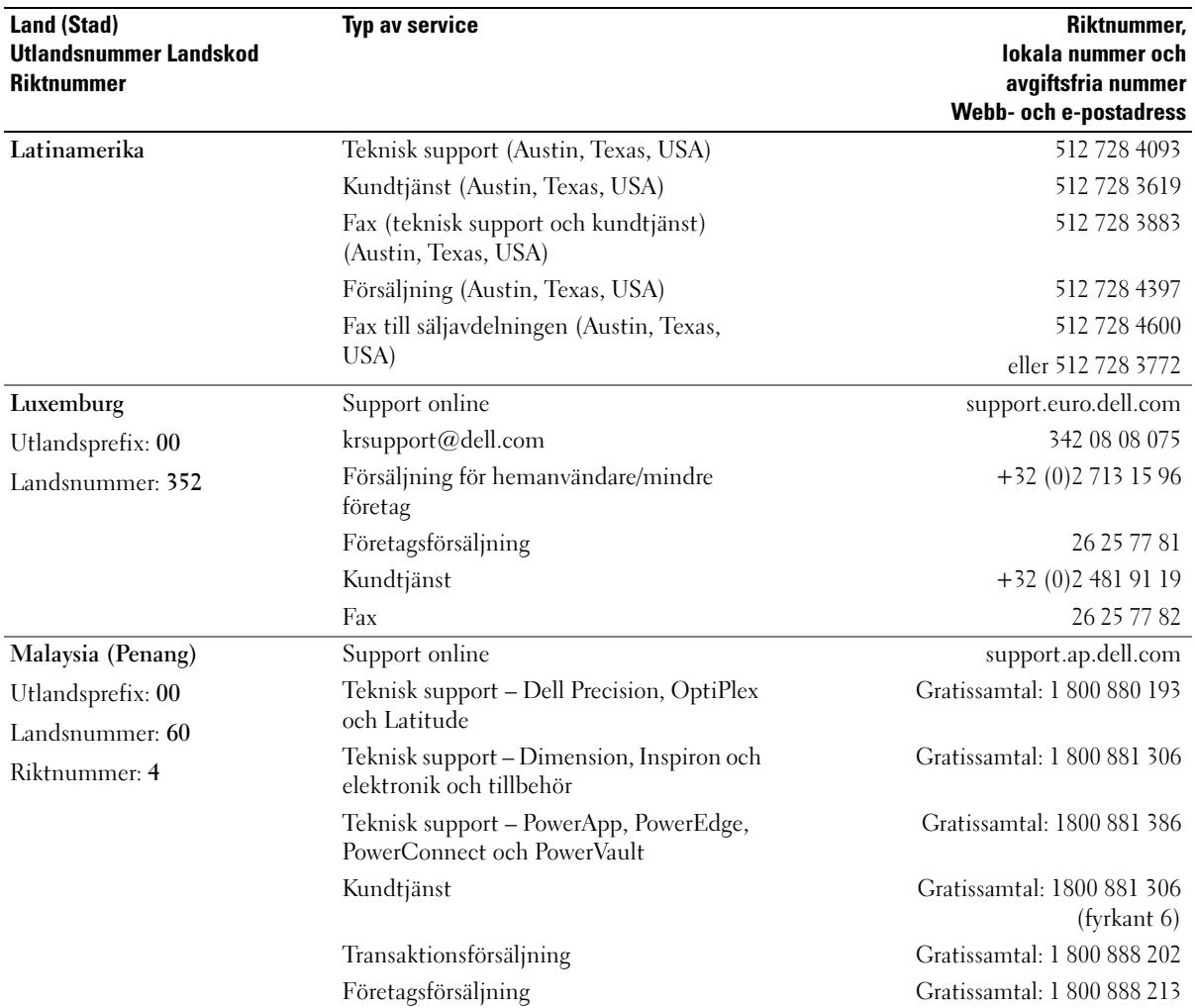

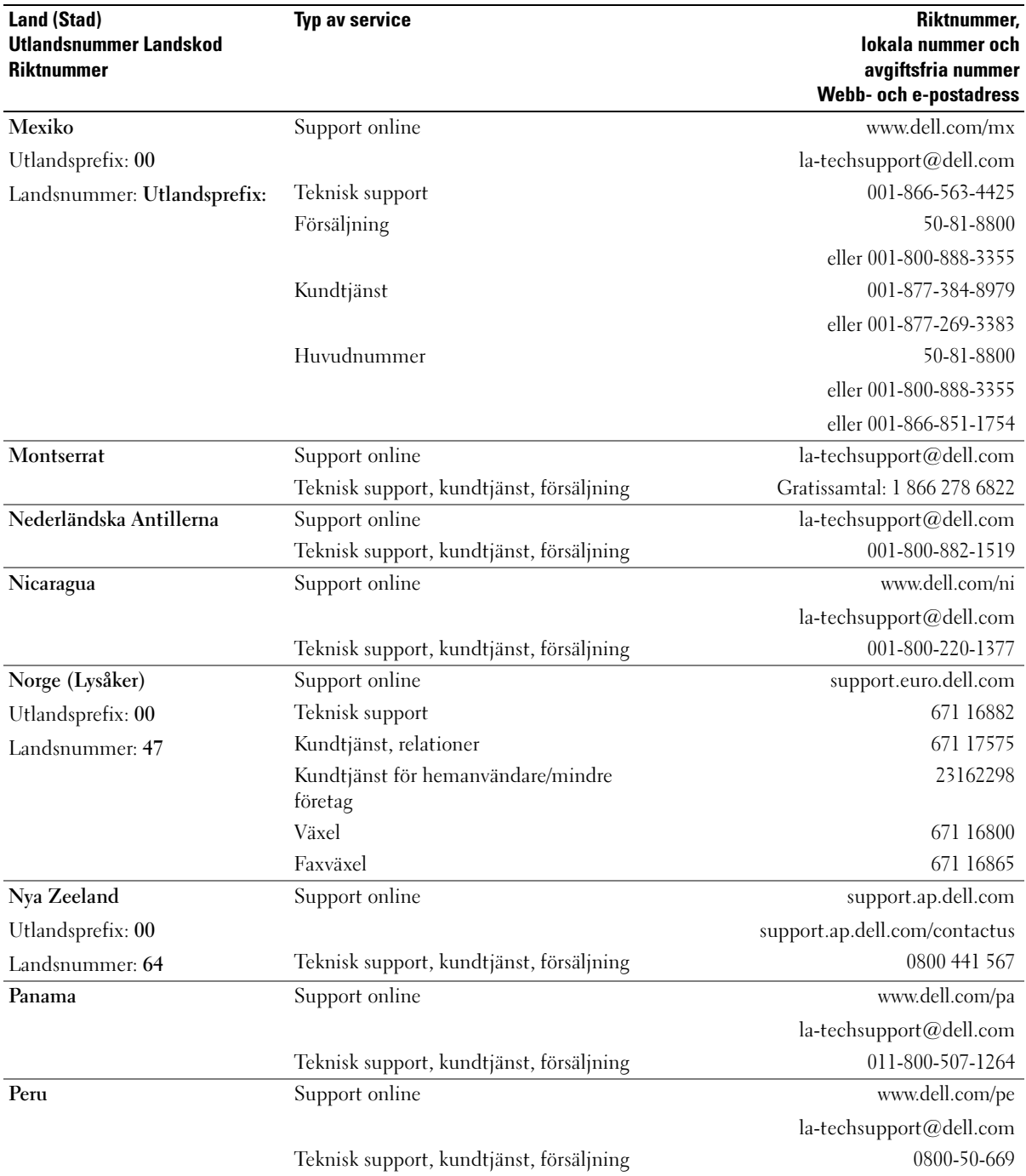

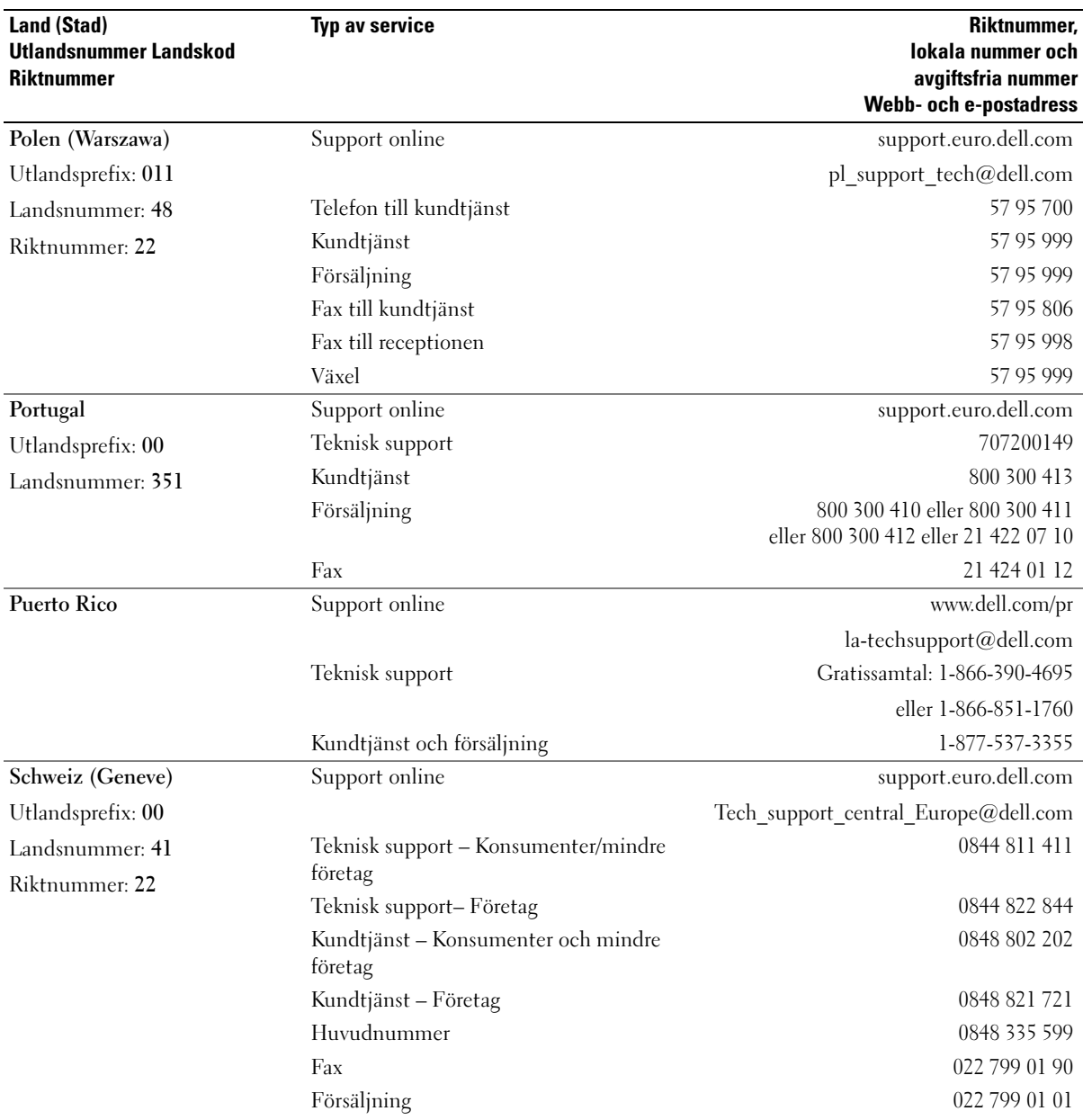

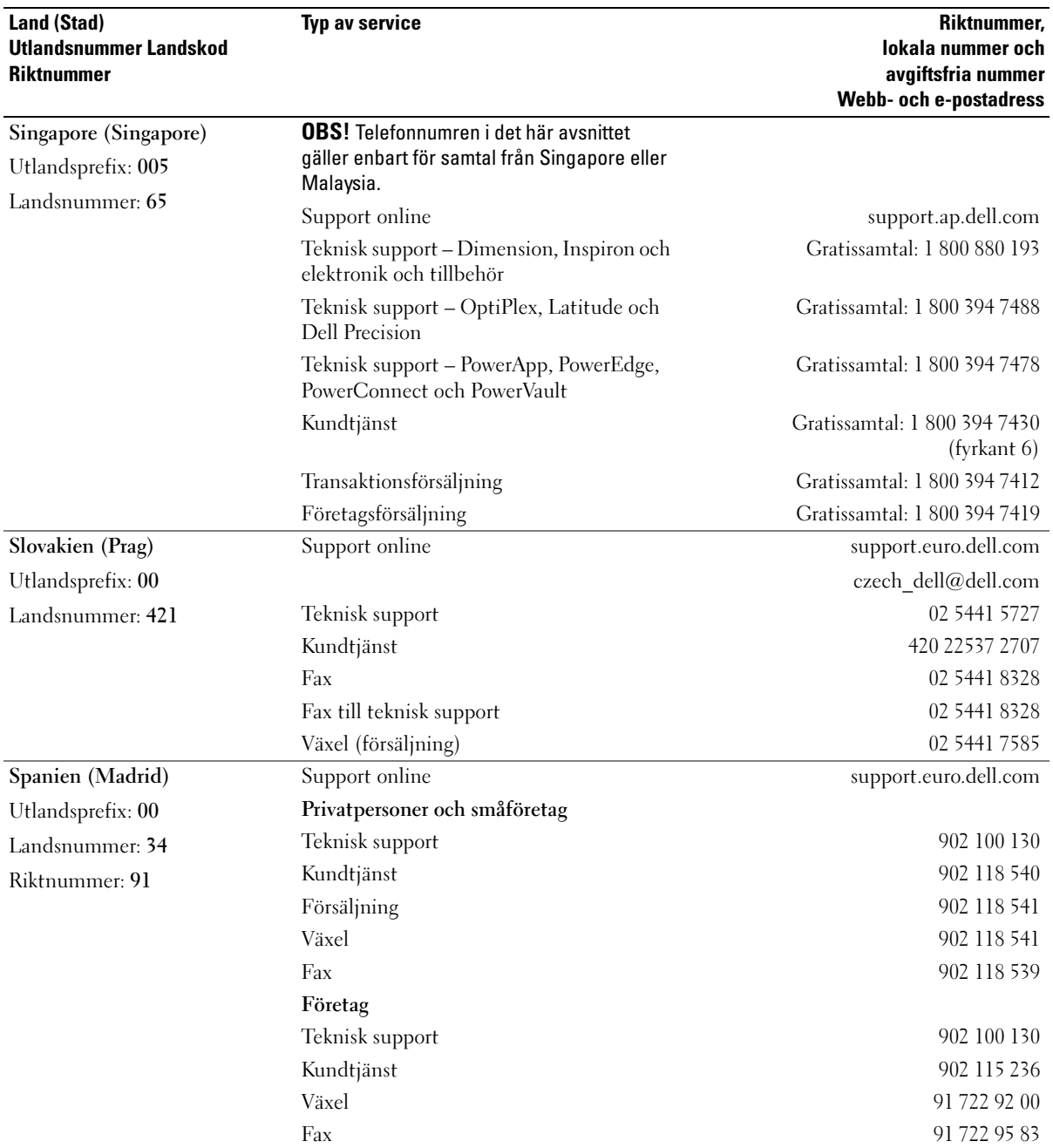

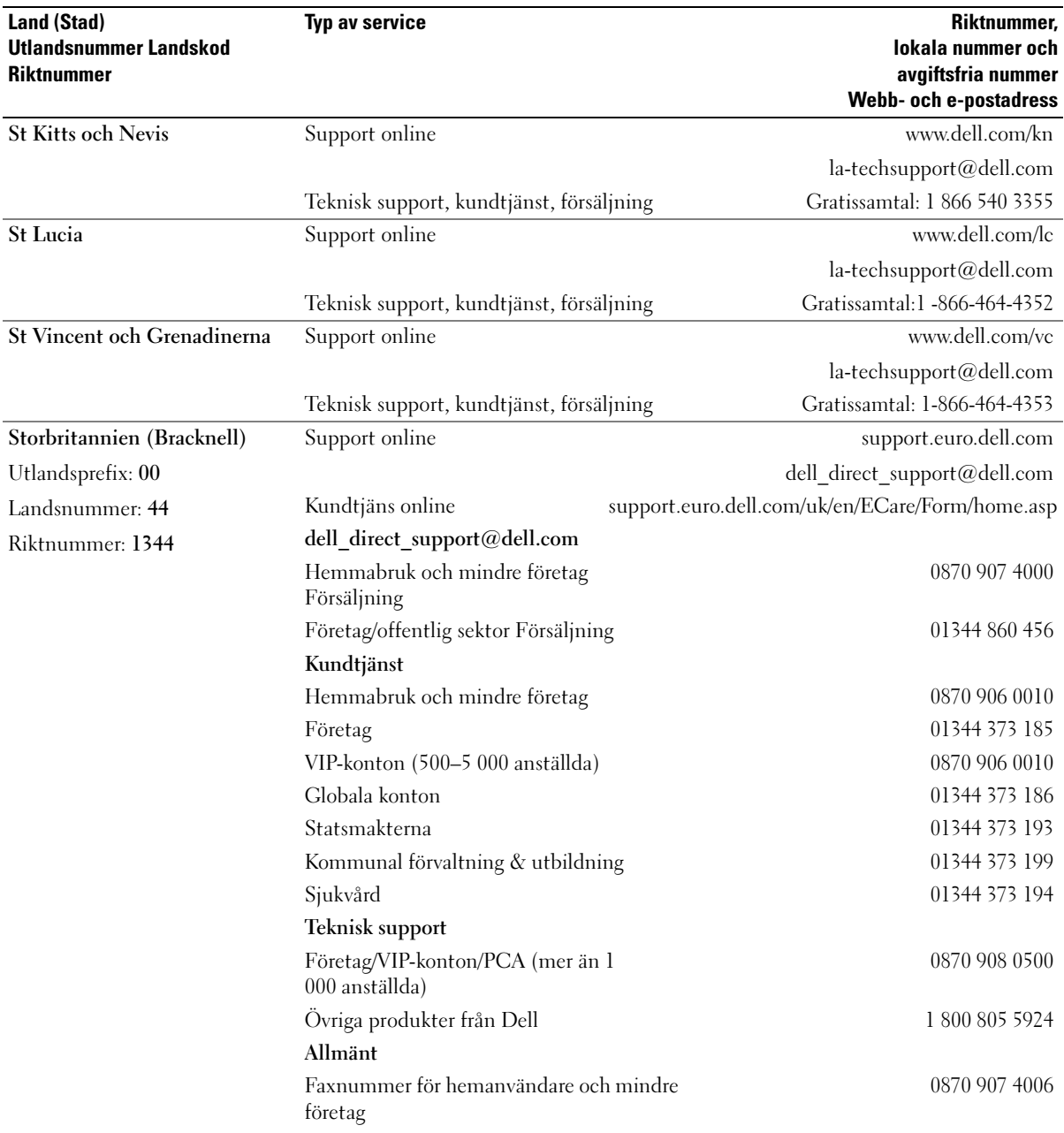

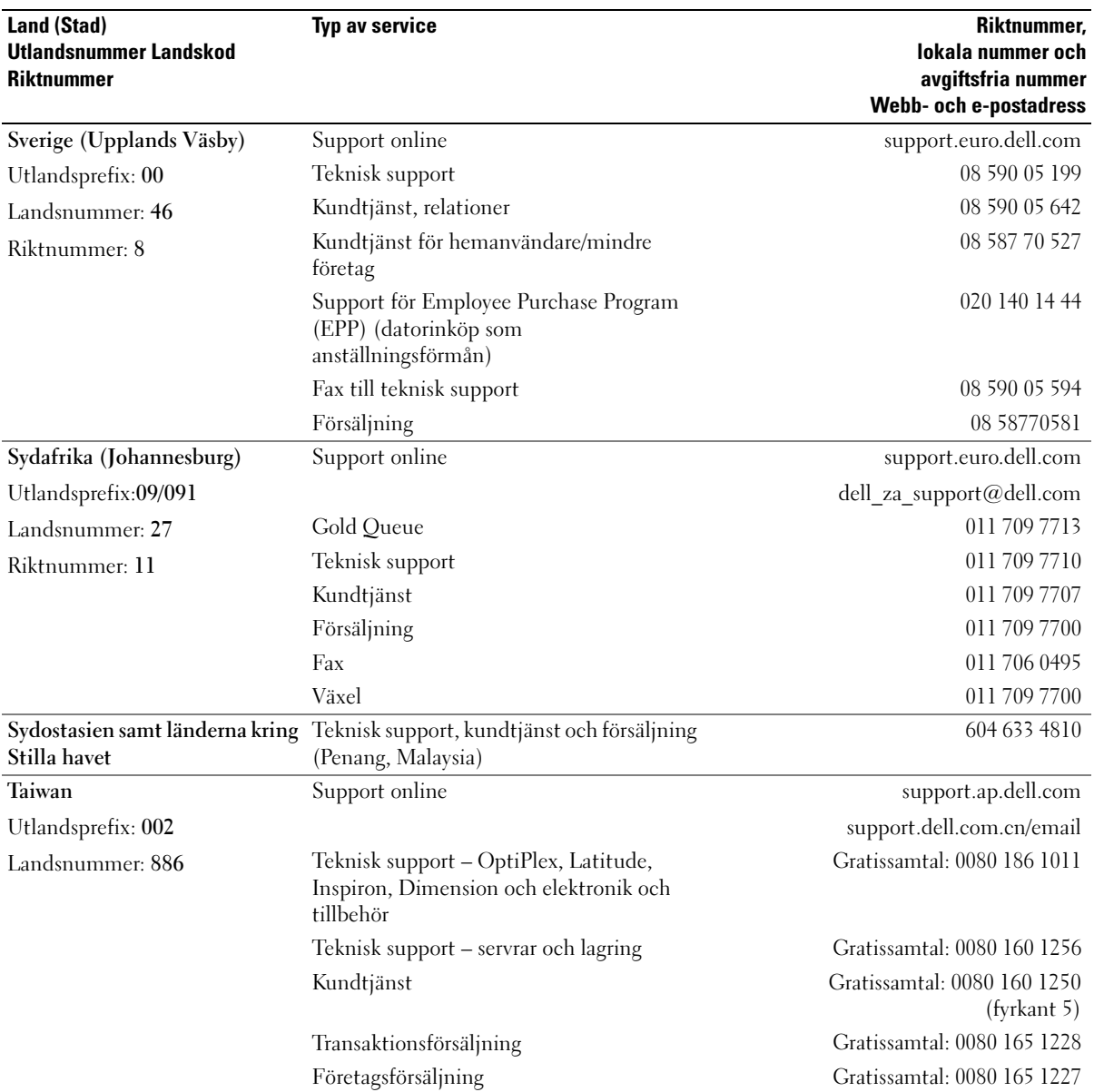

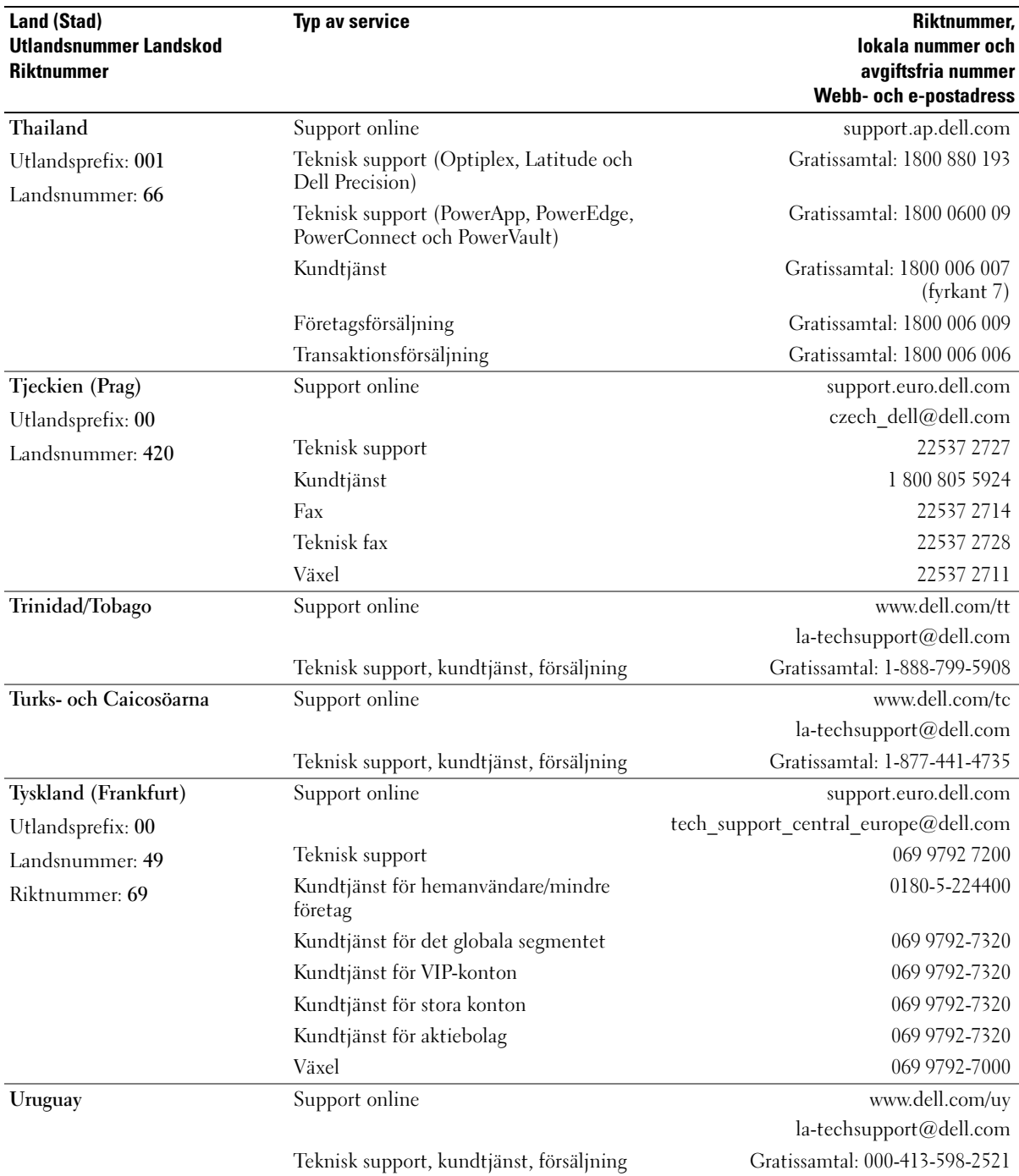

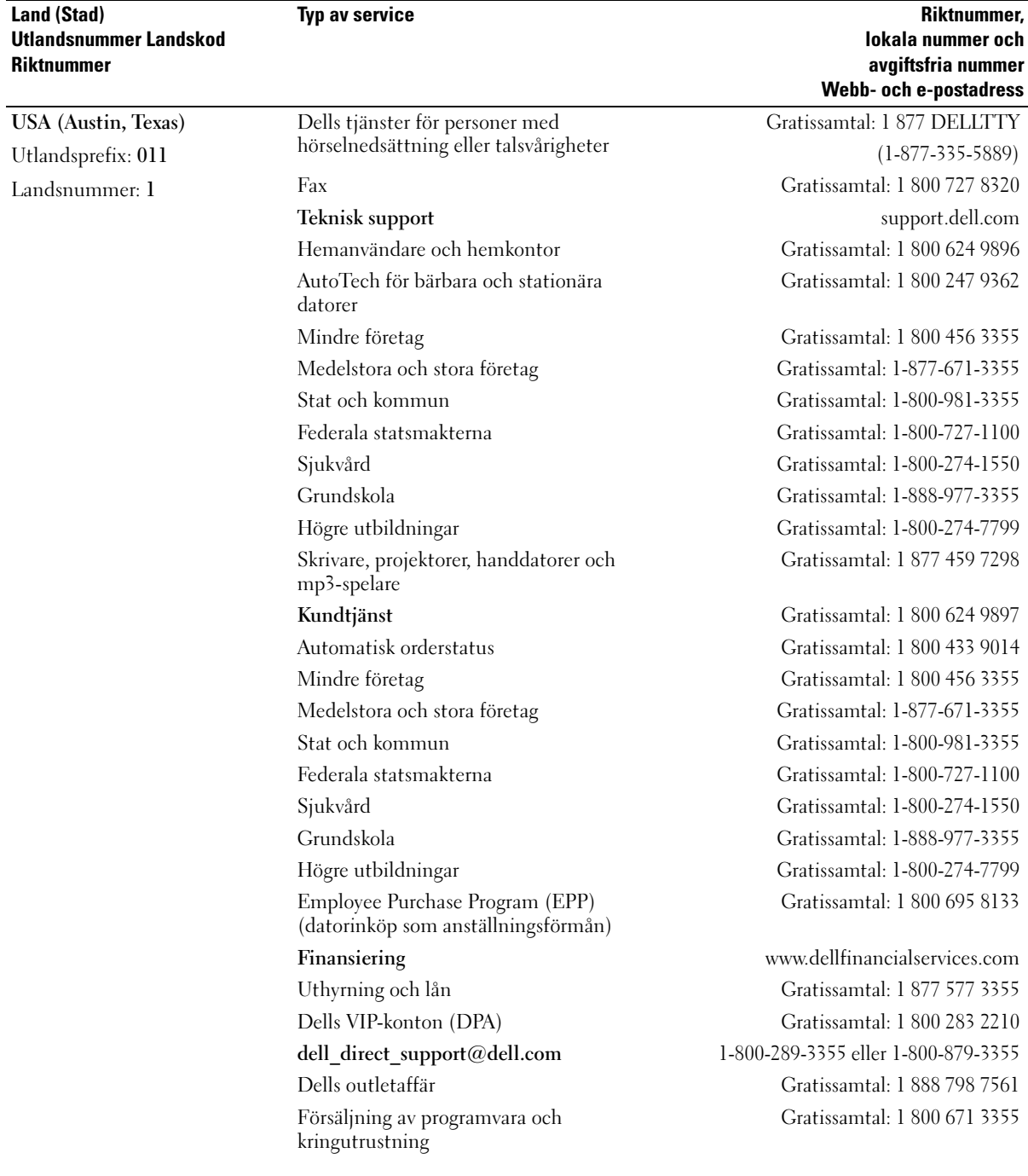

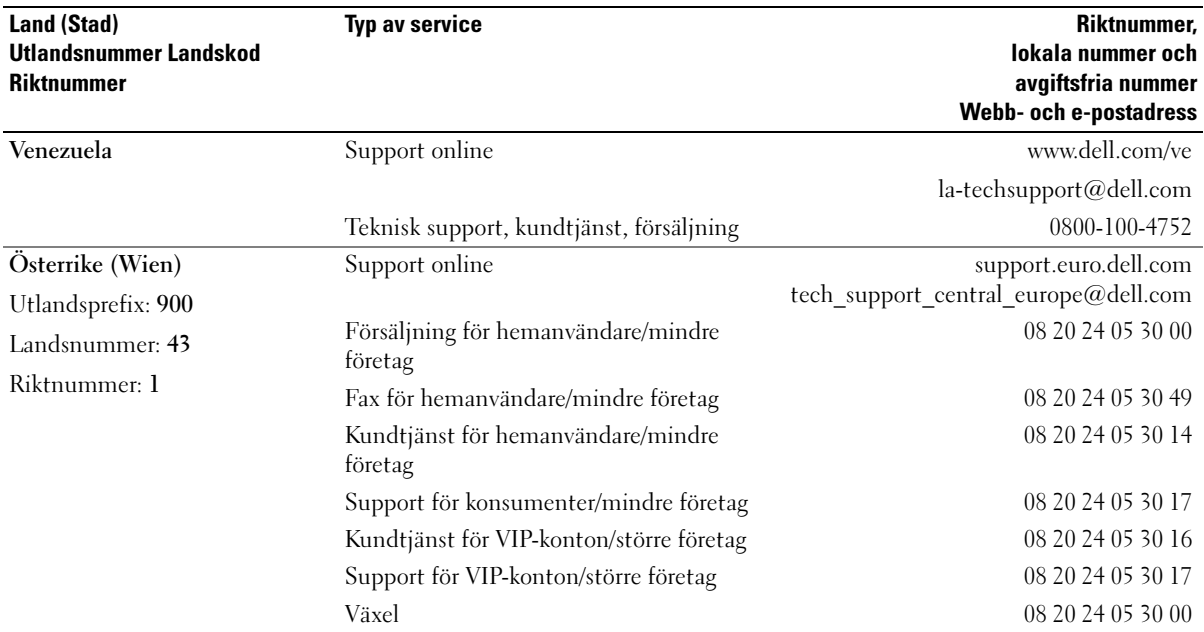

# 15

## Specifikationer

#### Processor

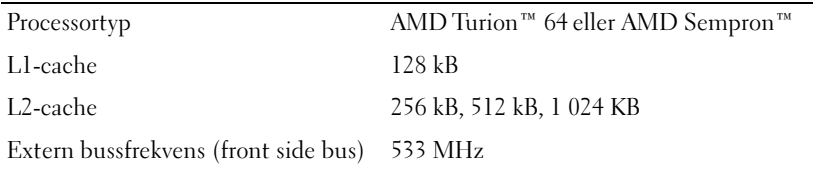

#### **Systeminformation**

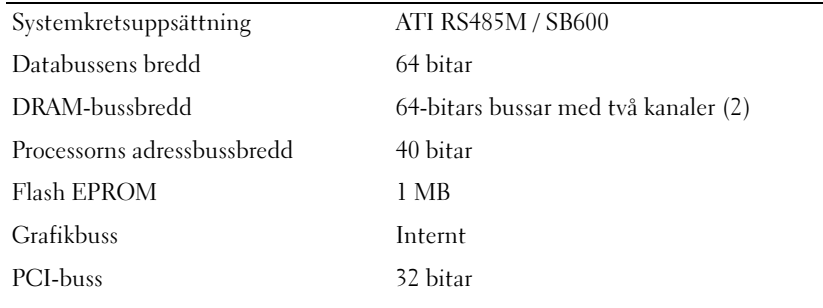

### **ExpressCard**

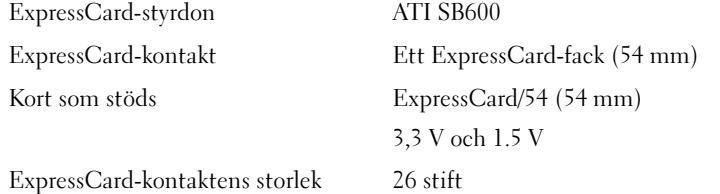

<u>e a</u>

## 3-i-1-minneskortläsare Styrdon till 3-i-1-minneskort Ricoh R5C832 Kontakt till 3-i-1-minneskort Kontakt till 3-i-1-kombinationskort Kort som stöds SD/SDIO/MMC Storleken på kontakten till 3-i-1-minneskort 30,55 mm x 28,9 mm x 4,55 mm Minne Minnesmodulens kontakt Två SODIMM-kontakter Minnesmodulernas kapacitet 256 MB, 512 MB, 1 GB Minnestyp 1,8 V SODIMM DDR-2 Minsta tillåtna minne 256 MB Maximal minnesstorlek 2 GB Portar och kontakter Ljud Kontakter för mikrofon och stereohörlurar/högtalare Minikort Ett minikortfack av typen IIIA Modem RJ-11-port Nätverkskort RJ-45-port USB Fyra USB 2.0-uttag med fyra stift Bildskärmsutgång Kontakt med 15 hål Kommunikation Modem: Typ v.92 MDC HD Styrdon Softmodem Gränssnitt Azalia Interface MDC Nätverkskort 10/100-Ethernetnätverkskort på moderkrtet Trådlöst Internt trådlöst mininätverkskort av typen PCI-e

#### Bild

OBS! Uppgraderingar till grafikstyrdonet är eventuellt tillgängliga beroende på inköpsdatum. Hur du tar reda på datorns konfiguration beskrivs i ["Undersöka datorns](#page-12-0)  [konfiguration" på sidan 13.](#page-12-0)

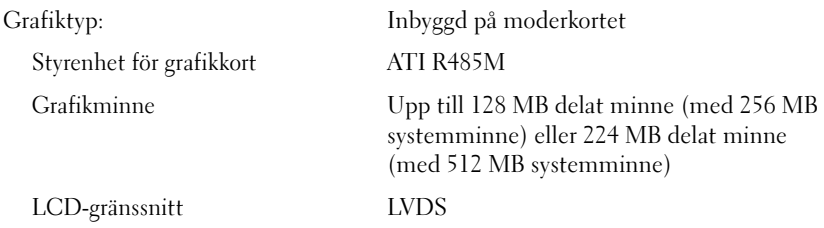

#### Ljud

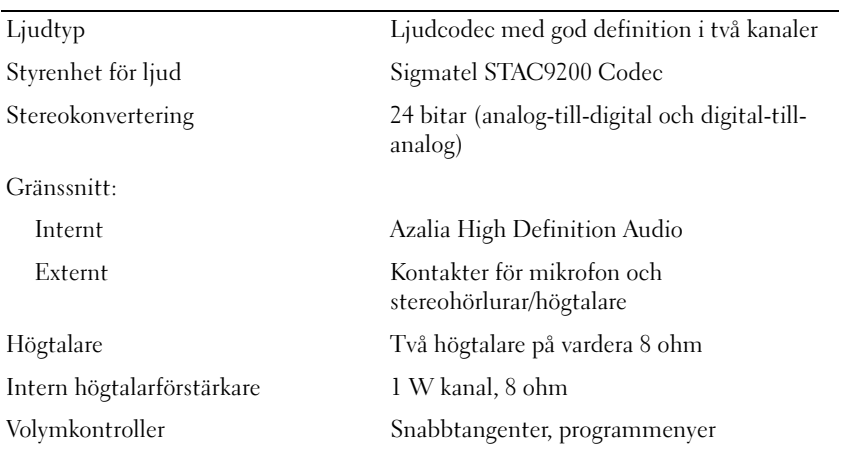

### Bildskärm

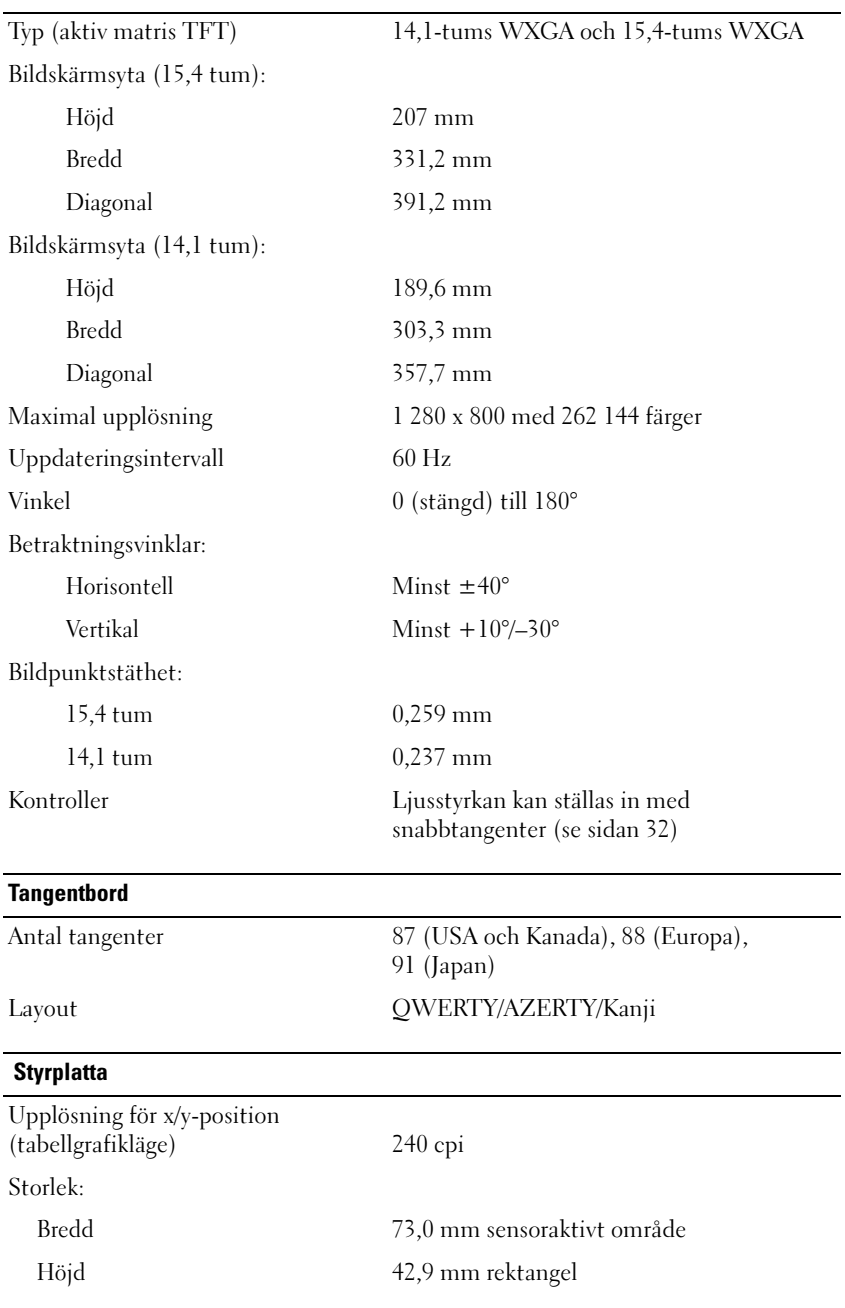

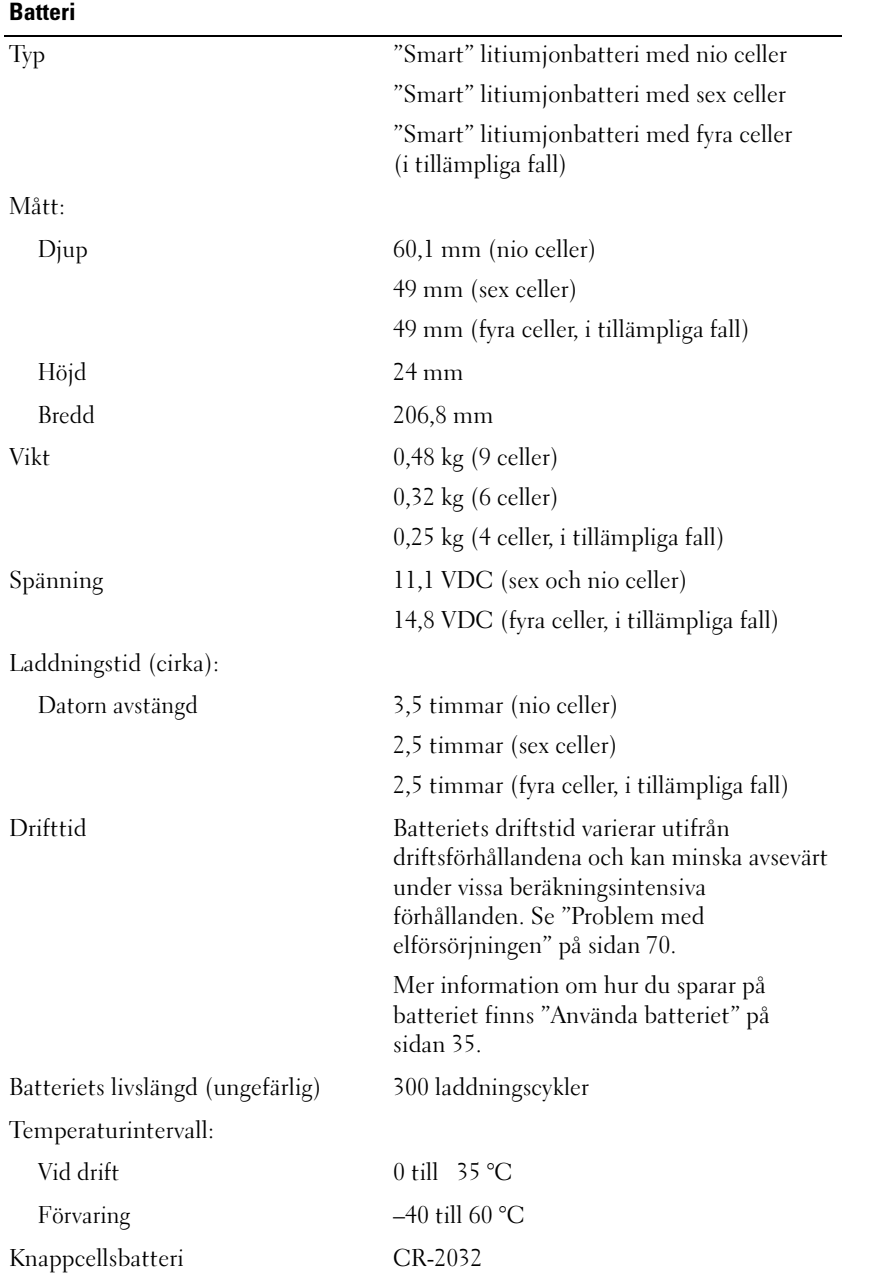

#### **Nätadapter**

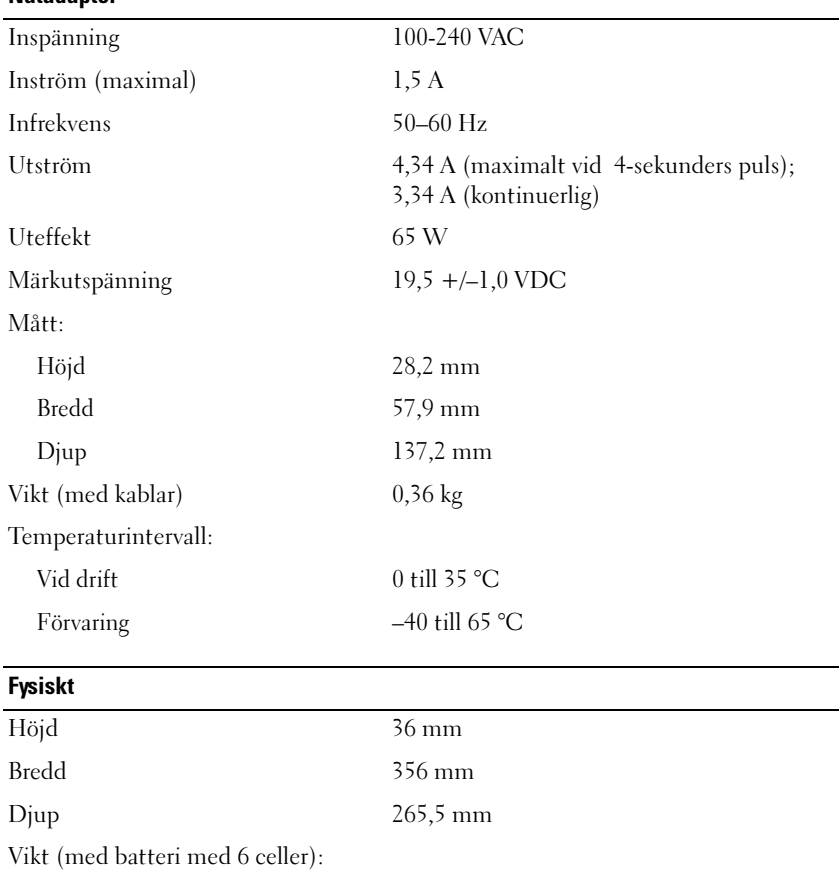

Konfigurerbar till mindre än 2,9 kg

#### Miljöpåverkan

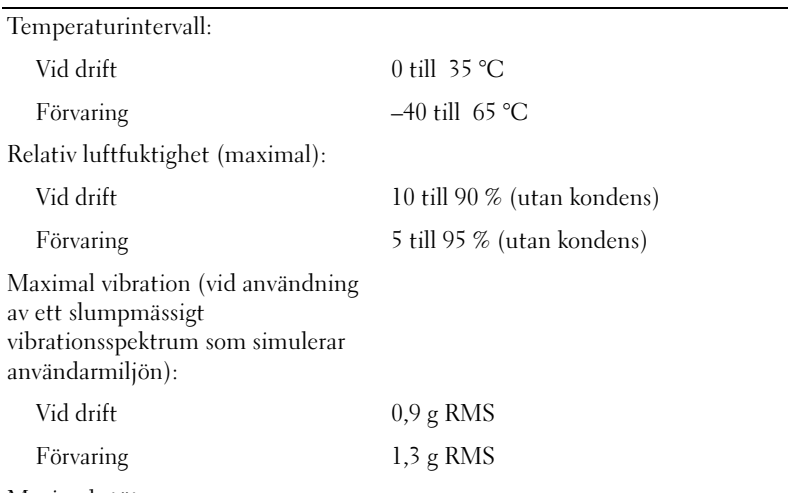

Maximal stöt

OBS! Den maximala stöttåligheten mäts med hårddiskens huvuden parkerade och en två millisekunder lång halvsinuspuls vid drift. Den mäts även med hårddiskens huvuden parkerade och en två millisekunder lång halvsinuspuls vid lagring.

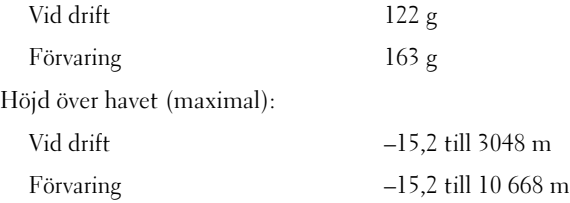

# 16

## Bilaga

## Använda systeminställningsprogrammet

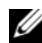

 $\blacktriangle$  OBS! Det är möjligt att det operativsystem du använder automatiskt konfigurerar de flesta alternativ som finns tillgängliga i systeminställningarna och därmed åsidosätter de systeminställningar du gör. (Ett undantag är dock alternativet External Hot Key [Snabbtangent på externt tangentbord], som du bara kan aktivera eller inaktivera i systeminställningarna.) Mer information om hur du konfigurerar funktioner i operativsystemet finns i Windows Hjälp- och supportcenter. Hur du kommer åt Hjälp- och supportcenter i Windows beskrivs i [page 11](#page-10-0).

I systeminställningsprogrammet visas datorns aktuella inställningar och konfigurationsinformation, till exempel:

- Systemkonfiguration
- Grundläggande inställningar för enhetskonfiguration
- **Startkonfiguration**

**ANMÄRKNING:** Ändra inte systeminställningarna om du inte är en avancerad datoranvändare eller blir instruerad av Dells tekniska support att göra det. Vissa ändringar kan medföra att datorn inte fungerar som den ska.

## Starta systeminställningsprogrammet

- 1 Starta (eller starta om) datorn.
- 2 När den blå DELL™-logotypen visas syns strax uppmaningen att trycka på F2.
- 3 Tryck omedelbart på <F2> när uppmaningen visas.

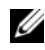

**OBS!** Uppmaningen visar att tangentbordet har initierats. Den kan komma mycket snabbt, så du måste vara på din vakt och trycka fort på <F2>. Om du trycker på <F2> innan du uppmanas att göra det, kanske tangenttryckningen inte registreras.

4 Om du väntar för länge och operativsystemets logotyp visas, ska du vänta tills Microsoft $^{\circledR}$ Windows® har startats och sedan stänga av datorn (se ["Stänga av datorn" på sidan 83\)](#page-82-0) och försöka en gång till.

#### Systeminställningsprogrammet

I systeminställningsprogrammet visas aktuell eller ändringsbar konfigurationsinformation om datorn. Informationen är indelad i fyra grupper: menyn längst upp, huvudfönstret, fältet som visar hjälp om ett objekt till höger och information om tangentfunktionerna längst ned.

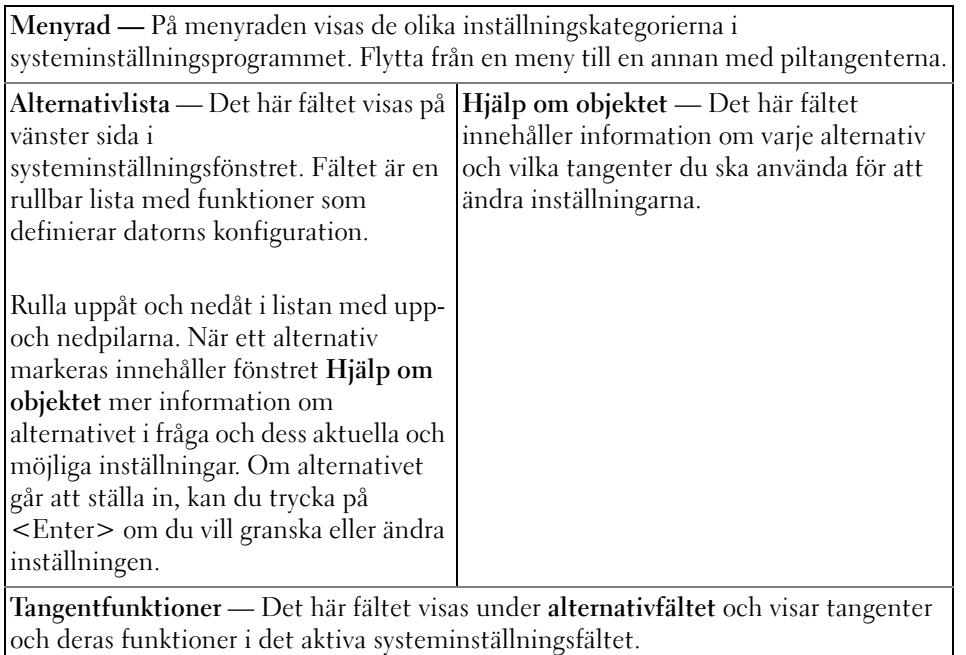

## Ofta använda alternativ

Vissa alternativ fordrar att du startar om datorn innan de nya inställningarna börjar gälla.

## Ändra startordningen

Startsekvensen eller startordningen anger var datorn ska söka efter den programvara som behövs för att starta operativsystemet. Du kan ändra startsekvensen samt aktivera eller inaktivera enheter på skärmen Boot Order (startordning) i systeminställningarna.

 $\mathscr O$  OBS! Information om hur du ändrar startordningen tillfälligt finns i "Starta datorn på ett särskilt sätt en gång" på [sidan 139.](#page-138-0)

På sidan Boot Order (startordning) visas en lista med de startbara enheter som finns i datorn, till exempel:

- Diskettenhet
- Intern hårddisk
- USB-lagringsenhet
- Cd-/dvd-/cd-rw-enhet
- Hårddisk i modulfacket

**OBS!** Enbart de enheter som föregås av en siffra är startbara.

Under startrutinen börjar datorn överst i listan och söker i tur och ordning igenom var och en av de aktiverade enheterna tills operativsystemets startfiler påträffas. När datorn hittar filerna avbryts sökningen och operativsystemet startas.

Om du vill kontrollera startenheterna markerar du en enhet med upp- eller nedpilen och kan då aktivera eller inaktivera den eller ändra dess plats i listan.

- Aktivera eller inaktivera en enhet genom att markera den och trycka på mellanslagstangenten. Aktiverade enheter föregås av en siffra medan avstängda enheter inte gör det.
- Om du vill byta plats på en enhet i listan markerar du den först och trycker sedan på <u> eller <d> för att flytta den uppåt respektive nedåt i listan.

Ändringar i startsekvensen börjar gälla direkt när ändringarna sparas och du går ur systeminställningarna.

## <span id="page-138-0"></span>Starta datorn på ett särskilt sätt en gång

Du kan ange en startsekvens som endast används en gång utan att du behöver gå in i systeminställningarna. (Du kan använda samma metod om du vill starta Dell Diagnostics på diagnostikverktygets partition.)

- 1 Stäng av datorn via Start-menyn.
- 2 Anslut datorn till ett eluttag.
- 3 Slå på strömmen till datorn. När DELL-logotypen visas trycker du genast på <F2>. Om du väntar för länge och Windows-logotypen visas fortsätter du att vänta tills skrivbordet i Windows visas. Stäng sedan av datorn och försök igen.
- 4 När listan över startenheter visas markerar du den enhet som du vill starta från och trycker på <Enter>.

Datorn startar från den valda enheten.

Nästa gång du startar datorn används den tidigare startordningen igen.

## Rengöra datorn

**VARNING!** Innan du börjar bör du följa säkerhetsinstruktionerna i *produktinformationsguiden*.

## Dator, tangentbord och bildskärm

VARNING! Koppla alltid ur datorn från eluttaget innan du gör ren den och ta bort alla installerade batterier. Rengör datorn med en mjuk trasa fuktad i vatten. Använd inte rengöringsmedel i form av vätska eller sprej. De kan innehålla brandfarliga ämnen.

• Ta försiktigt bort damm mellan tangenterna och smuts eller damm från bildskärmen med hjälp av tryckluft.

ANMÄRKNING: Undvik att skada datorn eller bildskärmen genom att inte spreja rengöringsmedel direkt på bildskärmen. Använd endast produkter som är specialanpassade för rengöring av bildskärmar och följ alla instruktioner.

- Fukta en mjuk, luddfri trasa med vatten eller en produkt som är avsedd för rengöring av skärmar. Använd inte alkohol eller ett rengöringsmedel med ammoniak som bas. Torka försiktigt av bildskärmen från mitten mot kanterna tills den är ren och eventuella fingeravtryck har försvunnit. Tryck inte för hårt.
- Fukta en mjuk, luddfri trasa med vatten och torka sedan av datorn och tangentbordet. Låt inte vatten komma in mellan styrplattan och det omgivande handledsstödet.

## Pekplatta

- 1 Avsluta Windows och stäng av datorn. Se ["Stänga av datorn" på sidan 83](#page-82-0).
- 2 Koppla bort eventuella anslutna enheter från datorn och eluttagen.
- 3 Ta bort alla installerade batterier. Se ["Använda batteriet" på sidan 35.](#page-34-0)
- 4 Fukta en mjuk, luddfri trasa med vatten och torka försiktigt av styrplattans yta. Låt inte vatten komma in mellan styrplattan och det omgivande handledsstödet.

## Diskettenhet

ANMÄRKNING: Försök inte rengöra drivhuvudena med en bomullspinne eller dylikt. Huvudena kan hamna ur läge, vilket gör att enheten inte fungerar.

Rengör diskettenheten med en rengöringssats (som finns att köpa i datoraffärer). Sådana satser innehåller förbehandlade disketter som tar bort smuts som samlas under normal användning.

## Cd- och dvd-skivor

ANMÄRKNING: Använd alltid tryckluft när du rengör linsen i cd/dvd-spelaren och följ alla anvisningar om hur tryckluften används. Rör aldrig enhetens lins.

Rengör skivan om problem uppstår, till exempel att cd- eller dvd-skivan hoppar.

1 Håll i skivans ytterkanter. Du kan också hålla längst inne vid mitthålet.

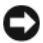

## **ANMÄRKNING:** Undvik att skada ytan genom att inte torka i cirkelrörelser.

2 Torka försiktigt av skivan (sidan utan etikett) med en mjuk och luddfri trasa, i raka rörelser från mitten och utåt.

Om viss smuts är svår att få bort kan du pröva med att använda lite vatten eller en lösning med vatten och mild tvål. Du kan också använda någon av de rengöringsprodukter för skivor som finns i handeln och som ger ett visst skydd mot damm, fingeravtryck och repor. Rengöringsprodukter avsedda för cd-skivor kan även användas på dvd-skivor.

## Dells policy om teknisk support (endast USA)

Teknisk support kräver att kunden samarbetar och deltar vid felsökningen och kan återställa operativsystemet, program och drivrutiner till den ursprungliga konfiguationen datorn befann sig i då den skickades från Dell. Dessutom måste kunden kunna kontrollera att datorn och all maskinvara som Dell har installerat fungerar som den ska. Förutom teknisk support direkt från en tekniker finns det teknisk support att tillgå på Internet på adressen support.dell.com. Fler möjligheter kan vara tillgängliga mot en avgift.

Dell ger begränsad teknisk support på datorn och alla program och all kringutrustning som Dell har installerat<sup>1</sup>. Support för program och kringutrustning från andra tillverkare ges av tillverkaren. Det gäller även sådana program och sådan kringutrustning som har sålts eller installerats av Dell Software and Peripherals, Readyware och Custom Factory Integration<sup>2</sup>.

- <sup>1</sup>Reparationsservice tillhandahålls i enlighet med villkoren i den begränsade garantin och eventuella serviceavtal som kunden har köpt när datorn inhandlades.
- <sup>2</sup> Alla standardkomponenter från Dell som ingår i ett CFI-projekt (Custom Factory Integration) skyddas av Dells normala begränsade garanti som gäller datorn. Dell har emellertid även ett program för utbyte av reservdelar som täcker alla maskinvarukomponenter som inte är standard och som har installerats via CFI under datorns serviceavtals giltighetstid.

## Definition av program och kringutrustning som har installerats av Dell

Program som har installerats av Dell omfattar operativsystemet och vissa program som installeras på datorn under tillverkningsprocessen (Microsoft® Office, Norton Antivirus och så vidare).

Kringutrustning som installeras av Dell omfattar eventuella interna expansionskort eller ett modulfack eller ExpressCard-tillbehör med Dells varumärke. Dessutom omfattas alla bildskämar, tangentbord, möss, högtalare, mikrofoner för modem, dockningsstationer/portreplikatorer, nätverksprodukter och allt tillhörande kablage med Dells varumärke.

## Definition av program och kringutrustning från andra leverantörer

Program och kringutrustning från andra leverantörer omfattar all kringutrustning, alla tillbehör och alla program som Dell har sålt och som inte pryds av Dells varumärke (skrivare, skannrar, kameror, spel och så vidare). Support för alla program och all kringutrustning från andra leverantörer ges av den ursprungliga tillverkaren av produkten.

## FCC-meddelande (endast USA)

## FCC klass B

Denna utrustning genererar, använder och kan stråla i radioområdet och kan förorsaka störningar på radio- och tevesändningar om den inte installeras och används i enlighet med tillverkarens anvisningar. Denna utrustning har testats och befunnits uppfylla gränsvärdena för en digital enhet av klass B i enlighet med del 15 av FCC-föreskrifterna.

Denna enhet överensstämmer med kraven i del 15 av FCC-bestämmelserna. Den får endast användas under förutsättning av att följande två villkor är uppfyllda:

- Enheten får inte orsaka störningar.
- Enheten måste klara av alla störningar, även störningar som kan orsaka oönskade effekter.

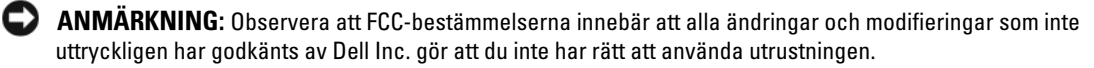

De här gränserna är utformade för att ge acceptabelt skydd mot störningar när utrustningen installeras i hemmiljö. Det finns dock ingen garanti för att det inte uppstår störningar i enskilda fall. Om utrustningen skulle förorsaka störningar i radio- eller tv-banden, vilket du kan avgöra genom att stänga av den och sedan slå på den igen, kan du försöka rätta till problemet genom att vidta någon av följande åtgärder:

- Rikta om den mottagande antennen.
- Placera om datorn i förhållande till mottagaren.
- Flytta bort datorn från mottagaren.
- Anslut datorn till ett annat strömuttag så att datorn och mottagaren ligger på olika kretsgrenar.

Ta eventuellt kontakt med Dells tekniska support eller en kunnig radio-/tevetekniker och be om råd.

Följande information finns på den eller de enheter som beskrivs i detta dokument. Detta är i enlighet med FCC-bestämmelserna:

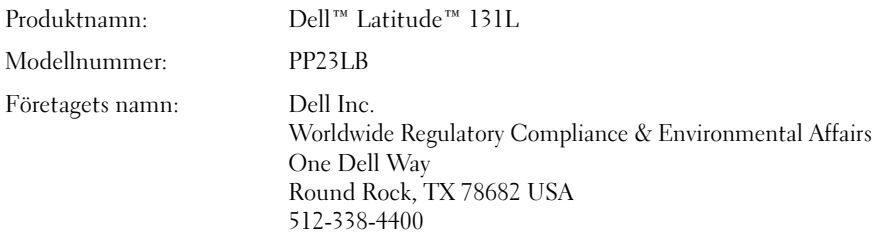

# **Ordlista**

Termerna i den här ordlistan är endast avsedda att ge allmän information. De kan men behöver inte beskriva funktioner i din dator.

## A

AC — växelström — Den typ av ström som din dator matas med när du ansluter strömkontakten till ett vägguttag.

ACPI — advanced configuration and power interface — En energisparspecifikation som gör det möjligt för Microsoft® Windows® att försätta en dator i vänte- eller viloläge för att spara på ström.

AGP — accelerated graphics port — En dedicerad grafikport som gör att systemminnet kan användas till bildrelaterade åtgärder. Med AGP får du en jämn, färgäkta videobild tack vare det snabbare gränssnittet mellan videokretsarna och datorns minne.

All-Terrain Grade — Dell™ ATG™ syftar på en dator från Dell som är utformad så att den klarar av att användas i tuffa miljöer.

ALS — ambient light sensor — Sensorn registrerar ljuset i omgivningen och ökar eller minskar automatiskt bildskärmens ljusstyrka för att kompensera att omgivningen är mörk eller ljus.

Antivirusprogram — Ett program som är utformat för att identifiera, isolera och/eller ta bort virus från datorn.

APR — advanced port replicator — En dockningsenhet som gör att du enkelt kan ansluta en extern bildskärm, tangentbord, mus och andra enheter till den bärbara datorn.

ASF — alert standards format — En standard för att definiera en mekanism för rapportering av maskin- och programvaruvarningar till en administrationskonsol. ASF fungerar oavsett plattform och operativsystem.

Avstängning — Den process då du stänger fönster och program, avslutar operativsystemet och stänger av datorn. Du kan förlora data om du stänger av datorn innan den här processen är klar.

## B

Batteri — En laddningsbar intern strömkälla som används för att driva bärbara datorer när de inte är anslutna till en nätadapter och ett eluttag.

Batteriets drifttid — Den tid (i minuter eller timmar) som batteriet i en bärbar dator kan förse datorn med ström.

Batteriets livslängd — Den tid (i år) som batteriet i en bärbar dator kan laddas ur och laddas upp.

Bildpunkt — En enda punkt på en bildskärm. Bildpunkter ordnas i rader och kolumner och skapar på så sätt en bild. En bildskärmsupplösning, exempelvis  $800 \times 600$ , uttrycks i antalet bildpunkter horisontellt gånger antalet bildpunkter vertikalt.

Bildskärmsupplösning — Se upplösning.

BIOS — basic input/output system — Ett program (eller verktyg) som fungerar som gränssnitt mellan maskinvaran i datorn och operativsystemet. Du bör inte ändra inställningarna om du inte vet hur de påverkar datorn. Kallas också systeminställningar.

Bit — Den minsta dataenhet som tolkas av datorn.

Bit/s — bitar per sekund — Standardenheten för dataöverföringstakt.

BTU — British Thermal Unit — En energienhet.

Buss — En kommunikationsväg mellan komponenterna i datorn.

Busshastighet — En frekvens (i MHz) som anger hur snabbt en buss kan överföra information.

Byte — Den grundläggande dataenhet som används av datorn. En byte motsvarar vanligtvis 8 bitar.

## C

C — Celsius — Temperaturmätningskala där 0° utgör fryspunkten och 100° utgör kokpunkten för vatten.

Cache-minne — Ett speciellt snabbt lagringsminne. Kan utgöra en speciell del av huvudminnet eller en självständig, snabb lagringsenhet. Cache-minnet förbättrar många processoroperationers effektivitet.

Cd — compact disc — Ett optiskt lagringsmedium, som ofta används för ljud och programvara.

CD-R — CD Recordable — En inspelningsbar cd-skiva. Du kan bara spela in data en gång på en cd-r-skiva. Efter avslutad inspelning går det inte att radera eller skriva över data på skivan.

CD-RW — CD Rewritable — En cd-skiva där informationen kan skrivas över med ny information. Du kan spela in data på en cd-rw-skiva och sedan radera och skriva över informationen flera gånger.

Cd-rw/dvd-enhet — En enhet som kan läsa cd- och dvdskivor och spela in data på cd-rw-skivor (omskrivningsbara cd-skivor) och cd-r-skivor (skrivbara cd-skivor). Kallas ibland för kombinerad enhet. Du kan skriva till cd-rwskivor flera gånger, men bara en gång till cd-r-skivor.

Cd-rw-enhet — En enhet som kan läsa cd-skivor och skriva till cd-rw- och cd-r-skivor (skrivbara cd-skivor). Du kan skriva till cd-rw-skivor flera gånger, men bara en gång till cd-r-skivor.

Cd-spelare — En enhet som använder optisk teknik för att läsa data från cd-skivor.

Cd-spelare — Det program som används för att spela cdskivor med musik. I cd-spelaren finns det ett fönster med knappar som du använder för att spela upp skivan.

COA — Äkthetsbevis (Certificate of Authenticity) — En alfanumerisk Windows-kod som finns på en etikett på datorn. Kallas även produktnyckel och produkt-id.

CRIMM — Continuity Rambus In-line Memory Module — En specialmodul utan några minneskretsar som används för att fylla oanvända RIMM-kortplatser.

## D

DDR SDRAM — Double-Data-Rate SDRAM — En typ av SDRAM som dubblerar databurst-cykeln och förbättrar systemprestanda.

DDR2 SDRAM — double-data-rate 2 SDRAM — En typ av DDR SDRAM-minne som förhämtar fyra bitar och utnyttjar andra arkitekturändringar för att komma över minneshastigheten 400 MHz.

DIMM — Dual Inline Memory Module.

DIN-kontakt — En rund kontakt med sex stift som följer DIN-standarden (Deutsche Industrie-Norm). Den används vanligtvis för att ansluta PS/2-tangentbord eller PS/2-möss.

Diskett — Ett lagringsmedium av elektromagnetisk typ.

Diskettenhet — En enhet som kan läsa och skriva på disketter.

Diskstrimling — En teknik för att sprida ut data på flera diskar. Diskstrimling kan öka hastigheten för åtgärder som hämtar data från lagringsenheter. Datorer som använder diskstrimling tillåter vanligtvis användaren att välja storlek på dataenheter eller strimlingsstorlek.

DMA — Direct Memory Access — En kanal som möjliggör dataöverföring mellan RAM-minnet och en enhet utan att processorn utnyttjas.

DMTF — Distributed Management Task Force — En grupp av maskin- och programvaruföretag som utvecklar standarder för distribuerade miljöer med stationära datorer, nätverk, företag och Internet-miljöer.

Dockningsenhet — Se APR.

Domän — En grupp av datorer, program och enheter i ett nätverk som administreras som en enhet med gemensamma regler och rutiner. Används av en viss användargrupp. En användare loggar in i domänen för att få tillgång till resurserna.

DRAM — Dynamic Random Access Memory — Minne som lagrar information i integrerade kretsar som innehåller kondensatorer.

Drivrutin — Programvara som används av operativsystemet för att styra en enhet, till exempel en skrivare. Många enheter fungerar inte korrekt om inte rätt drivrutin är installerad i systemet.
DSL — Digital Subscriber Line — En teknik som ger en konstant Internet-anslutning med hög överföringshastighet via en analog telefonlinje.

Dubbelt bildskärmsläge — En bildskärmsinställning för att använda ytterligare en bildskärm som en utökning av den befintliga. Det kallas också utökat bildskärmsläge.

Dvd — digital versatile disc — En högkapacitetsskiva som vanligtvis används för att lagra filmer. Dvd-spelare kan dock läsa de flesta cd-skivor.

Dvd-r — DVD recordable — En inspelningsbar dvd-skiva. Du kan bara spela in data en gång på en dvd-r-skiva. Efter avslutad inspelning går det inte att radera eller skriva över data på skivan.

Dvd+rw — DVD Rewritable — En dvd-skiva som kan skrivas över. Du kan spela in data på en dvd+rw-skiva och sedan radera och skriva över informationen. (Dvd+rwtekniken skiljer sig från dvd-rw-tekniken).

Dvd+rw-enhet — En enhet som kan läsa dvd-skivor och de flesta cd-skivor och spela in data på dvd+rwskivor (omskrivningsbara dvd-skivor).

Dvd-spelare — En enhet som använder optisk teknik för att läsa data från dvd- och cd-skivor.

Dvd-spelare — Det program som används för att visa dvdfilmer. I dvd-spelaren finns det ett fönster med knappar som du använder när du vill titta på filmer.

DVI — Digital Video Interface — En standard för digital överföring mellan en dator och en digital bildskärm.

## E

ECC — Error Checking and Correction — En typ av minne som har särskilda kretsar för att testa om data som passerar minnet är korrekta.

ECP — Extended Capabilities Port — En typ av parallellport som ger förbättrad dubbelriktad dataöverföring. I likhet med EPP använder ECP direkt minnesåtkomst (DMA) för att överföra data, vilket normalt ger förbättrade prestanda.

EIDE — Enhanced Integrated Device Electronics — En förbättrad version av IDE-gränssnittet för hårddiskar och CD-enheter.

EMI — Elektromagnetiska störningar — Elektriska störningar som orsakas av elektromagnetisk strålning.

ENERGY STAR*®* — EPA-krav (Environmental Protection Agency) som syftar till att minska den totala elkonsumtionen.

Enhet — Maskinvara, till exempel hårddisk, skrivare eller tangentbord, som är installerad i eller ansluten till datorn.

#### Enhetsdrivrutin — Se drivrutin.

EPP — Enhanced Parallel Port (utökad parallellport) — En typ av parallellport som ger dubbelriktad dataöverföring.

ESD — Elektrostatisk urladdning — En elektrisk laddning (i exempelvis ett föremål) som snabbt laddas ur vid kontakt med ledande material. ESD kan skada integrerade kretsar som finns i datorer och kommunikationsutrustning.

Expansionskort — Ett kretskort som installeras på en expansionsplats på moderkortet i vissa datorer och utökar datorns funktioner. Några exempel är bildskärms-, modem- och ljudkort.

Expansionsplats — En kortplats på moderkortet (i vissa datorer) där du kan sätta i ett expansionskort och ansluta det till systembussen.

ExpressCard — Ett flyttbart I/O-kort som följer PCMCIA-standarden. Modem och nätverkskort är exempel på ExpressCard. ExpressCard stödjer standarderna PCI Express och USB 2.0.

Expresskod — En numerisk kod som finns på en etikett på Dell™-datorn. Du använder koden när du kontaktar Dell för att få hjälp. Expresskoder finns inte i alla länder.

### F

Fahrenheit — Temperaturmätningskala där 32° utgör fryspunkten och 212° utgör kokpunkten för vatten.

FCC — Federal Communications Commission — En amerikansk myndighet som ansvarar för att genomdriva kommunikationsrelaterade bestämmelser som anger hur mycket strålning som får avges från datorer och annan elektronisk utrustning.

Formatering — Den process som förbereder en enhet eller diskett så att du kan lagra filer på den. När du formaterar en enhet eller diskett raderas all befintlig information.

FSB — Front Side Bus — Datasökvägen och det fysiska gränssnittet mellan processor och RAM.

FTP — File Transfer Protocol — Ett vanligt Internetprotokoll som används för att överföra filer mellan datorer som är anslutna till Internet.

### G

g — gravitationsaccelerationen — Ett mått på vikt och kraft.

GB — gigabyte — En måttenhet för datalagring som motsvarar 1 024 MB (1 073 741 824 byte). När den används om hårddiskutrymme rundas den ofta av till att avse 1 000 000 000 byte.

Genväg — En ikon som ger snabb tillgång till program, filer, mappar och enheter som används ofta. Genom att skapa en genväg till en viss fil eller mapp på skrivbordet slipper du söka rätt på filen eller mappen när du ska öppna den. Det enda du behöver göra är att dubbelklicka på genvägen. Genvägar innebär inte att några filer flyttas. Du kan ta bort en genväg utan att påverka filen eller mappen som den pekar mot. Du kan också ge genvägen vilket namn som helst, utan att påverka den ursprungliga filen eller mappen.

GHz — gigahertz — En måttenhet för frekvens som motsvarar en miljard Hz eller tusen MHz. Hastigheten på datorprocessorer, bussar och gränssnitt anges vanligtvis i GHz.

**Grafikläge** — Ett grafikläge som kan definieras med x horisontella bildpunkter gånger y vertikala bildpunkter gånger z färger. Grafiklägen kan visa ett obegränsat antal olika former och teckensnitt.

Grafikminne — Minne som består av minneskretsar som är reserverade för bildskärmsfunktioner. Bildskärmsminnet är oftast snabbare än systemminnet. Mängden installerat bildskärmsminne påverkar främst antalet färger som programmen kan visa.

GUI — grafiskt användargränssnitt — Programvara som interagerar med användare med hjälp av menyer, fönster och ikoner. De flesta program som körs på Windowsoperativsystem har grafiska användargränssnitt.

### H

Hårddisk — Den enhet som data läses från och skrivs till. Termerna hårddisk och enhet används synonymt.

Hjälpfil — En fil som innehåller beskrivningar av eller instruktioner om en produkt. Vissa hjälpfiler är knutna till ett visst program, exempelvis Hjälp om Microsoft Word. Andra hjälpfiler fungerar som fristående hjälpkällor. Hjälpfiler har ofta filnamnstillägget .hlp eller .chm.

HTML — hypertext markup language — En uppsättning med koder som infogas på en webbsida som ska visas i en webbläsare.

HTTP — HyperText Transfer Protocol — Ett protokoll för överföring av filer mellan datorer som är ansluta till Internet.

Hz — Hertz — En måttenhet för frekvens som motsvarar en cykel per sekund. Hastigheten på datorprocessorer, bussar, gränssnitt och annan elektronisk utrustning mäts ofta i kilohertz (kHz), megahertz (MHz), gigahertz (GHz) eller terahertz (THz).

## I

IC — Industry Canada — Den kanadensiska myndighet som ansvarar för föreskrifter om tillåten strålning från elektronisk utrustning, ungefär som FCC i USA.

IC — Integrated Circuit — En halvledarbricka eller krets med upp till miljontals små elektroniska komponenter. Används i datorer och ljud- och videoutrustning.

IDE — Integrated Device Electronics — Ett gränssnitt för lagringsenheter i vilka styrenheten är inbyggd i hårddisken eller cd-spelaren.

IEEE 1394 — Institute of Electrical and Electronics Engineers, Inc. — En seriell buss med höga prestanda som används för att ansluta IEEE 1394-enheter, exempelvis digitala kameror och DVD-spelare, till datorn.

Infraröd sensor — En port som används för trådlös dataöverföring mellan datorn och IR-kompatibla enheter.

Installationsprogram — Ett program som används för att installera och konfigurera maskin- och programvara. Programmet setup.exe eller install.exe ingår i de flesta programpaket för Windows. Installationsprogrammet är inte samma sak som systeminställningsprogrammet.

Integrerad — Avser oftast komponenter som sitter på datorns moderkort. Ett annat ord är inbyggd.

I/O — Input/Output — En åtgärd eller enhet som matar in data till och hämtar data från datorn. Tangentbord och skrivare är I/O-enheter.

I/O-adress — En adress i minnet som är knuten till en viss enhet (till exempel en seriell port, parallellport eller expansionsplats) och gör det möjligt för processorn att kommunicera med den.

IrDA — Infrared Data Association — en organisation som skapar de internationella standarderna för infraröd kommunikation.

IRQ — Interrupt Request — En elektronisk sökväg som tilldelats en viss enhet så att den kan kommunicera med processorn. Alla enhetsanslutningar måste ha en tilldelad IRQ. Två enheter kan dela på samma IRQ-tilldelning, men då går det inte att använda båda enheterna samtidigt.

ISP — Internet-leverantör — Ett företag som ger dig åtkomst till en Internet-server, så att du kan ansluta till Internet, skicka och ta emot e-post och besöka webbplatser. Internet-leverantören tillhandahåller normalt ett programpaket, ett användarnamn och ett telefonnummer till servern, mot en avgift.

## K

kB — kilobyte — En dataenhet som motsvarar 1 024 byte, men oftast avrundas till 1 000 byte.

kbit — kilobit — En dataenhet som motsvarar 1 024 bitar. En måttenhet för kapaciteten hos integrerade minneskretsar.

kHz — kilohertz — En måttenhet för frekvens som motsvarar 1 000 Hz.

Klockhastighet — En hastighet (i MHz) som anger hur fort datorkomponenter som är anslutna till systembussen arbetar.

Kontrollpanelen — Ett verktyg i Windows där du kan ändra inställningar i operativsystemet och för maskinvara, till exempel bildskärmens inställningar.

Kylfläns — En metallplatta på vissa processorer som hjälper till att kyla ned processorn.

## L

L1-cache — Primärt cache-minne inuti processorn.

L2-cache — Sekundärt cache-minne som antingen kan befinna sig utanför processorn eller vara inbyggt i processorarkitekturen.

LAN — Lokalt nätverk — Ett datornätverk som täcker ett begränsat område. Ett LAN omfattar vanligtvis bara en eller ett par intilliggande byggnader. Du kan ansluta ett lokalt nätverk till ett annat, oavsett avstånd, via telenätet eller med radiovågor, och på så sätt skapa ett större nätverk, ett så kallat WAN (Wide Area Network).

LCD — Liquid Crystal Display (flytande kristaller) — Den teknik som används i bildskärmen på bärbara datorer och på platta bildskärmar.

LED — Lysdiod — En elektronisk komponent som lyser för att ange datorns status.

Lokal buss — En databuss som ger snabb överföring mellan enheter och processorn.

LPT — Line Print Terminal — Beteckning för en parallellanslutning till en skrivare eller en annan parallellenhet.

### M

Mapp — En plats där du ordnar och grupperar filer på en diskett eller enhet. Du kan visa och ordna filer i en mapp på olika sätt, till exempel i bokstavsordning, efter datum och efter storlek.

Markör — Markören visas på skärmen där nästa åtgärd via tangentbordet, styrplattan eller musen sker. Den är ofta ett blinkande streck, ett understrykningstecken eller en liten pil.

MB — megabyte — En måttenhet för datalagring som motsvarar 1 048 576 byte. 1 MB motsvarar 1 024 kB men avrundas ofta till 1 000 kB. När det används om hårddiskutrymme rundas den ofta av till 1 000 000 byte.

Mbit — megabit — Ett mått på kapaciteten hos minneskretsar som motsvarar 1024 kB.

Mbit/s — megabitar per sekund — En miljon bitar per sekund. Detta används oftast om överföringshastigheter för nätverk och modem.

MB/sek — megabyte per sekund — En miljon byte per sekund. Detta används oftast om dataöverföringshastigheter.

Meddelandefält — Den del av aktivitetsfältet i Windows som innehåller ikoner som du använder för att snabbt komma åt program och datorfunktioner, som klockan, volymkontrollen och utskriftsstatusen. Ett äldre namn är systemfältet.

MHz — Megahertz — En måttenhet för frekvens som motsvarar en miljon cykler per sekund. Hastigheten på datorprocessorer, bussar och gränssnitt anges vanligtvis i MHz.

Mini-PCI — En standard för inbyggd kringutrustning med betoning på kommunikation, till exempel modem och nätverkskort. Ett mini-PCI-kort är ett litet kort som i funktionshänseende är helt ekvivalent med ett vanligt PCI-kort.

Minne — Ett område för tillfällig datalagring inuti datorn. Eftersom de data som finns i minnet inte är permanenta bör du spara dina filer ofta när du arbetar, och du bör alltid spara dem innan du stänger av datorn. Datorn kan ha flera olika sorters minne, till exempel RAM-, ROM- och bildskärmsminne. Oftast används ordet minne synonymt med RAM.

Minnesadress — En bestämd plats där data tillfälligt sparas i RAM-minnet.

Minnesmappning — Den process under vilken datorn tilldelar minnesadresser till fysiska platser vid start. Enheter och programvara kan sedan identifiera information som processorn kan komma åt.

Minnesmodul — Ett litet kretskort som innehåller minneskretsar som kopplas till moderkortet.

Modem — En enhet som datorn använder för att kommunicera med andra datorer via analoga telefonlinjer. Det finns tre typer av modem: externa, pc-kort eller ExpressCard och interna. Vanligtvis använder du modemet för att ansluta till Internet och skicka och ta emot e-post.

Moderkort — Datorns huvudkretskort. Kallas någon gång även för moderkort.

Modulfack — Ett fack där det går att sätta in till exempel optiska enheter.

Monitor — En teveliknande enhet med hög upplösning som visar bilder från datorn.

ms — millisekund — Ett tidsmått som motsvarar en tusendels sekund. Åtkomsttider för lagringsenheter anges oftast i ms.

Mus — Ett pekdon som styr markörens rörelser på bildskärmen. Du flyttar musen över ett hårt, plant underlag för att flytta pekaren eller markören på bildskärmen.

### N

NIC — Se nätverkskort.

ns — nanosekund — Ett tidsmått som motsvarar en miljarddels sekund.

NVRAM — Non-Volatile Random Access Memory — En typ av minne som lagrar data när datorn stängs av eller strömförsörjningen bryts. NVRAM används för att underhålla information om datorkonfigurationen, som datum, tid och andra systeminställningar som du kan ange.

Nätverkskort — Ett kretskort som ger en enhet tillgång till nätverk. En dator kan ha ett nätverkskort på moderkortet eller på ett pc-kort med en adapter. Nätverkskort kallas också för NIC (Network Interface Controller).

## O

Optisk enhet — En enhet som använder optisk teknik för att läsa och skriva data på cd-, dvd- och dvd+rw-skivor. Exempel på optiska enheter är CD-, DVD-, CD-RW- och kombinationsenheter (CD-RW/DVD).

### P

Parallellport — En I/O-port som ofta används för att koppla en parallellskrivare till datorn. Kallas också för LPT-port.

Partition — Ett fysiskt lagringsområde på hårddisken som är tilldelat ett eller flera logiska lagringsområden (logiska enheter). Varje partition kan innehålla flera logiska enheter.

PCI — Peripheral Component Interconnect — PCI är en lokal buss som stöder 32- och 64-bitars datasökvägar och tillhandahåller en datasökväg med hög hastighet mellan processorn och enheter, t ex bildskärm, enheter och nätverk.

PCI Express — En utveckling av PCI-gränssnittet med högre dataöverföringshastighet mellan processorn och enheterna som är anslutna till den. PCI Express överför data med hastigheter mellan 250 MB/sek och 4 GB/sek. Om PCI Express-kretsen och enheten kan köras i olika hastigheter används den lägre hastigheten.

Pc-kort — Ett flyttbart I/O-kort som följer PCMCIAstandarden. Modem och nätverkskort är exempel på vanliga PC-kort.

PCMCIA — Personal Computer Memory Card International Association — Den organisation som upprättar standarden för PC-kort.

PIN — personal identification number — Följd av siffror och/eller bokstäver som används för att obehöriga inte ska komma åt datornätverk och andra säkerhetssystem.

PIO — Programmed Input/Output — En dataöverföringsmetod mellan två enheter där processorn ingår i datasökvägen.

Plug-and-Play — Datorns förmåga att konfigurera enheter automatiskt. Plug and Play tillhandahåller automatisk installation, konfiguration och kompatibilitet med befintlig maskinvara om BIOS, operativsystemet och alla enheter är Plug and Play-kompatibla.

POST — Power-On Self-Test (självtest) — Ett diagnostikprogram som laddas automatiskt av BIOS och utför grundläggande test på de viktigaste datorkomponenterna, till exempel minnet, hårddisken och bildskärmen. Om inga problem identifieras under självtestet startas datorn.

Processor — Ett datorchip som tolkar och kör programinstruktioner. Ibland kallas den också för CPU, vilket står för Central Processing Unit.

Program — All programvara som bearbetar data, inklusive kalkylbladsprogram, ordbehandlare, databaser och spel. Du måste ha ett operativsystem för att köra program.

Programvara — Det mesta som kan lagras elektroniskt, som datorfiler och program.

PS/2 — personal system/2 — En typ av kontakt för anslutning av PS/2-kompatibla enheter, exempelvis ett tangentbord eller en mus.

PXE — Pre-boot Execution Environment — En WfMstandard (Wired for Management) som gör att nätverksdatorer som inte har något operativsystem kan fjärrkonfigureras och fjärrstartas.

### R

Radiostörningar — RFI (Radio Frequency Interference) — Störningar som genereras på vanliga radiofrekvenser i intervallet. 10 kHz till 100 000 MHz. Radiofrekvenser ligger i den undre delen av det elektromagnetiska spektrumet och utsätts oftare för störningar än högfrekvent infraröd strålning och synligt ljus.

RAID — redundant array of independent disks — En metod att lagra data med redundans. Exempel på vanliga RAID-implementationer är RAID 0, RAID 1, RAID 5, RAID 10 och RAID 50.

RAM — Random-Access Memory — Den primära, tillfälliga lagringsplatsen för programinstruktioner och data. All information som lagras i RAM-minnet raderas när du stänger av datorn.

Readme-fil — En textfil som ingår i ett programpaket eller en maskinvaruprodukt. Har på svenska ofta namnet "Viktigt.txt". Readme-filer innehåller vanligtvis installationsinformation och beskriver nya produktförbättringar eller korrigeringar som inte finns med i den tryckta dokumentationen.

Realtidsklocka — RTC (Real-Time Clock) — En batteridriven klocka på moderkortet som håller rätt datum och tid när du har stängt av datorn.

Resemodul — En plastenhet som är utformad för att passa inuti modulfacket på en bärbar dator och minska datorns vikt.

ROM — Read-Only Memory — Minne som lagrar data och program som inte kan tas bort eller ändras av datorn. De data som lagras i ROM-minnet finns kvar också när du stänger av datorn, vilket inte är fallet med RAM-minne. Vissa program som krävs för att datorn ska fungera finns i ROM-minnet.

RPM — Antalet varv per minut. Hårddiskens hastighet mäts normalt i RPM.

RTCRST — Återställning av realtidsklockan (Real-Time Clock Reset) — En bygel på moderkortet som kan användas för att felsöka problem.

## S

S/PDIF — Sony/Philips Digital Interface — Ett filformat för ljudöverföring som möjliggör ljudöverföring mellan filer utan konvertering till och från ett analogt format, vilket kan försämra ljudfilens kvalitet.

ScanDisk — Ett Microsoft-verktyg som du använder för att söka efter fel på filer, mappar och hårddisken. ScanDisk körs normalt när du startar om datorn efter att den har slutat att svara.

SDRAM — Synchronous Dynamic Random-Access Memory — En sorts DRAM som är synkroniserat med processorns optimala klockhastighet.

Seriell port — En I/O-port som ofta används för att ansluta enheter till datorn, exempelvis digitala handhållna enheter eller digitala kameror.

Servicenummer — En streckkodsetikett på datorn som identifierar den när du kontaktar Dell Support på adressen support.dell.com och när du ringer till Dells kundtjänst och Dells tekniska support.

Skrivbordsunderlägg — Bakgrundsmönstret eller -bilden på skrivbordet i Windows. Du kan ändra

skrivbordsunderlägg på Kontrollpanelen i Windows. Du kan också skanna in en favoritbild och använda den som skrivbordsunderlägg.

Skrivskydd — Data och/eller filer som du kan visa men som du varken kan redigera eller ta bort. En fil kan vara skrivskyddad om:

- Den lagras på en fysiskt skrivskyddad diskett, cd- eller dvd-skiva.
- Den finns i en katalog i ett nätverk och systemadministratören har gett dig läsrättighet.

Skrivskyddad — Filer eller medier som inte kan ändras. Använd skrivskydd när du vill skydda data från att raderas eller ändras av misstag. Du skrivskyddar vanliga 3,5-tums disketter genom att flytta den lilla spärren i ena hörnet av disketten till den öppna positionen.

Smartkort — Ett (intelligent) kort med inbyggd processor och minneskrets. Smartkort kan användas för autentisering av användare på datorer som hanterar smartkort.

Startbar cd-skiva — En cd-skiva som du kan använda för att starta datorn. Du bör alltid ha en startbar CD-skiva eller diskett till hands, om hårddisken skulle skadas eller datorn drabbas av virus. Cd-skivan Drivers and Utilities (eller ResourceCD) är startbar.

Startdiskett — En diskett som du kan använda för att starta datorn. Du bör alltid ha en startbar CD-skiva eller diskett till hands, om hårddisken skulle skadas eller datorn drabbas av virus.

Startordning — Anger ordningen för de enheter som datorn försöker starta från.

Strike Zone™ — Förstärkt område på undersidan som skyddar hårddisken genom att dämpa kraftiga stötar (oavsett om datorn är av eller på).

Styrenhet — En krets som styr överföringen av data mellan processorn och minnet eller enheterna.

Styrenhet för bildskärmskort — Den krets på ett grafikkort eller på moderkortet (i datorer med en integrerad styrenhet för bildskärmskort) som tillsammans med bildskärmen — tillhandahåller datorns bildskärmsfunktioner.

SVGA — Super Video Graphics Array — En bildskärmsstandard för bildskärmskort och styrkort. Vanliga SVGA-upplösningar är till exempel 800 x 600 och  $1\,024 \times 768$ .

Antalet färger och den upplösning som ett program visar beror på bildskärmens funktioner, styrenheten för grafikkortet och dess drivrutiner och på mängden bildskärmsminne som datorn har.

S-video TV-ut — En port som används för att ansluta en teve eller digital ljudenhet till datorn.

SXGA — Super-Extended Graphics Array — En standard för bildskärmskort och styrenheter för bildskärmskort som stöder upplösningar på upp till 1 280 x 1 024 pixlar.

SXGA+ — Super-Extended Graphics Array Plus — En standard för bildskärmskort och styrenheter för bildskärmskort som stöder upplösningar på upp till 1 400 x 1 050.

#### Systemfält — Se meddelandefält.

Systeminställningsprogram — Ett verktyg som fungerar som gränssnitt mellan datorns maskinvara och operativsystemet. Du använder det för att konfigurera alternativ som är tillgängliga för användaren i BIOS, till exempel datum, tid och systemlösenord. Du bör inte ändra inställningarna för det här programmet om du inte vet hur de påverkar datorn.

Säkerhetskopia — En kopia av ett program eller en datafil på en diskett, en cd-skiva, en dvd-skiva eller på hårddisken. Du bör säkerhetskopiera datafilerna på hårddisken regelbundet i förebyggande syfte.

## T

Tangentkombination — Ett kommando som kräver att du trycker ned flera tangenter samtidigt.

TAPI — Telephony Application Programming Interface — Gör det möjligt för Windows-program att fungera med ett stort antal telefonienheter för bland annat röst, data, fax, och video.

Textredigeringsprogram — Ett program som används för att skapa och redigera filer som endast innehåller text, till exempel Anteckningar i Windows. Textredigerare innehåller vanligtvis inte funktioner för radbyte eller formatering (understrykning, olika teckensnitt osv).

Tulldokument — Ett internationellt tulldokument som förenklar tillfällig införsel i andra länder. Det kallas också varupass.

## U

UMA — unified memory allocation — Systemminne som dynamiskt tilldelas till grafik.

Uppdateringsintervall — Den frekvens (mätt i Hz) med vilken bildskärmens horisontella linjer uppdateras (det kallas ibland dess vertikala frekvens). Ju högre uppdateringsintervall, desto mindre flimmer för ögat.

Upplösning — Skärpa och tydlighet hos en bild som skrivs ut av en skrivare eller visas på en bildskärm. Ju högre upplösning, desto skarpare bild.

UPS — Uninterruptible Power Supply — En reservkraftkälla som används vid strömavbrott eller när spänningen i elnätet sjunker till en för låg nivå. En UPS håller datorn igång under en begränsad tid vid strömavbrott. UPS-system har vanligtvis överspänningsskydd och kan också ha spänningsutjämning. Små UPS-system använder ett batteri för att försörja datorn med ström medan du stänger av den.

USB — Universal Serial Bus — Ett maskinvarugränssnitt för enheter med låg hastighet, exempelvis USBkompatibla tangentbord, möss, styrspakar, skannrar, högtalare, skrivare, bredbandsenheter (DSL och kabelmodem), bildenheter och lagringsenheter. Enheterna koppas direkt till en 4-stiftskontakt på datorn eller till ett nav med flera portar som sedan ansluts till datorn. USB-enheter kan anslutas och kopplas ifrån samtidigt som datorn är igång och de kan också kedjekopplas.

UTP — Oskärmad partvinnad kabel (Unshielded Twisted Pair) — En kabeltyp som används i de flesta telefonnätverk samt i vissa datornätverk. Ett oskärmat kabelpar som har tvinnats för att ge skydd mot elektromagnetiska störningar, i stället för att skyddas av ett metallhölje runt varje kabelpar.

Utstickande pc-kort — Ett pc-kort som sticker ut utanför porten för pc-kort när det sätts in.

Utökat bildskärmsläge — En bildskärmsinställning för att använda ytterligare en bildskärm som en utökning av den befintliga. Det kallas även dubbelt bildskärmsläge.

UXGA — Ultra Extended Graphics Array — En standard för bildskärmskort och styrenheter för bildskärmskort som stöder upplösningar på upp till 1 600 x 1 200.

## V

V — volt — En måttenhet för elektrisk spänning. En volt motsvarar den kraft som behövs för att "trycka" en ampere genom motståndet en ohm.

Videoläge — Ett läge som beskriver hur text och grafik visas på bildskärmen. Grafikbaserad programvara, till exempel Windows, visas i videolägen som kan definieras som x horisontella bildpunkter gånger y vertikala bildpunkter gånger z färger. Teckenbaserad programvara, till exempel textredigeringsprogram, visas i videolägen som kan definieras som x kolumner gånger y rader med tecken.

Viloläge — En energisparfunktion som sparar minnets innehåll på ett reserverat utrymme på hårddisken och sedan stänger av datorn. När du sedan startar om datorn återställs den minnesinformation som sparades till hårddisken automatiskt.

Virus — Ett program som är utformat för att störa dig eller förstöra data som sparas på datorn. Ett virusprogram rör sig mellan datorer via infekterade disketter, programvara som hämtas på Internet eller bifogade filer i e-post. När ett infekterat program startas, startas även det inbäddade viruset.

En vanlig sorts virus är boot-virus, som lägger sig i disketters startsektorer (boot). Om du låter disketten sitta kvar i diskettenheten när du stänger av datorn och sedan startar den igen, infekteras datorn när den läser startsektorerna på disketten (där den letar efter operativsystemet). Om datorn blir infekterad kan startsektorviruset kopiera sig själv till alla disketter som läses eller skrivs av datorn, tills viruset tas bort.

Vänteläge — Ett energisparläge som stänger av alla onödiga datoroperationer för att spara energi.

### W

W — watt — Enheten för elektrisk effekt. 1 W motsvarar ström med 1 ampere vid en spänning på 1 volt.

Wattimme — En måttenhet som ofta används för att ange ett batteris uppskattade kapacitet. Ett batteri på 66 wattimmar, till exempel, ger en strömförsörjning på 66 W under en timme eller 33 W under två timmar.

WXGA — wide-aspect extended graphics array — En

standard för grafikkort och styrenheter som stödjer upplösningar upp till 1 280 x 800.

# X

XGA — Extended Graphics Array — En standard för bildskärmskort och styrenheter för bildskärmskort som stöder upplösningar på upp till 1 024 x 768.

### Z

ZIF — Zero Insertion Force (nollkraftsockel) — En typ av uttag eller kontakt där det inte behövs någon kraft för att installera eller ta bort kretsen.

ZIP — Ett populärt datakomprimeringsformat. Filer som har komprimerats i zip-formatet kallas zipfiler och brukar ha filnamnstillägget .zip. Ett särskilt slags zipfil är en självuppackande fil. Den har filnamnstillägget .exe. Du kan packa upp en självuppackande fil genom att dubbelklicka på den.

ZIP-enhet — Ett slags diskettenhet med hög kapacitet som utvecklats av Iomega Corporation och som använder 3,5-tums disketter som kallas zip-skivor. ZIP-disketter är något större än vanliga disketter, ungefär dubbelt så tjocka, och har plats för 100 MB data.

## Ö

Överspänningsskydd — Hindrar tillfälliga spänningstoppar, till exempel sådana som uppstår vid åskväder, från att nå in i datorn via eluttaget. Spänningsutjämnare skyddar inte mot blixtnedslag eller svackor i strömförsörjningen, som kan uppstå när spänningen faller mer än 20 procent under normal spänning.

Det går inte att skydda nätverksanslutningar med överspänningsskydd. Koppla alltid loss nätverkskabeln från nätverkskortet när det åskar.

# Index

#### Siffror

3-i-1 [mediaminneskortläsare, 47](#page-46-0)

### A

ansluta [WLAN, 50](#page-49-0) [audio. Se](#page-71-0) ljud [avbrottsfri elkälla. Se](#page-27-0) UPS [avbrottskonflikter, 77](#page-76-0)

#### B

batteri [beskrivning, 22](#page-21-0) [byta ut knappcellsbatteri, 99](#page-98-0) [energimätare, 36](#page-35-0) [förvaring, 39](#page-38-0) [kontrollera laddningen, 36](#page-35-1) [ladda, 38](#page-37-0) [laddningsmätare,](#page-21-1) 22, [36](#page-35-2) [prestanda, 35](#page-34-0) [spara på, 37](#page-36-0) [ta bort, 39](#page-38-1) batterifackets [frigöringsmekanism, 22](#page-21-2) bild [problem, 73](#page-72-0) bildkontakt [beskrivning, 21](#page-20-0)

bildskärm [anpassa ljusstyrkan, 29](#page-28-0) [beskrivning, 14](#page-13-0) [problem, 73](#page-72-0) [ta bort, 99](#page-98-1) [upplösning, 29](#page-28-1) [växla bild, 29](#page-28-2)

#### C

CardBus-teknik [ExpressCard, 45](#page-44-0) [mediaminneskort, 47](#page-46-0) cd-rw-spelare [problem, 60](#page-59-0) cd-skivan Drivers and Utilities [Dell Diagnostics, 57](#page-56-0) [om, 76](#page-75-0) [cd-skivor, 42](#page-41-0) [om, 42](#page-41-0) [operating system, 12](#page-11-0) [spela, 41](#page-40-0) cd-spelare [problem, 60](#page-59-1)

#### D

dator [återställa datorn till ett tidigare](#page-77-0)  tillstånd, 78 [krasch, 68](#page-67-0) [långsam, 62,](#page-61-0) [69](#page-68-0) [skydda, 56](#page-55-0) slutar svara på [kommandon, 68](#page-67-0) [specifikationer, 129](#page-128-0) Dell [kontakta, 107](#page-106-0) [premier, supportwebbplats, 12](#page-11-1) [supportplats, 11](#page-10-0) [supportpolicy, 141](#page-140-0) Dell Diagnostics [om, 57](#page-56-0) [starta från cd-skivan Drivers](#page-57-0)  and Utilities, 58 [starta från hårddisken, 57](#page-56-1) [Dell Premier Support,](#page-8-0)  [webbplats, 9,](#page-8-0) [12](#page-11-2)

diagnostik [Dell, 57](#page-56-0)

diskettenhet [ansluta till en USB](#page-19-0)[kontakt, 20-](#page-19-0)[21](#page-20-1)

dokumentation [ergonomi, 9](#page-8-1) [gällande bestämmelser, 9](#page-8-1) [garanti, 9](#page-8-1) Licensavtal för [slutanvändare, 9](#page-8-1) [online, 11-](#page-10-0)[12](#page-11-1) [Produktinformationsguide, 9](#page-8-1) [säkerhet, 9](#page-8-1) [Snabbreferens, 10](#page-9-0) drivrutiner [identifiera, 75](#page-74-0) [installera om, 75](#page-74-1) [om, 74](#page-73-0) [dvd-skivor, 42](#page-41-0) [om, 42](#page-41-0) [spela, 41](#page-40-0) dvd-spelare [problem, 60](#page-59-1)

### E

effekt lägen för hantering av [effektförbrukningen, 36](#page-35-3) el [överspänningsskydd, 28](#page-27-0) [problem, 70](#page-69-0) [skyddsenheter, 28](#page-27-0) [spänningsutjämnare, 28](#page-27-0) [UPS, 28](#page-27-0) energisparfunktioner [spara på batteriet, 37](#page-36-0) enheter [problem, 60](#page-59-2) [Se även](#page-85-0) hårddisk [Se även](#page-85-0) optisk enhet

[ergonomi, 9](#page-8-1) etiketter [Microsoft Windows, 10](#page-9-1) [Servicekod, 10](#page-9-1)

ExpressCard [CardBus-teknik, 45](#page-44-0) [fack, 45](#page-44-0) [förlängt, 45](#page-44-0) [mobilt bredband, 45](#page-44-1) [montera, 45](#page-44-2) [ta bort, 46](#page-45-0) [tomma kort, 45-](#page-44-1)[46](#page-45-0) [typer, 45](#page-44-0) [WWAN, 45](#page-44-0) ExpressCard-kortplats

[beskrivning, 19](#page-18-0)

#### F

[felmeddelanden, 62](#page-61-1) [felsökaren för maskinvara, 77](#page-76-0) felsökning [återställa datorn till ett tidigare](#page-76-1)  [tillstånd, 77-](#page-76-1)[78](#page-77-0) [Dell Diagnostics, 57](#page-56-0) [felsökaren för maskinvara, 77](#page-76-0) [Hjälp- och supportcenter, 11](#page-10-1) [konflikter, 77](#page-76-0) fläkt [beskrivning,](#page-18-1) 19, [22](#page-21-3) [förlorad dator, 56](#page-55-1)

#### G

gångjärnskåpa [ta bort, 93](#page-92-0) [garantiinformation, 9](#page-8-1) grafikstyrdon [bestämma konfigurationen, 13](#page-12-0) [Guiden Överför filer och](#page-23-0)  inställningar, 24 guider guide för [programkompatibilitet, 68](#page-67-1) [Guiden Överför filer och](#page-23-0)  inställningar, 24

#### H

hårddisk [beskrivning,](#page-18-2) 19, [22](#page-21-4) [byta ut, 86](#page-85-0) [problem, 61](#page-60-0) [returnera till Dell, 88](#page-87-0) [Hjälp- och supportcenter, 11](#page-10-1) hjälpfil [Hjälp- och supportcenter, 11](#page-10-1) högtalare [beskrivning, 16](#page-15-0) [problem, 72](#page-71-0) [volym, 72](#page-71-0)

#### I

IEEE 1394-kontakt [beskrivning, 20](#page-19-1) [information om gällande](#page-8-1)  bestämmelser, 9

installera om [Windows XP, 78](#page-77-1) Internetanslutning [alternativ, 23](#page-22-0) [konfigurera, 23](#page-22-1) [om, 23](#page-22-0)

#### K

knapp för utmatning av den optiska enheten [beskrivning, 19](#page-18-3) knappcellsbatteri [byta ut, 99](#page-98-0) knappsats [numerisk, 31](#page-30-0) konflikter [kompatibilitetsproblem med](#page-76-0)  program och maskinvara, 77 [kontrollera disken, 61](#page-60-0) kopiera cd-skivor [allmän information, 42](#page-41-0) [hur, 43](#page-42-0) [tips, 44](#page-43-0) kopiera dvd-skivor [allmän information, 42](#page-41-0) [hur, 43](#page-42-0) [tips, 44](#page-43-0)

#### L

Licensavtal för [slutanvändare, 9](#page-8-1) ljud [problem, 72](#page-71-0) [volym, 72](#page-71-0)

[ljudkontakter, 20](#page-19-2) ljusstyrka [anpassa, 29](#page-28-0) lösenord [glömma, 56](#page-55-2) [om, 55](#page-54-0)

#### M

maskinvara [Dell Diagnostics, 57](#page-56-0) [konflikter, 77](#page-76-0) meddelanden [fel, 62](#page-61-1) mediaminneskort [CardBus-teknik, 47](#page-46-0) [fack, 47](#page-46-0) [installera, 47](#page-46-1) [ta bort, 48](#page-47-0) [tomma kort, 48](#page-47-0) [typer, 47](#page-46-0) [Microsoft Windows](#page-9-1)etikett, 10 minikort [installera, 95](#page-94-0) minne [installera, 88](#page-87-1) [ta bort, 89](#page-88-0) [minnesmodullucka, 22](#page-21-5) mobilt bredband (WWAN) [problem, 69](#page-68-1) modem [installera, 91](#page-90-0) modemkontakt [beskrivning, 21](#page-20-2)

monitor  [Se även](#page-28-2) bildskärm [monitor. Se](#page-72-0) bildskärm

#### N

nätverk [installera WLAN-minikort, 95](#page-94-0) [mobilt bredband](#page-68-1)  (WWAN), 69 [problem, 69](#page-68-1) nätverkskontakt [beskrivning, 21](#page-20-3)

#### O

[om, 37](#page-36-1) [operating system, cd-skiva, 12](#page-11-0) operativsystem [installera om, 12](#page-11-0) [installera om Windows XP, 78](#page-77-1) optisk enhet [beskrivning, 19](#page-18-4)

#### P

[PC Restore, 79](#page-78-0) pekplatta [anpassa, 34](#page-33-0) [beskrivning, 16](#page-15-1) [rengöra, 140](#page-139-0) [prob, 77](#page-76-0)

problem [återställa datorn till ett tidigare](#page-77-0)  tillstånd, 78 [återställa operativsystemet till](#page-76-1)  ett tidigare tillstånd, 77 [bild och bildskärm, 73](#page-72-0) [blå skärm, 68](#page-67-2) [cd-rw-spelare, 60](#page-59-0) [cd-spelare, 60](#page-59-1) [datorkrasch, 68](#page-67-0) [datorn slutar svara på](#page-67-0)  kommandon, 68 [datorn startar inte, 68](#page-67-3) [Dell Diagnostics, 57](#page-56-0) [dvd-spelare, 60](#page-59-1) [el, 70](#page-69-0) [enheter, 60](#page-59-2) [felmeddelanden, 62](#page-61-1) [hårddisk, 61](#page-60-0) [högtalare, 72](#page-71-0) [långsam dator, 62,](#page-61-0) [69](#page-68-0) [låsningar, 67](#page-66-0) [ljud och högtalare, 72](#page-71-0) [nätverk, 69](#page-68-1) [policy för teknisk support, 141](#page-140-0) [program, 67-](#page-66-0)[68](#page-67-4) [program kraschar upprepade](#page-67-4)  gånger, 68 [program och Windows](#page-67-1)kompatibilitet, 68 [program slutar att svara, 68](#page-67-4) [skanner, 71](#page-70-0) [skrivare, 71](#page-70-1) [spionprogram, 62,](#page-61-0) [69](#page-68-0) [strömindikatorer, 70](#page-69-0) [Produktinformationsguide, 9](#page-8-1) program [konflikter, 77](#page-76-0) [problem, 68](#page-67-1)

#### R

[RAM. Se](#page-87-1) minne rengöra [pekplatta, 140](#page-139-0) resa med datorn [identifieringsmärke, 105](#page-104-0) [med flyg, 106](#page-105-0) [packa, 105](#page-104-1) [tips, 106](#page-105-1) [ResourceCD, 76](#page-75-1)

#### S

[säkerhetsinstruktioner, 9](#page-8-1) säkerhetskabeluttag [beskrivning, 18](#page-17-0) [servicekod, 10](#page-9-1) skanner [problem, 71](#page-70-0) [skärm. Se](#page-72-0) bildskärm skrivare [ansluta, 26](#page-25-0) [kabel, 27](#page-26-0) [konfigurera, 26](#page-25-0) [problem, 71](#page-70-1) [USB, 27](#page-26-1) [skydda datorn, 55](#page-54-1) spårningsprogram [skydda datorn, 56](#page-55-0) [spärrhake, 14](#page-13-1) [specifikationer, 129](#page-128-0) [spela cd-skivor, 41](#page-40-0) [spela dvd-skivor, 41](#page-40-0)

[spionprogram, 62,](#page-61-0) [69](#page-68-0) [startordning, 138](#page-137-0) [statusindikatorer för](#page-14-0)  enheter, 15 statusindikatorer för tangentbordet [beskrivning, 17](#page-16-0) strömförbrukning [vänteläge, 37](#page-36-1) [viloläge, 38](#page-37-1) strömindikator [tillstånd, 70](#page-69-0) [stulen dator, 56](#page-55-1) support [kontakta Dell, 107](#page-106-0) [policy, 141](#page-140-0) [supportwebbplats, 11](#page-10-0) [Systemåterställning, 77-](#page-76-1)[78](#page-77-0) systeminställningar [sidor, 137](#page-136-0) [visa, 137](#page-136-1) systeminställningsprogram

#### T

tangentbord [beskrivning, 16](#page-15-2) [numerisk knappsats, 31](#page-30-0) [snabbkommandon, 32](#page-31-0) [ta bort, 94](#page-93-0) teknisk support [policy, 141](#page-140-0)

[ofta använda alternativ, 138](#page-137-1)

tomma kort [ExpressCard, 45](#page-44-1) [ta bort, 46,](#page-45-0) [48](#page-47-0) [tulldokument, 106](#page-105-2)

#### U

upplösning [ange, 29](#page-28-1) [UPS, 28](#page-27-0) USB-kontakter [beskrivning, 20-](#page-19-3)[21](#page-20-4)

#### V

[vänteläge, 37](#page-36-1) [viloläge, 38](#page-37-1) volym [justera, 72](#page-71-1)

#### W

Windows XP [Återstäl tidigare drivrutiner, 75](#page-74-2) [felsökaren för maskinvara, 77](#page-76-0) guide för [programkompatibilitet, 6](#page-67-1) 8 [Guiden Överför filer och](#page-23-0)  inställningar, 24 [Hjälp- och supportcenter, 11](#page-10-1) [installera om, 12,](#page-11-0) [78](#page-77-1) [Systemåterställning, 77-](#page-76-1)[78](#page-77-0) [vänteläge, 37](#page-36-1) [viloläge, 38](#page-37-1)

[WLAN, 49](#page-48-0) [installera minikort, 95](#page-94-0)

### Ö

[överföra information till en ny](#page-23-0)  dator, 24